**Engraving Plotter** 

# ME-300STII ME-500STII ME-650STII**OPERATION MANUAL**

**MIMAKI ENGINEERING CO., LTD.**

URL: http://mimaki.com/ D202838-13

# <span id="page-1-0"></span>FOREWORD

This operation manual (It is also called this manual.) describes how to operate the Engraving Plotter ME-300STII/500STII/650STII (It is also called this machine throughout this manual.). Keep this manual on hand.

## <span id="page-1-1"></span>For Safe Operation

#### Read this manual carefully to avoid risks.

To use this machine safely, operate this machine correctly and carefully. Please read and fully understand this manual before using. Operating without full understanding can result in serious injuries to personnel. Also, when engraving, keep this manual on hand.

### Definition of Warning / Caution

This manual describes precautions with the marks of "Danger!" "Warning!" "Caution". These marks have the following meanings.

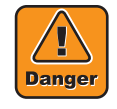

Failure to observe this can result in losing part of a body or serious injuries with lifelong effects.

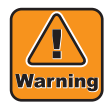

Failure to observe this can result in moderate injuries (bruises, fracture, cut).

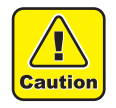

Failure to observe this can result in breakdown of this machine or equipment.

### Follow the instructions of this manual.

Follow the instructions of this manual and do not operate anything else other than provided in this manual. If operating anything else other than provided in this manual, you must regard for the safety yourself.

#### Use this machine for engraving only.

This is the machine tool for engraving. Use this machine exclusively for the purpose of engraving.

#### Follow the safety rules at your workplace.

Only the person who has read this manual carefully can use this machine.

Keep the person (children, old people, spectator or others) except operators away from this machine. Keep the work tools including a cutter, endmill, or spanner out of reach of children.

#### Clothes and protectors for work

Change loose-fitting clothes and remove accessories before working if wearing them. Long hair must be secured.

If waste could be blown, wear goggles during work.

## <span id="page-2-0"></span>**Requests**

- This operation manual has been carefully prepared for your easy understanding, however, please do not hesitate to contact a distributor in your district or our office if you have any inquiry.
- In no event shall MIMAKI be liable for special, incidental or consequential damages or for loss of profits of dealer or customers of any product.
- Descriptions contained in this manual are subject to change without notice for improvement.
- In the case where this manual should be illegible due to destruction or lost by fire or breakage, purchase another copy of the operation manual from our office.
- You can also download the latest manual from our website.

# <span id="page-3-0"></span>Before Use

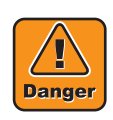

Do not touch the head and the X bar at work. While this machine is in operation or waiting for data, do not touch the head and the X bar. If touched, fingers will be pinched between the X bar slot and the head and cut. Keep away from this machine 30 cm or more at work except when stopping in an emergency or

operating the panel.

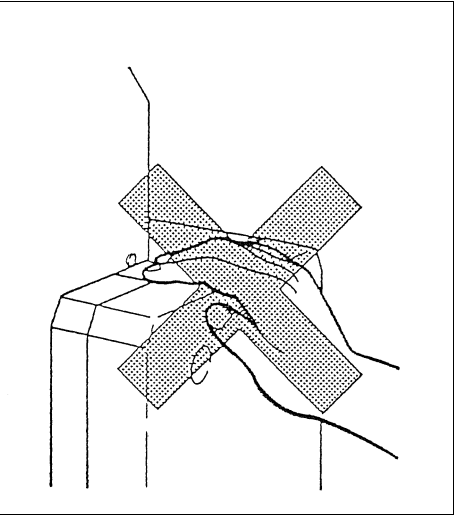

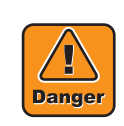

Do not touch carelessly to the cutter blade The cutter blade is very sharp. There is a risk of injury such as cutting a finger.

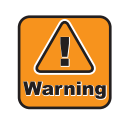

Do not touch the table except the operation panel and the emergency switch at work. While this machine is in operation or waiting for

data, do not touch the table.

If touched, you could suffer abrasions on the moving table.

Keep away from this machine 30 cm or more at work except when stopping in an emergency or operating the panel.

Keep your hands or head away from the head while the spindle is rotating.

While the spindle is rotating, keep your hands or head away from the head. It could catch hair or a sleeve, or the rotating blade could injure hands.

While the spindle is rotating, keep away from this machine 30 cm or more except when stopping in an emergency or operating the panel.

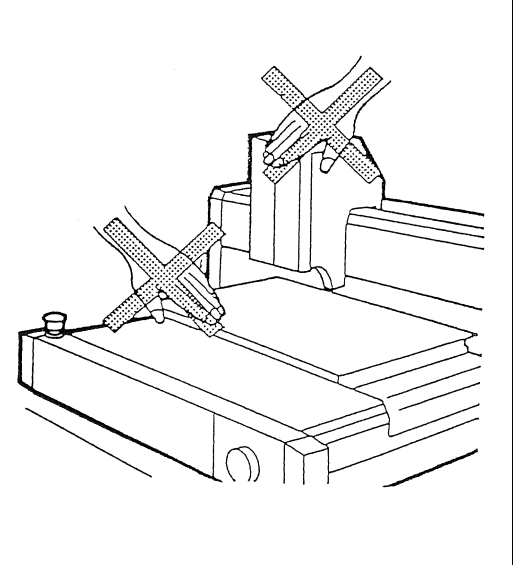

When processing flammable materials, please take the following safety measures. · Be sure to remove processing residues such as wood chips before starting processing. · Do not leave the machine in operation without operator. Warning · Prepare a fire extinguisher nearby. · Do not place flammable materials near the machine.

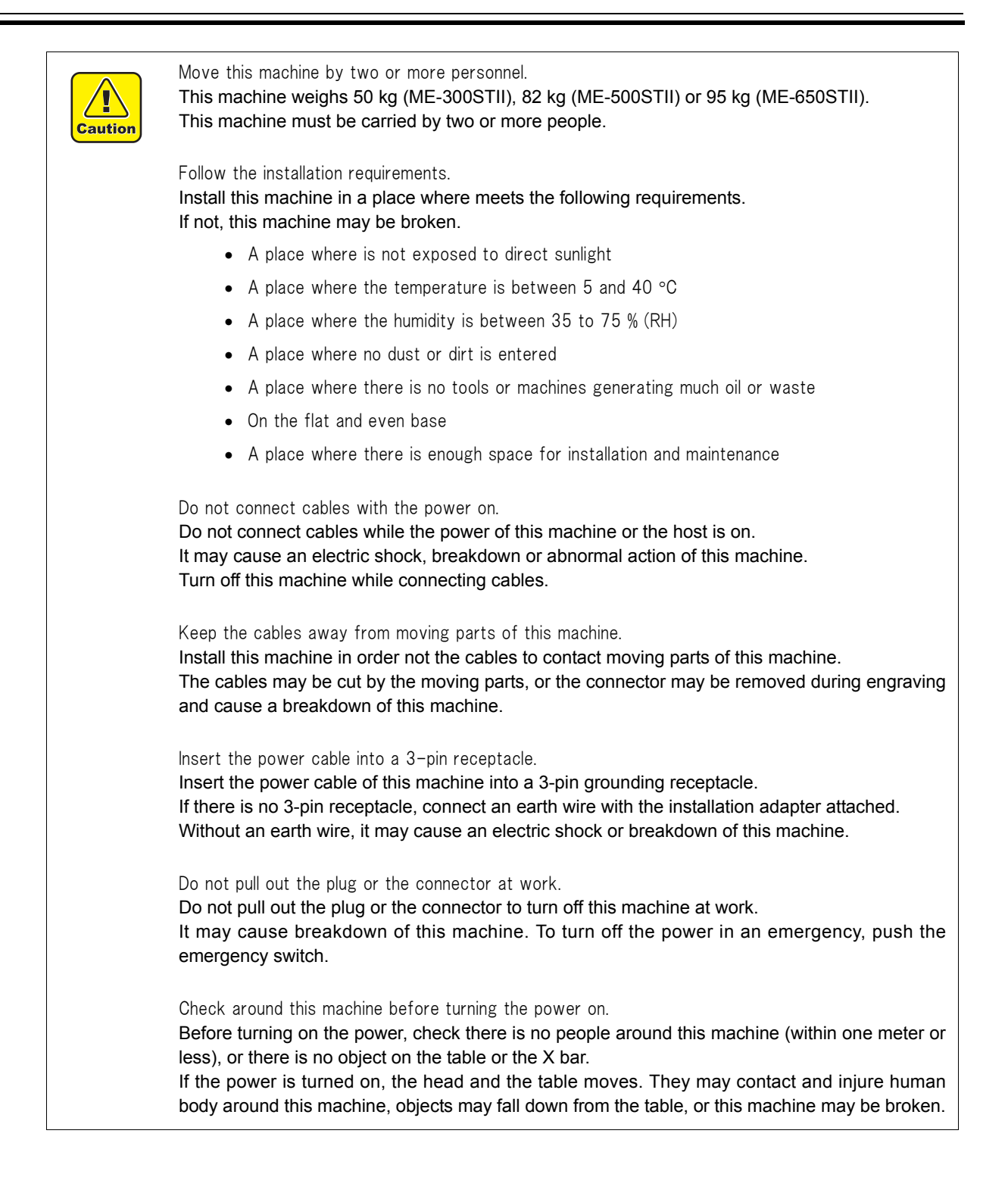

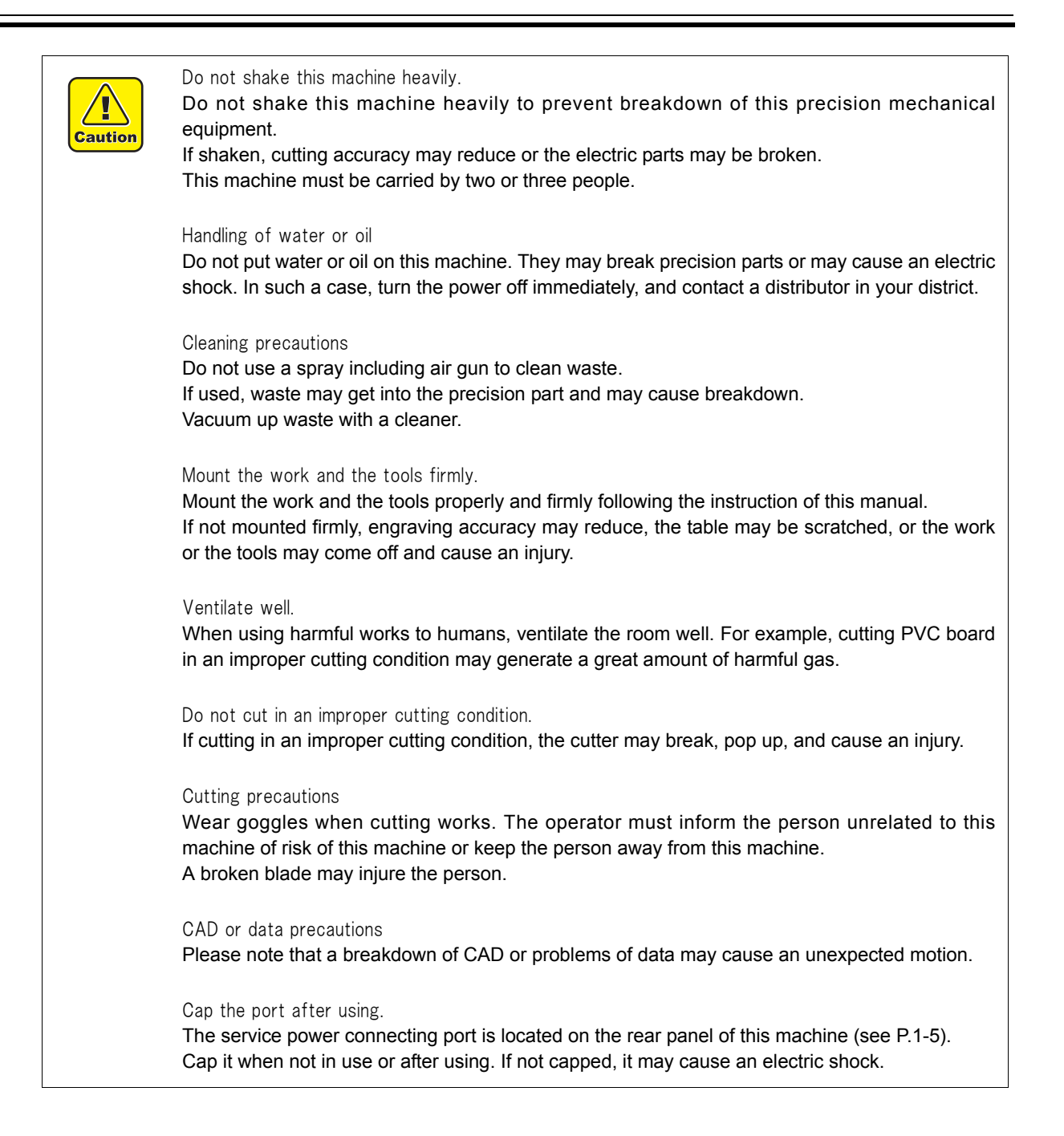

# <span id="page-6-0"></span>Position of the Warning Labels

The warning labels are adhered on this machine to warn the danger.

Be sure to read and understand this before working to avoid the danger.

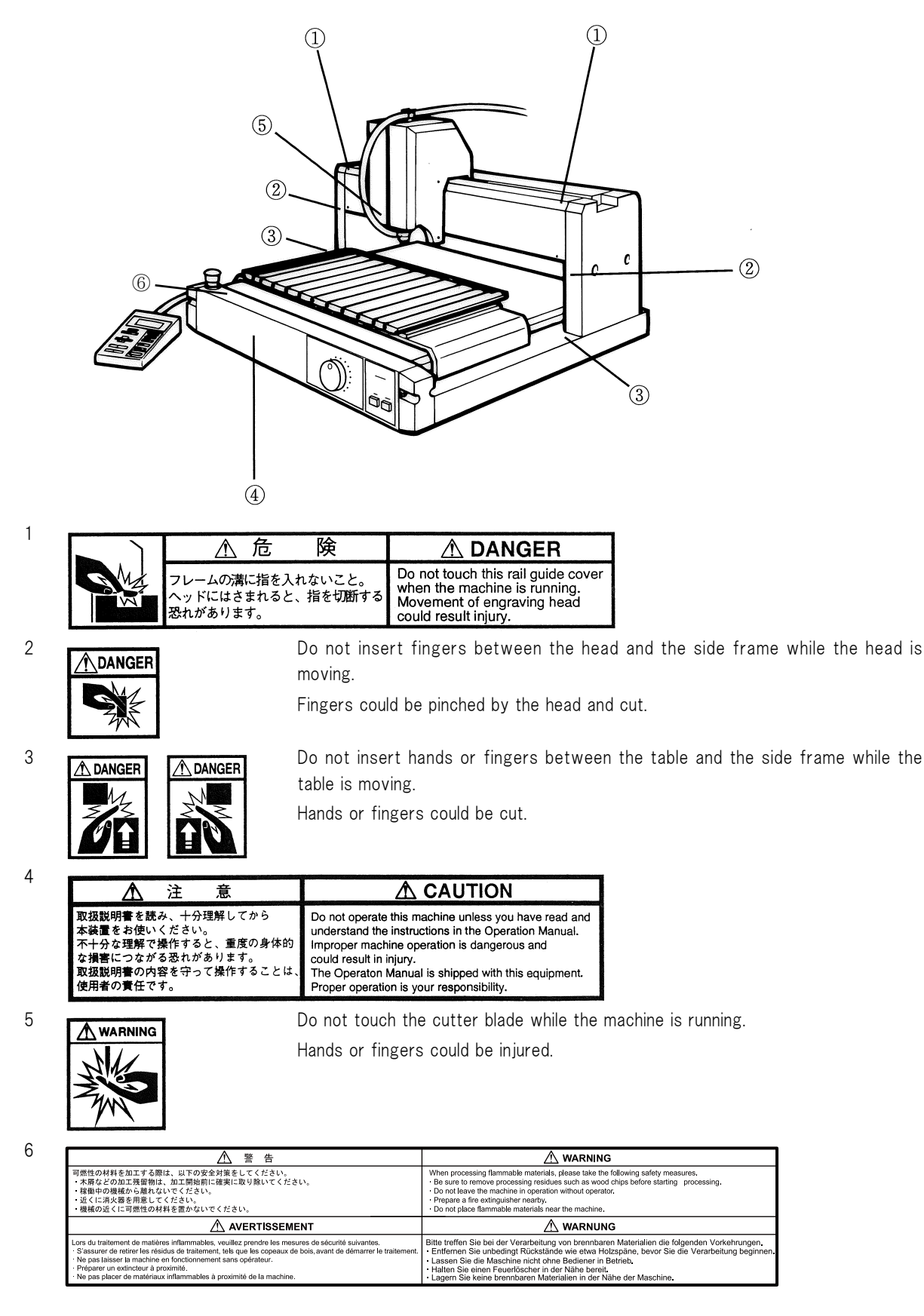

# <span id="page-7-0"></span>Definition of Term

This section explains keywords of this manual.

#### Tool

The instrument mounted on the head (spindle) when engraving is called Tool. The tools used on this machine are as follows:

**Cutter** 

Endmill

Chip removal attachment

Vacuum hose

#### Host

Host computer is called Host for short.

#### Work

Engraving material including acrylic, stainless and ABS is called Work.

#### X axis ・ Y axis ・ Z axis

Movement of this machine from right to left, front to back, top to bottom is called X axis, Y axis, and Z axis respectively.

#### X and Y axis origin

The bottom left point of engraving data is called X and Y origin.

#### Z axis reference point

The reference point of cutting amount or raising amount is called Z axis reference point.

#### G-code

An NC-code that this machine can interpret and execute is called a G-code.

G-code is compatible with firmware version 1.40 or later.

#### Flatness follow-up function ON

The work surface (Z axis reference point) is automatically detected and engraved every time of up / down of the cutter.

#### Flatness follow-up function AUTO

The work surface is detected not only when up /down of the cutter, but during cutting.

Even an undulating work or a work with slanted surface can be engraved at a constant depth.

#### At work

The state of engraving received data, moving the head or the table using the operation panel, or performing self-test is called At work.

#### **Standby**

The state of waiting for data in the remote mode is called Standby.

#### Moving part

The head and the table are called Moving part.

#### During engraving

The state of engraving received data or performing self-test is called During engraving.

# **TABLE OF CONTENTS**

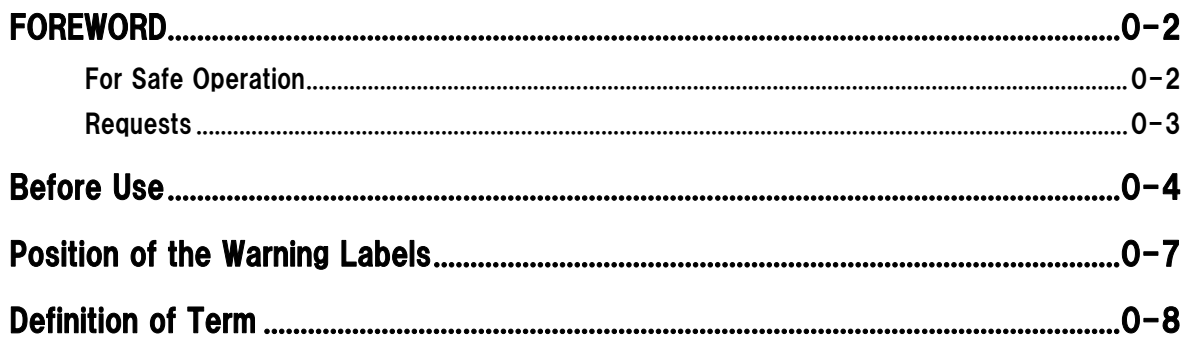

## **CHAPTER 1 PREPARATION**

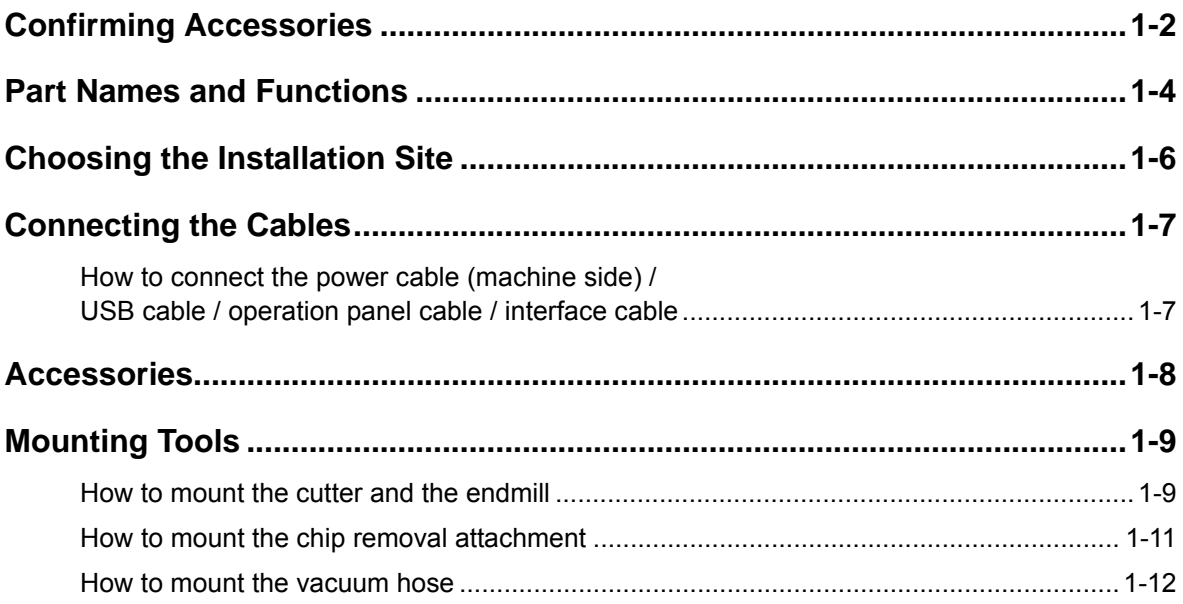

## **CHAPTER 2 PREPARATORY OPERATIONS**

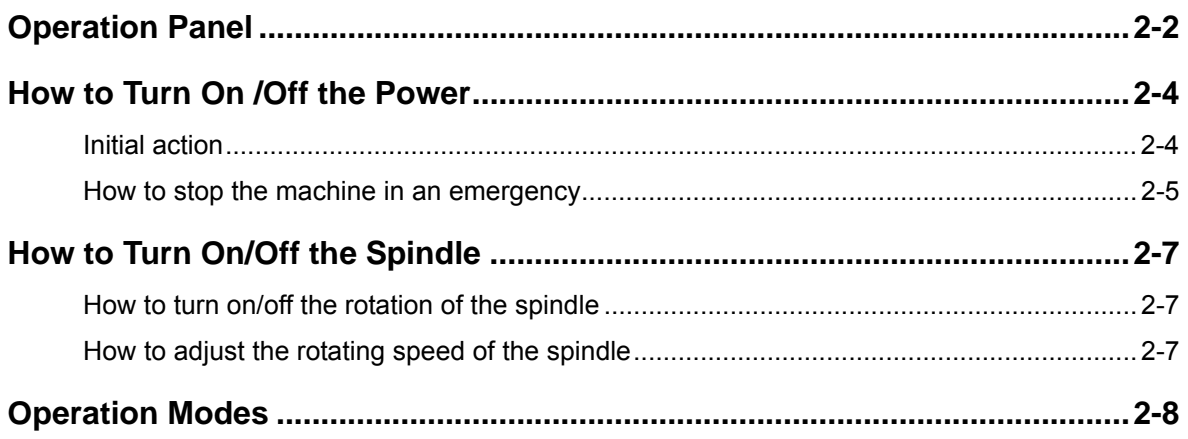

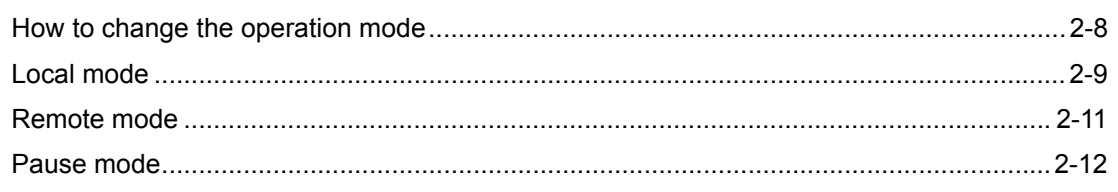

## **CHAPTER 3 BASIC OPERATIONS**

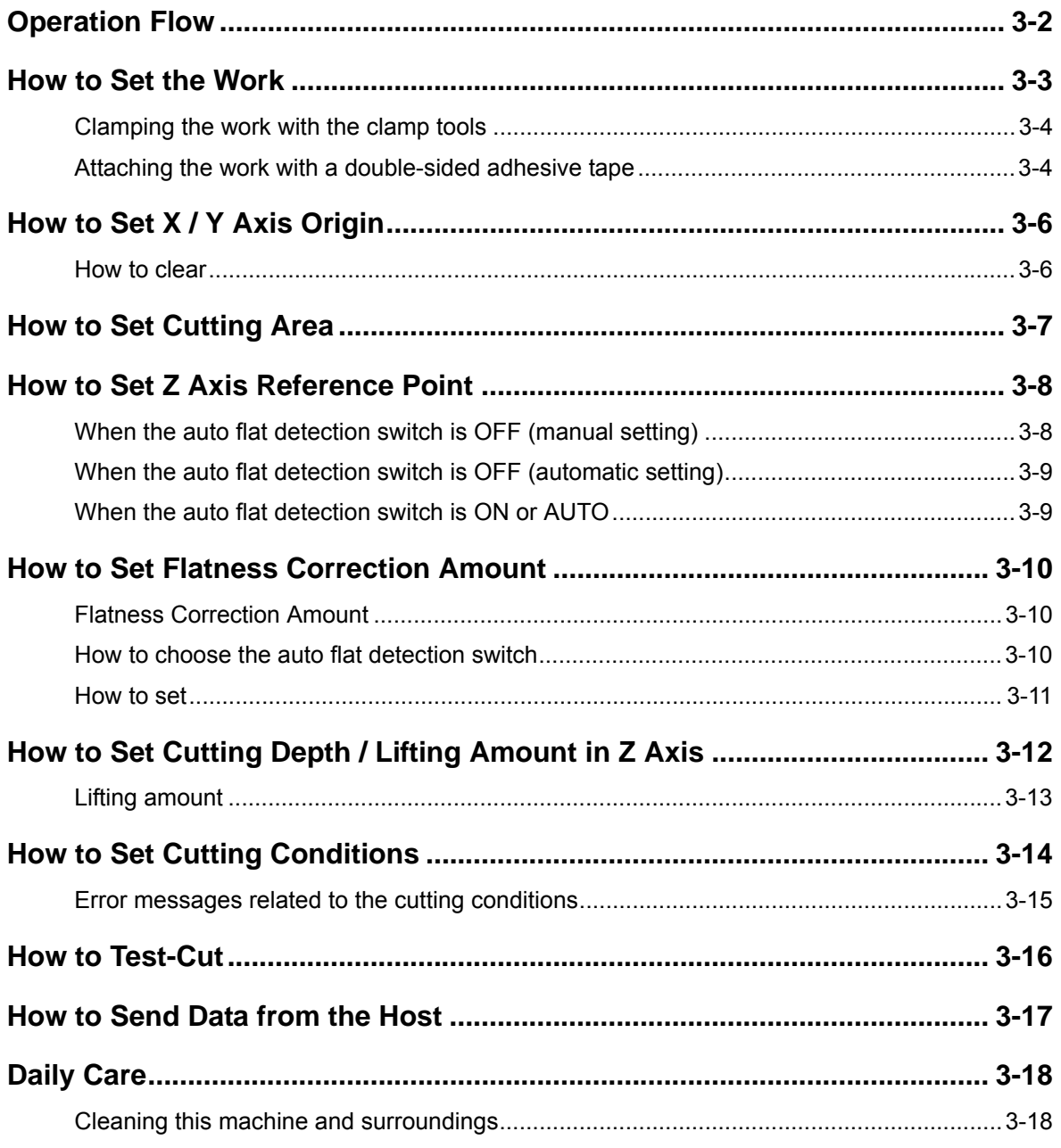

## **CHAPTER 4 ADVANCE OPERATION AND ADJUSTMENTS**

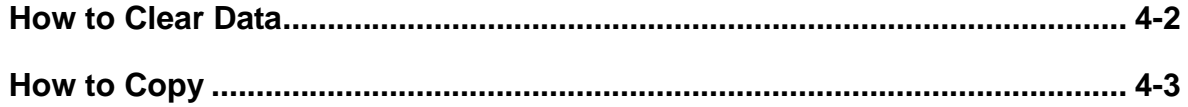

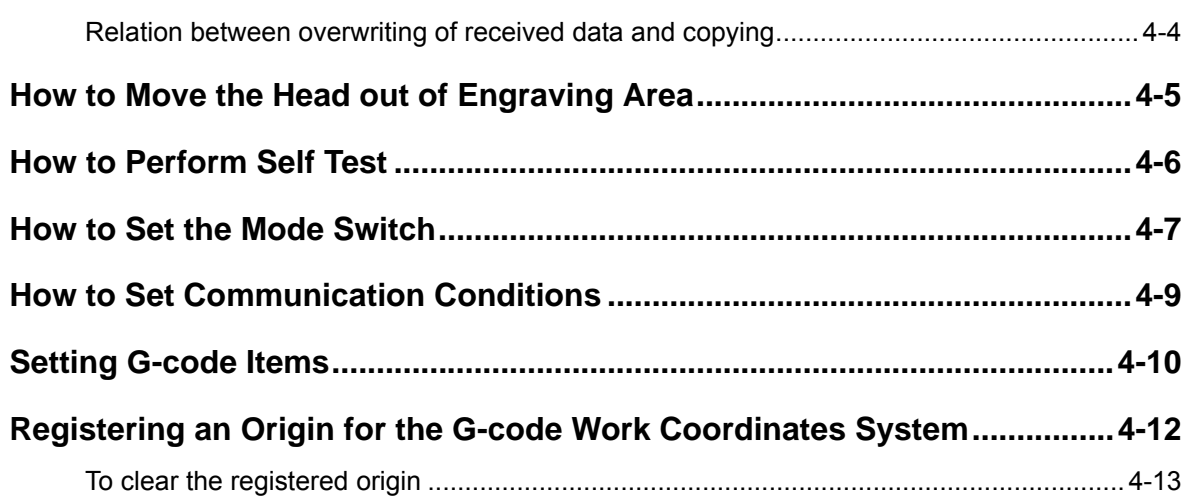

## **CHAPTER 5 ERRORS AND SOLUTIONS**

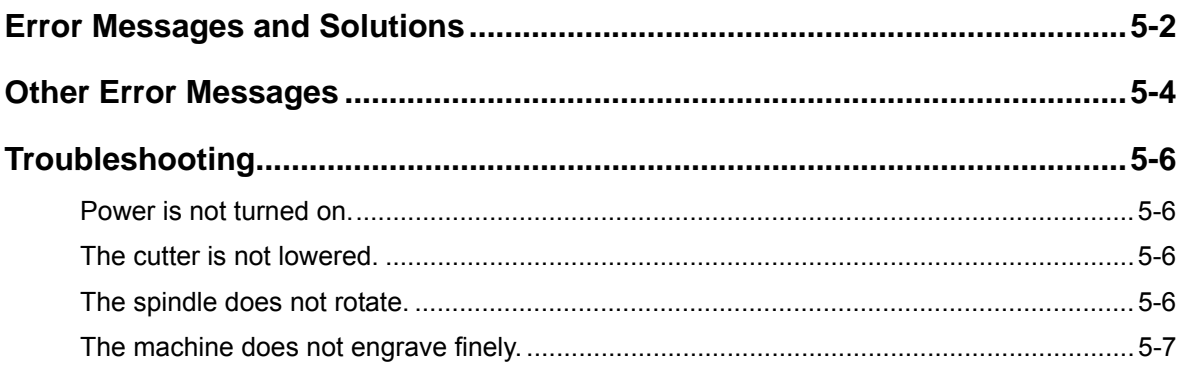

## **CHAPTER 6 APPENDIX**

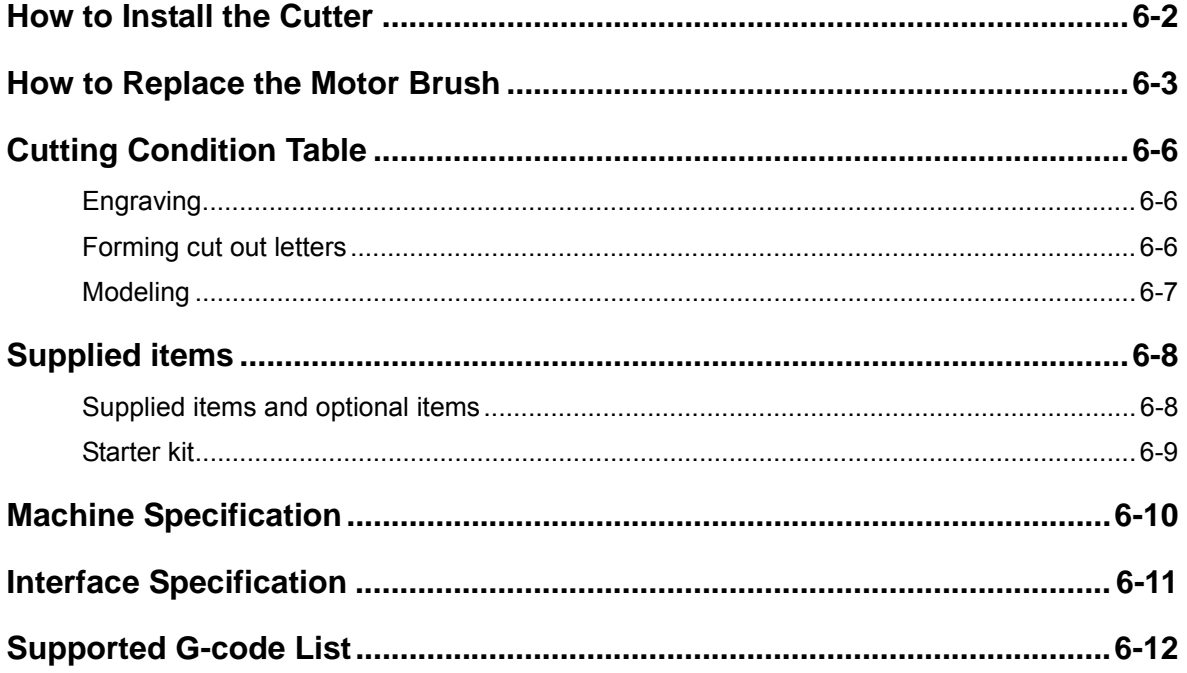

## CHAPTER 1 PREPARATION

<span id="page-12-0"></span>This chapter describes the preparation required to operate this machine.

# <span id="page-13-0"></span>**Confirming Accessories**

When unpacked, confirm accessories.

If you find anything missing or damaged, contact a distributor in your district or our office.

#### **Standard accessories**

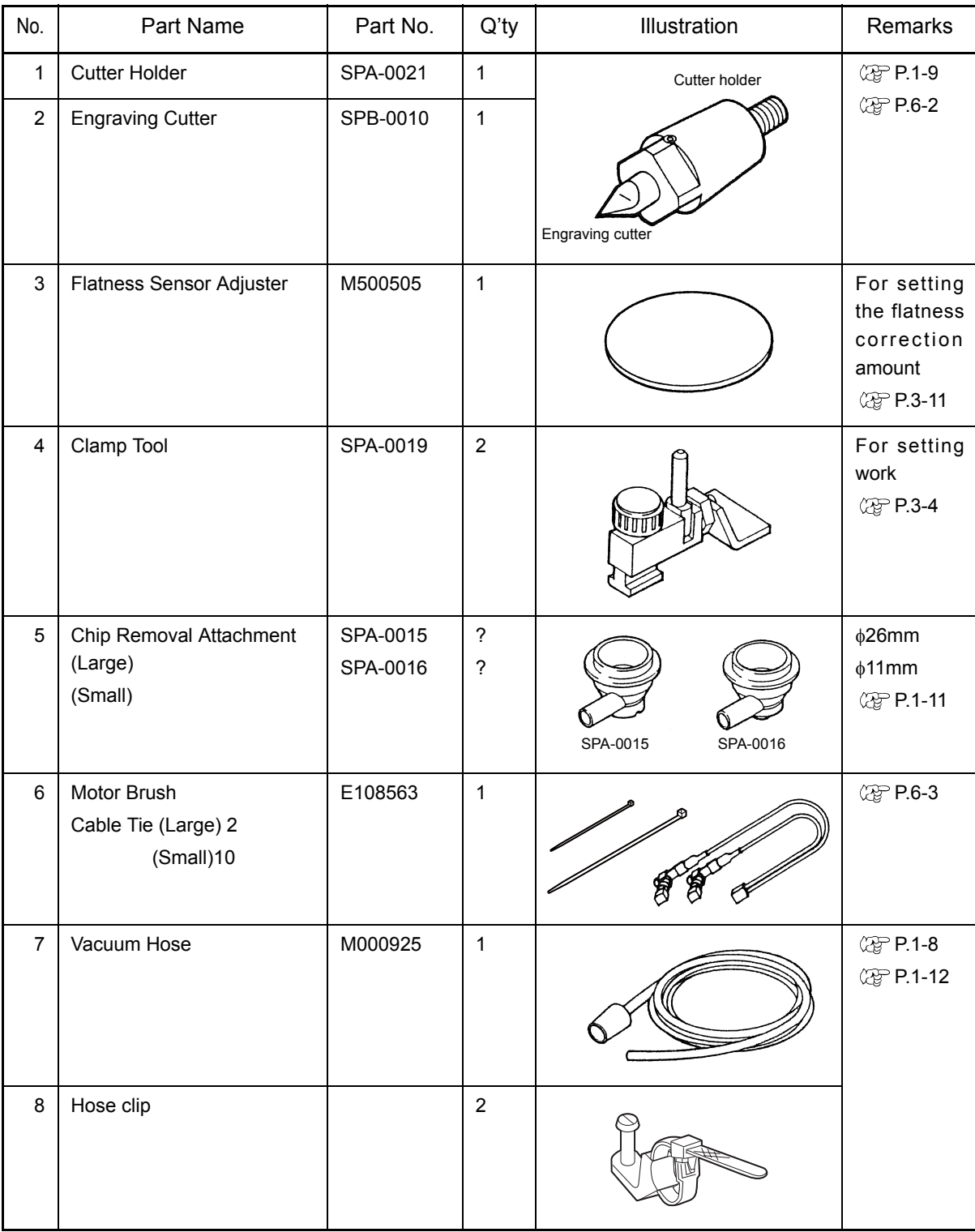

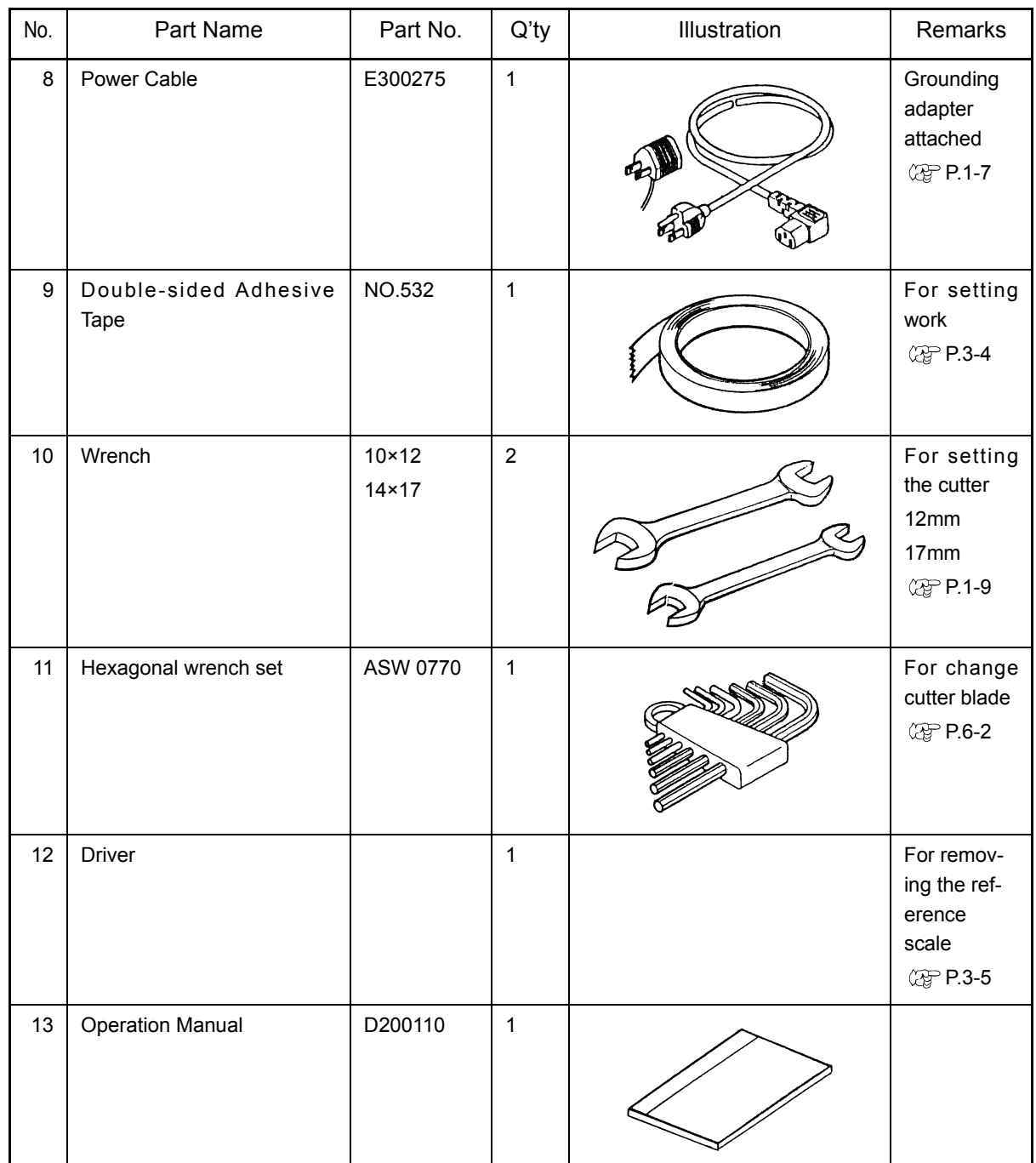

# <span id="page-15-1"></span><span id="page-15-0"></span>**Part Names and Functions**

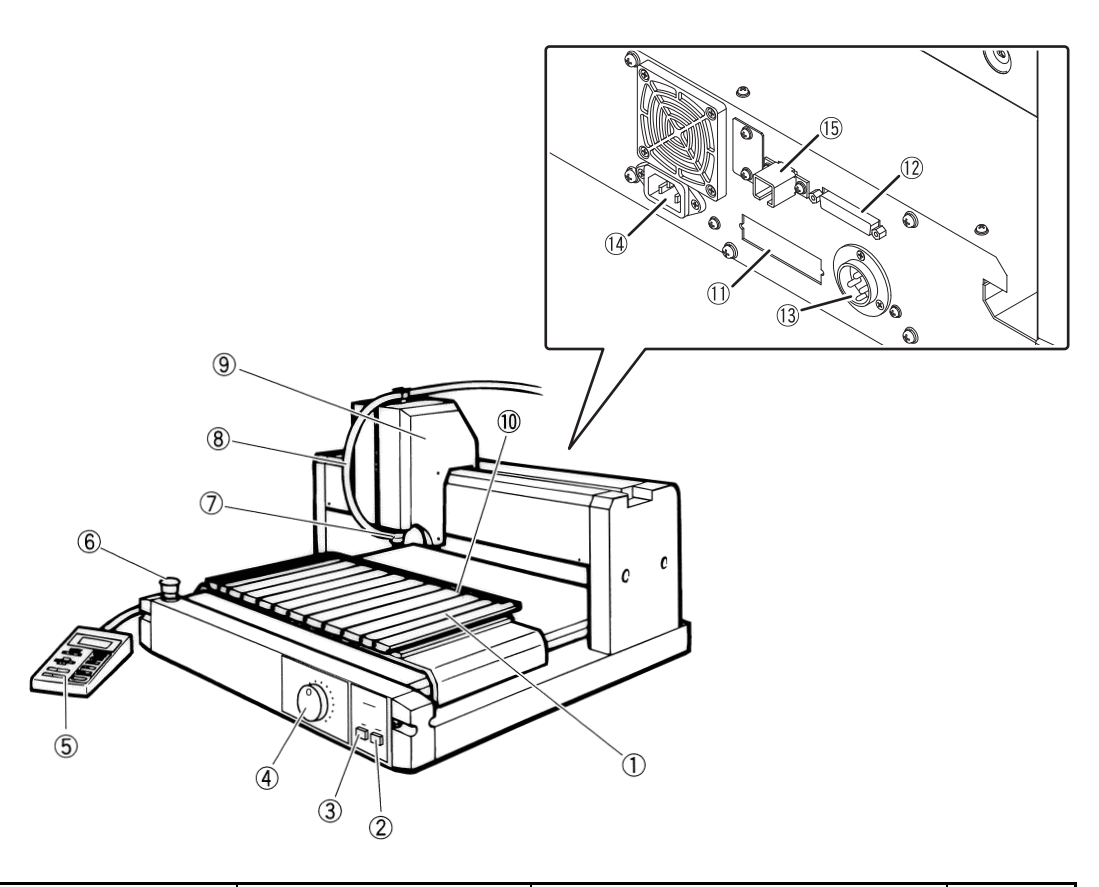

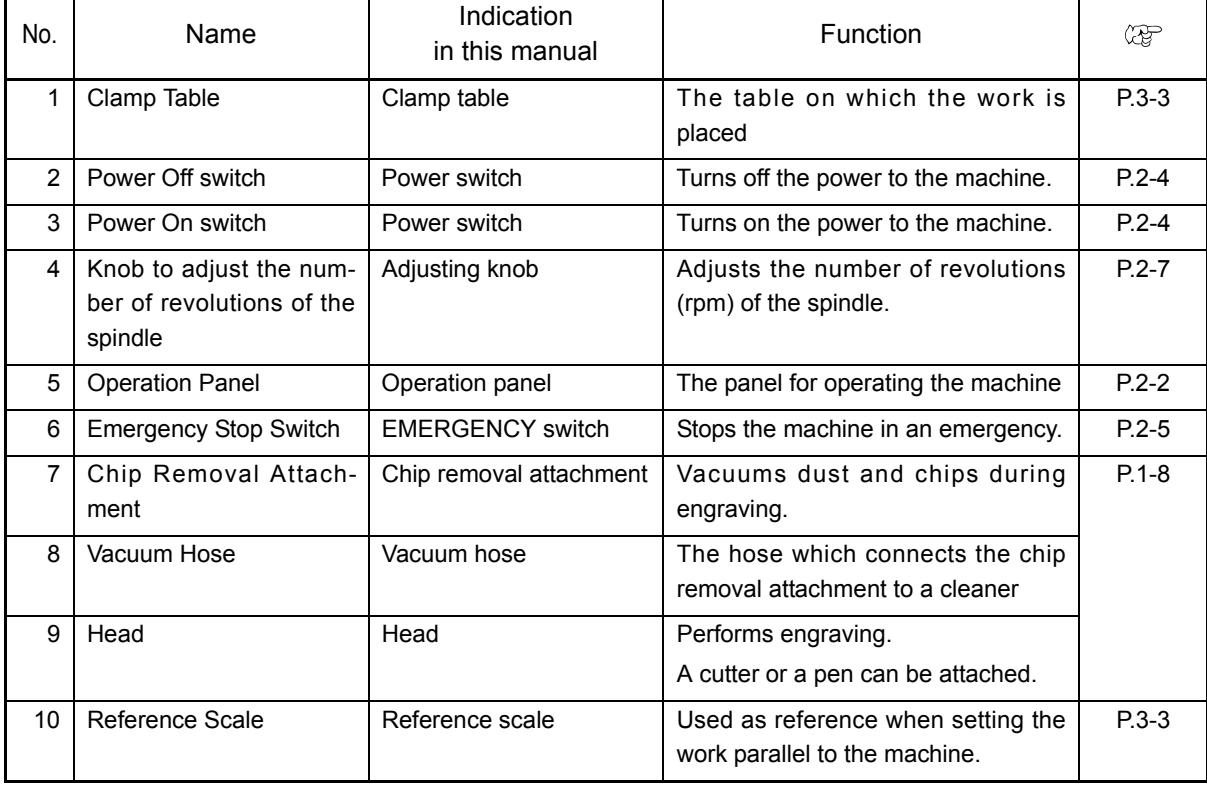

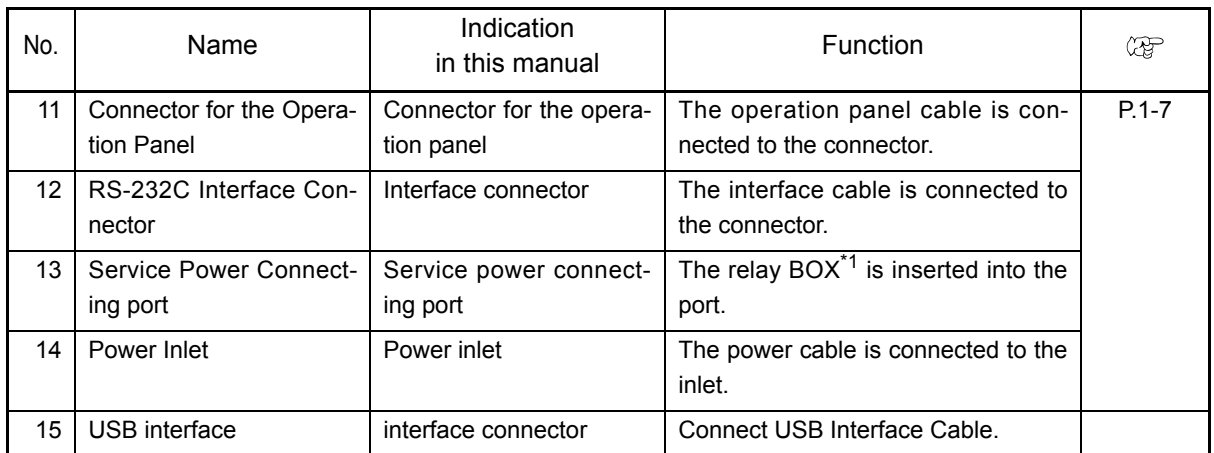

<span id="page-16-0"></span>\*1. optional

# <span id="page-17-0"></span>**Choosing the Installation Site**

Follow the conditions of an installation site.

If not, this machine may be broken.

Ί **Caution**  Install this machine at the place where meets the following conditions.

• A place where the temperature is between 5 and 40  $^{\circ}$ C • A place where the humidity is between 35 to 75 % (RH)

A place where is not exposed to direct sunlight

A place where no dust or dirt is entered

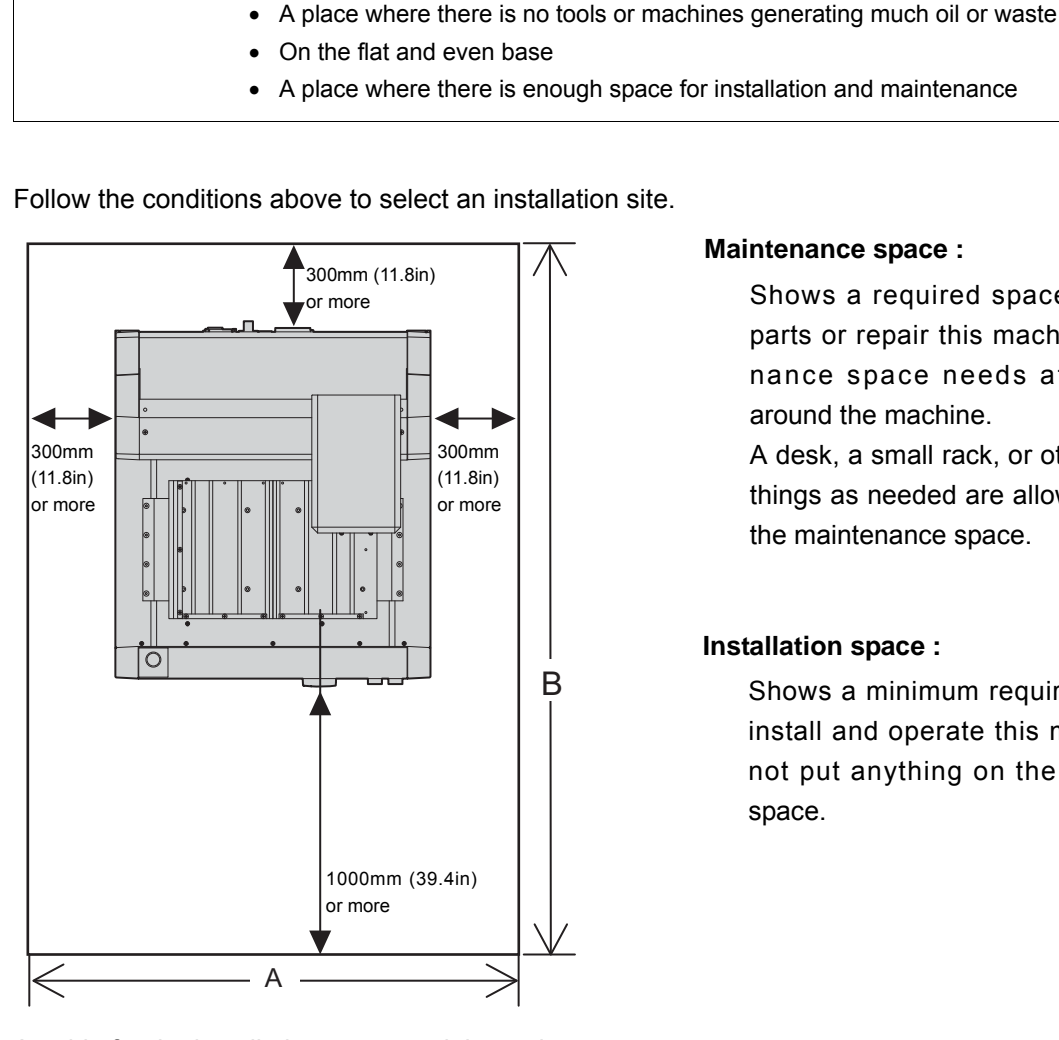

Follow the conditions above to select an installation site.

#### **Maintenance space :**

Shows a required space to replace parts or repair this machine. Maintenance space needs at least 1 m around the machine.

A desk, a small rack, or other movable things as needed are allowed to put in the maintenance space.

#### **Installation space :**

Shows a minimum required space to install and operate this machine. Do not put anything on the installation space.

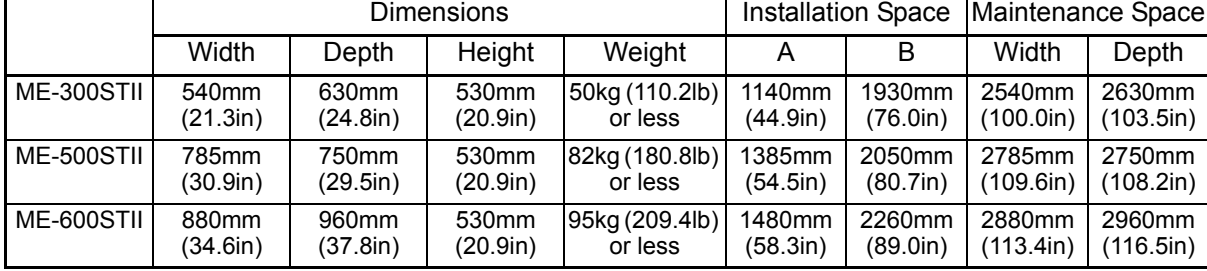

A guide for the installation space and the maintenance space.

# <span id="page-18-0"></span>**Connecting the Cables**

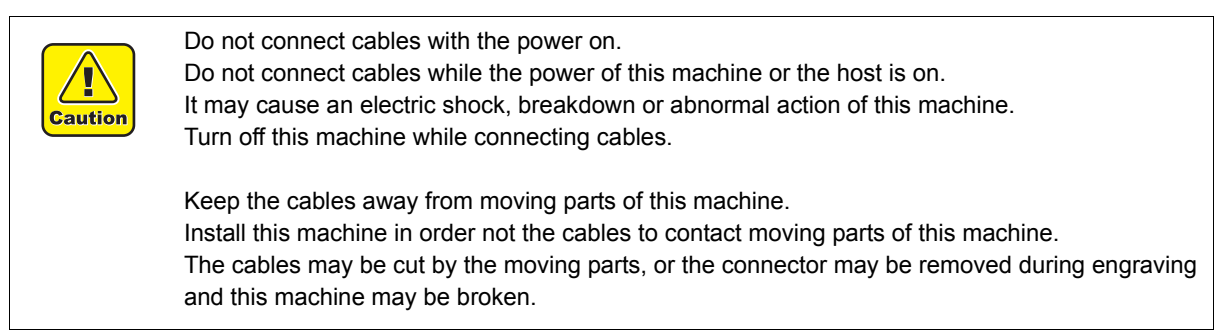

After the installation site is determined, connect the cables.

Connect the power cable, the operation panel cable, and the interface cable.

## <span id="page-18-1"></span>**How to connect the power cable (machine side) / USB cable / operation panel cable / interface cable**

Connect the power cable, the USB cable, the operation panel cable, and the interface cable to the rear of this machine as illustrated in the figure.

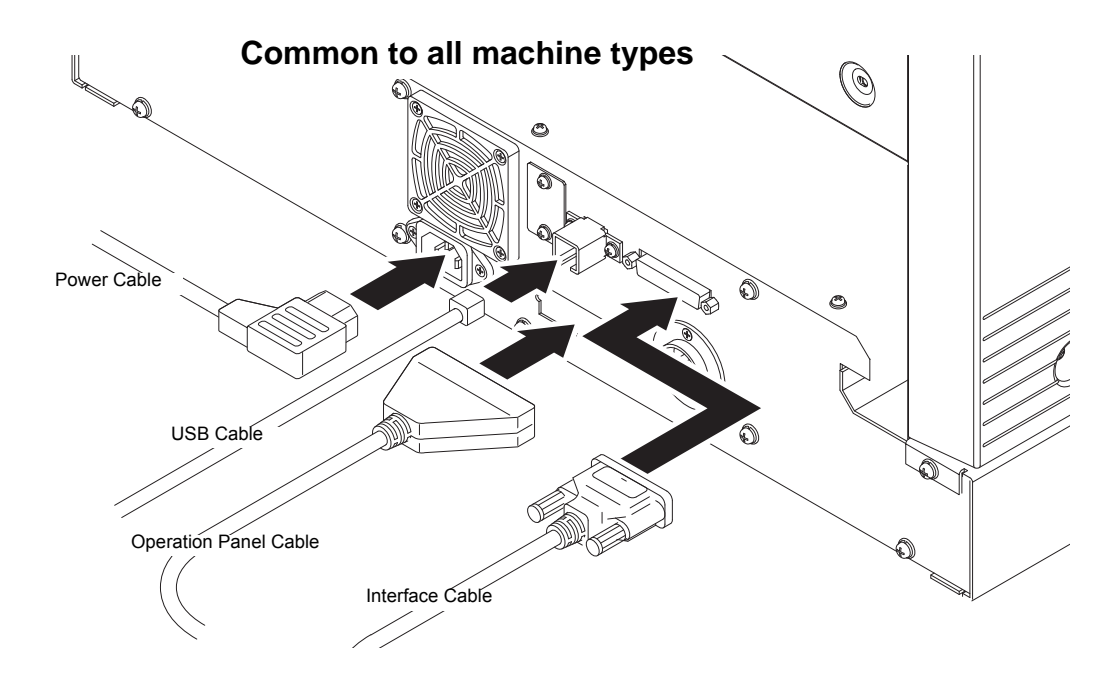

## <span id="page-19-0"></span>**Accessories**

Select the accessories according to the type of work or engraving.<sup>\*1</sup>

For information on how to attach them, see the reference page of each tool.

<span id="page-19-1"></span>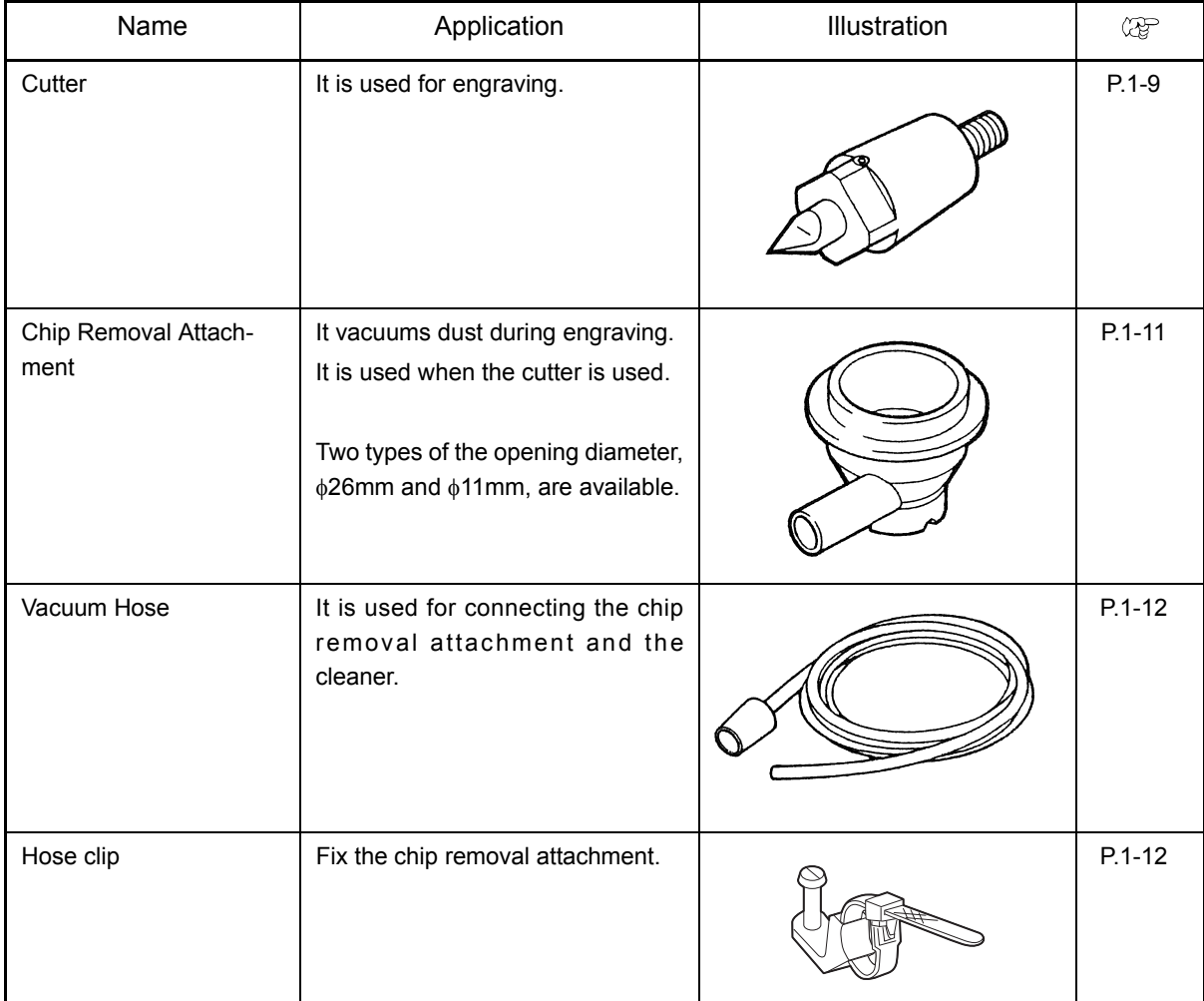

\*1. Refer to the Cutting Condition Table. ( $\mathbb{Q}^{\text{max}}_F$  [P.6-6](#page-81-3))

## <span id="page-20-0"></span>**Mounting Tools**

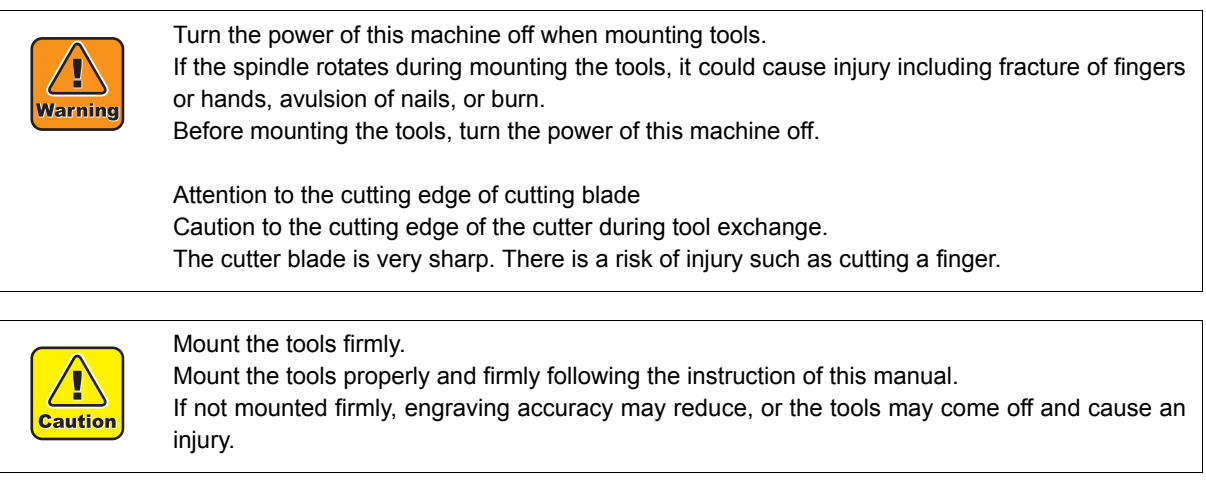

## <span id="page-20-1"></span>**How to mount the cutter and the endmill**

*1* Insert the cutter into the spindle.

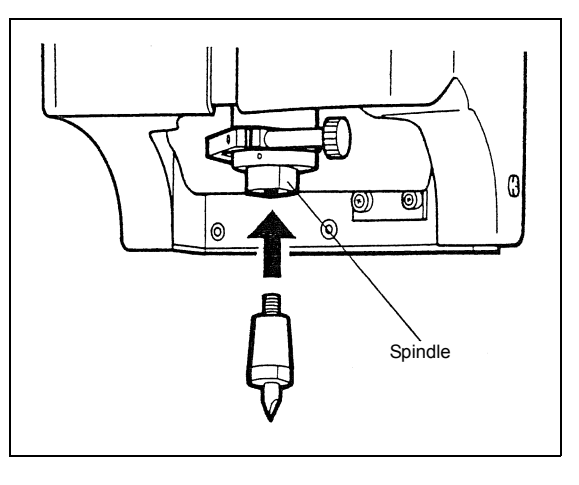

*2* Turn the cutter manually to the direction of the arrow.

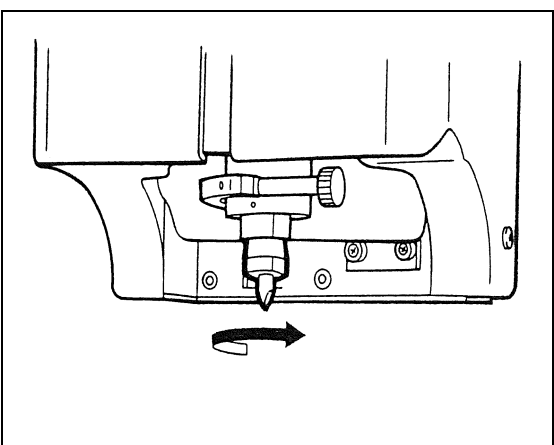

*3* Tighten it with a spanner.

Fit a 17 mm spanner to the spindle, and a 12 mm spanner to the cutter.

Holding the spanner on the spindle, turn the spanner on the cutter to the direction of the arrow and tighten it.

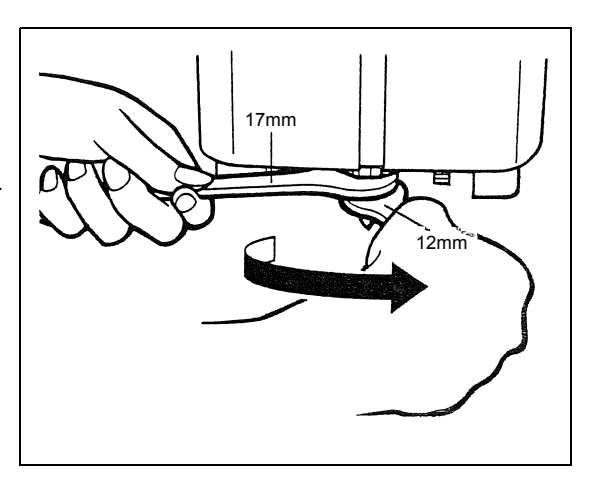

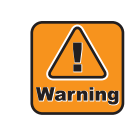

Turn the power of this machine off when mounting tools. If the spindle rotates during mounting the tools, it could cause injury including fracture of fingers or hands, avulsion of nails, or burn. Before mounting the tools, turn the power of this machine off.

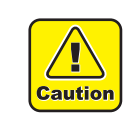

Mount the tools firmly.

Mount the tools properly and firmly following the instruction of this manual. If not mounted firmly, engraving accuracy may reduce, or the tools may come off and cause an injury.

## <span id="page-22-0"></span>**How to mount the chip removal attachment**

1 Insert the flange of the chip removal attachment into the slot of the holder. Push it until it contacts the sensor.

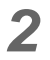

*2* Turn the knob to tighten it.

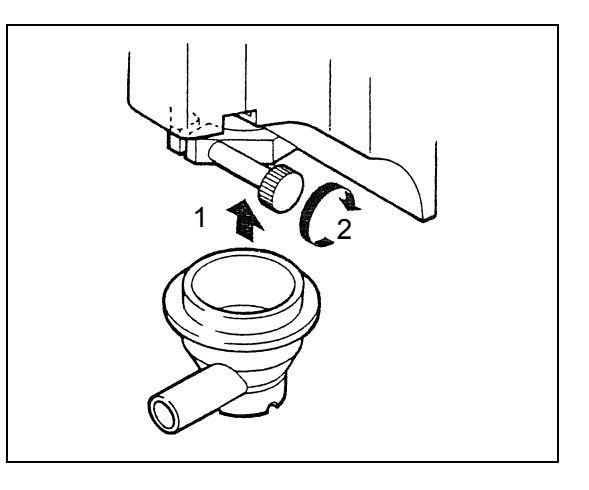

## <span id="page-23-0"></span>**How to mount the vacuum hose**

Attach the tip of one side of the vacuum hose to the chip removal attachment, and the other side to the vacuum cleaner.

Fix it on the head with a hose clip.

Use a vacuum cleaner that meets the following conditions.

- 1. The inside diameter is 32 mm to 38mm.
- 2. Maximum static pressure \*1 is 2100mm Aq or less. \*2

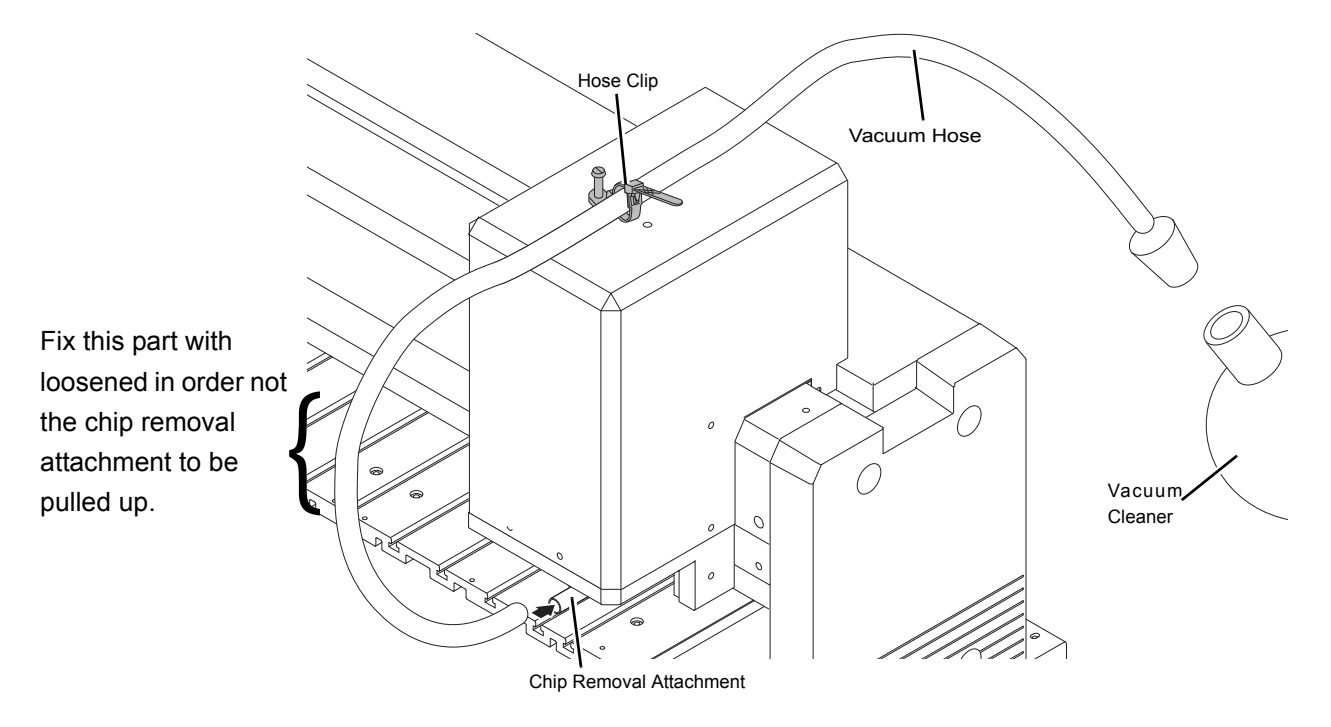

- \*1. Indicates on the vacuum cleaner.
- \*2. Using with the pressure exceeding this value may reduce the flatness follow-up ability or may cause malfunction.

# <span id="page-24-0"></span>CHAPTER 2 PREPARATORY OPERATIONS

This chapter describes the most basic operations before starting working with the machine.

# <span id="page-25-1"></span><span id="page-25-0"></span>**Operation Panel**

The names and functions of the operation panel components are as follows.

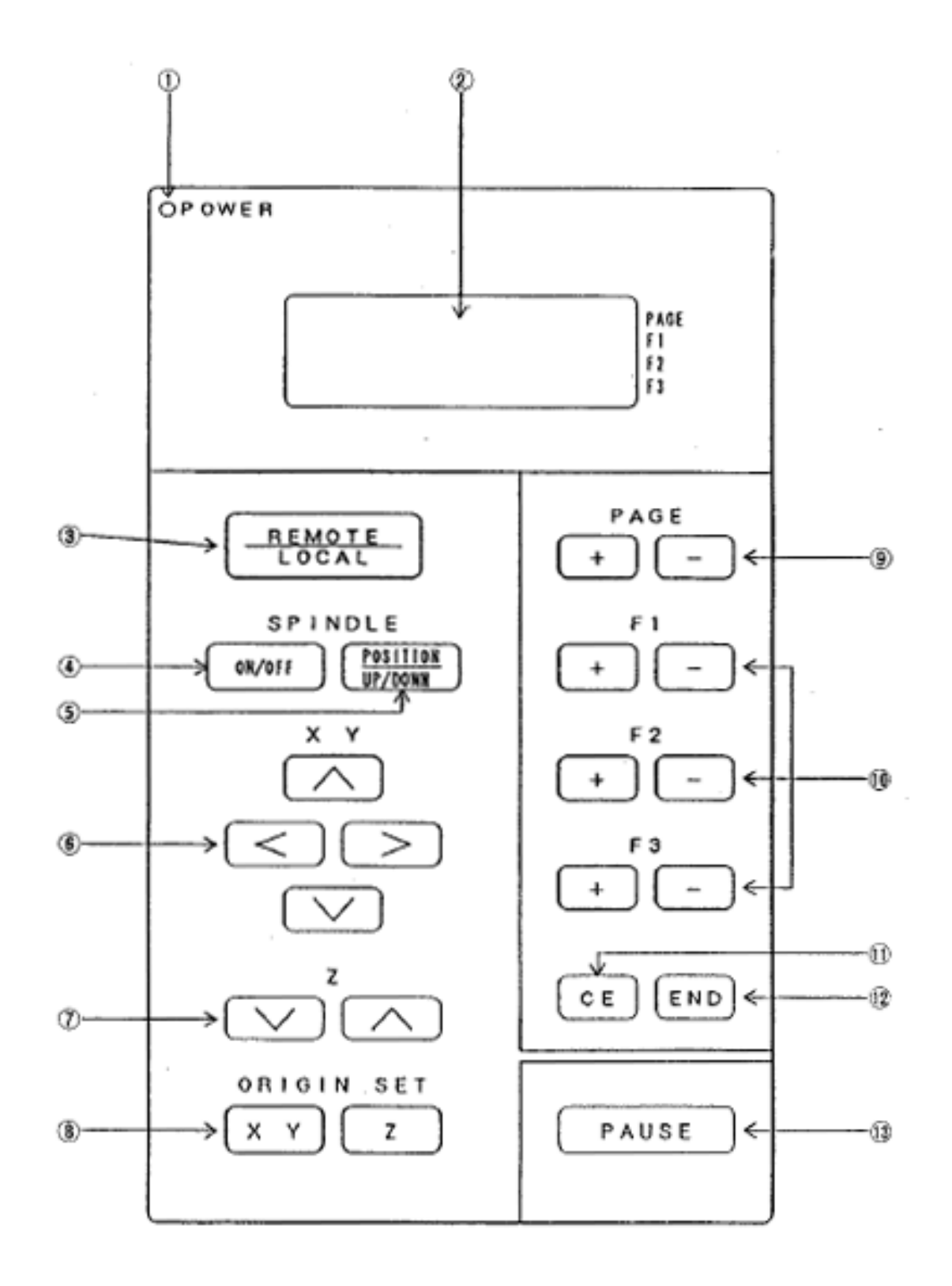

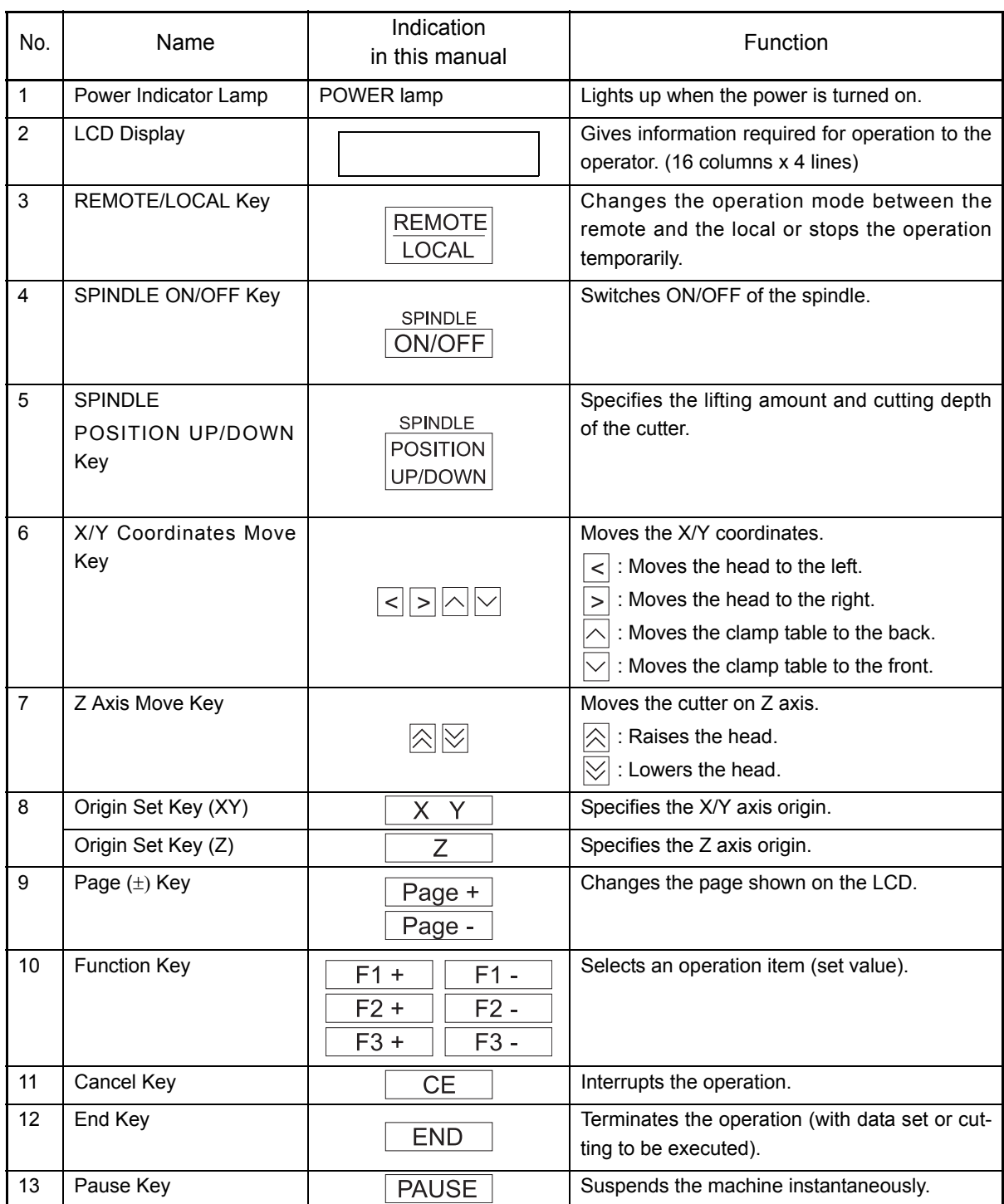

# <span id="page-27-0"></span>**How to Turn On /Off the Power**

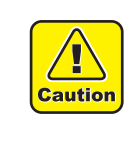

Check around this machine before turning the power on.

Before turning on the power, check there is no people around this machine (within one meter or less), or there is no object on the table or the X bar.

If the power is turned on, the head and the table moves. They may contact and injure human body around this machine, objects may fall down from the table, or this machine may be broken.

<span id="page-27-2"></span>Turn On/Off the power to the machine by means of the switch mounted on the right side of the machine. Before turning the power on, release the emergency stop. ( $\mathbb{CP}$  [P.2-5](#page-28-0))

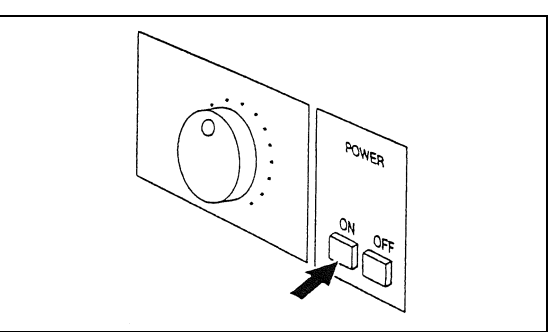

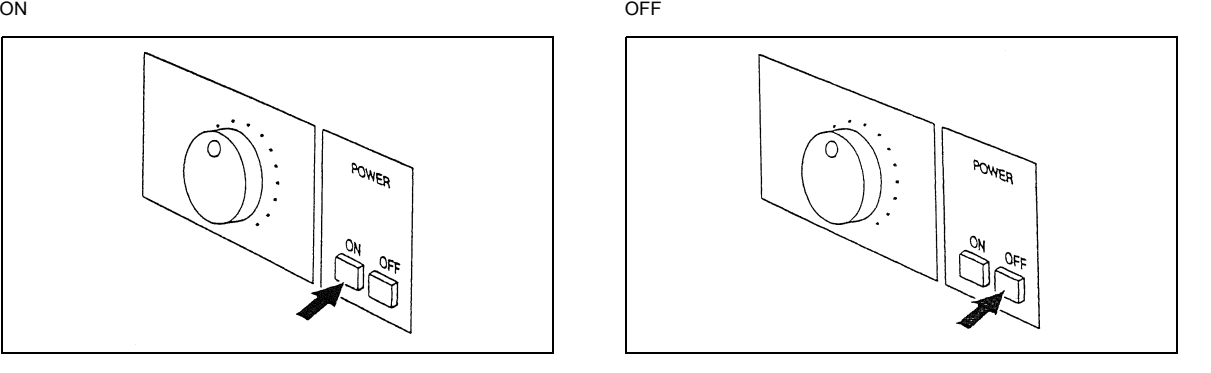

## <span id="page-27-1"></span>**Initial action**

After the power is turned on, this machine automatically performs the following operations. This sequence of operations is called initial action.

*1* The POWER lamp lights up.

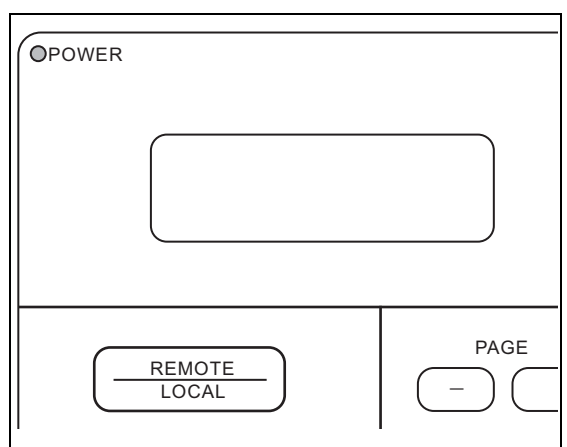

```
2 When the LCD shows the display of right, 
 pres END key.
```
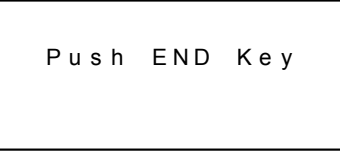

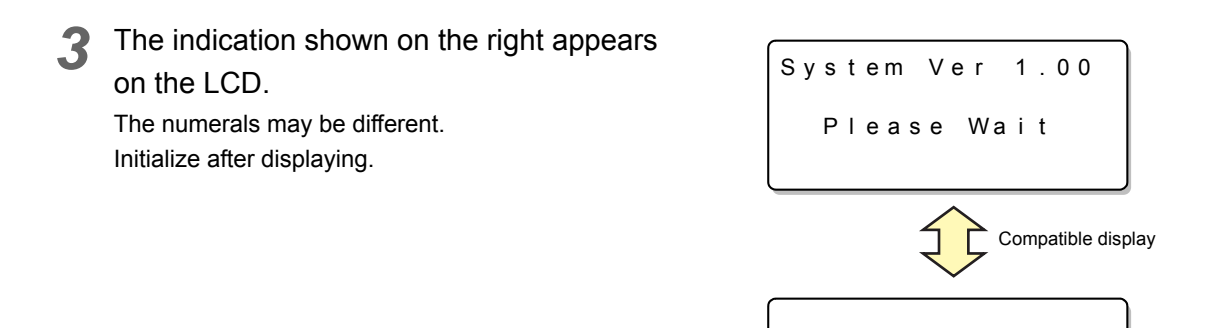

**4** The cutter rises along the Z axis and the head moves to the back left position. The table moves to the cutting origin position.

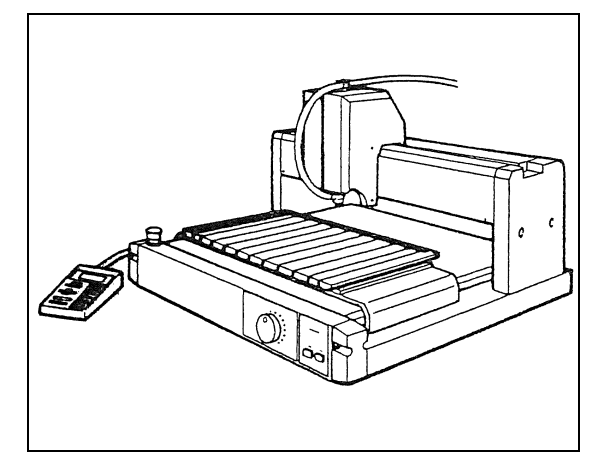

Initializing...

- **5** The head moves to the X, Y origin position which was previously set.
- 

*6* The first page of the local mode is displayed on the LCD.

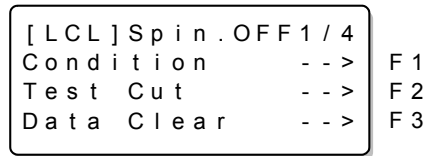

## <span id="page-28-1"></span><span id="page-28-0"></span>**How to stop the machine in an emergency**

If you need to immediately stop the machine in an emergency, press the EMERGENCY switch located on the upper left in the front of the machine.

Pressing the EMERGENCY switch turns the power off, and all the transmitted data will be erased.

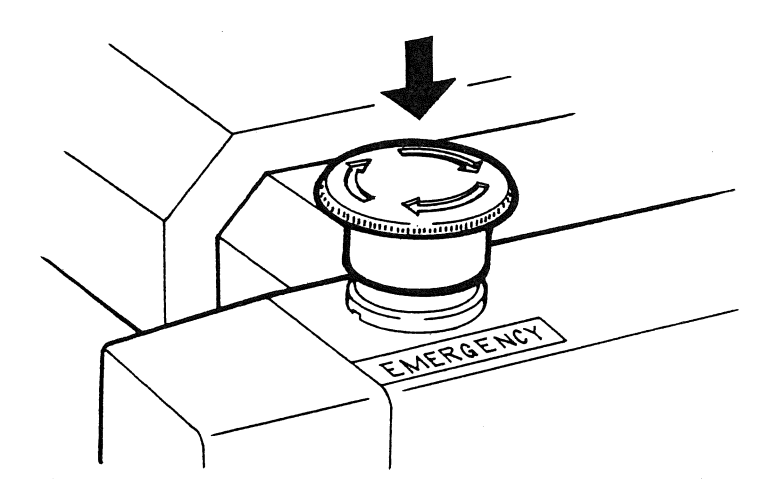

To release the machine from the emergency stop, turn the switch in the direction of the arrow. To restart work, turn on the power to the machine.

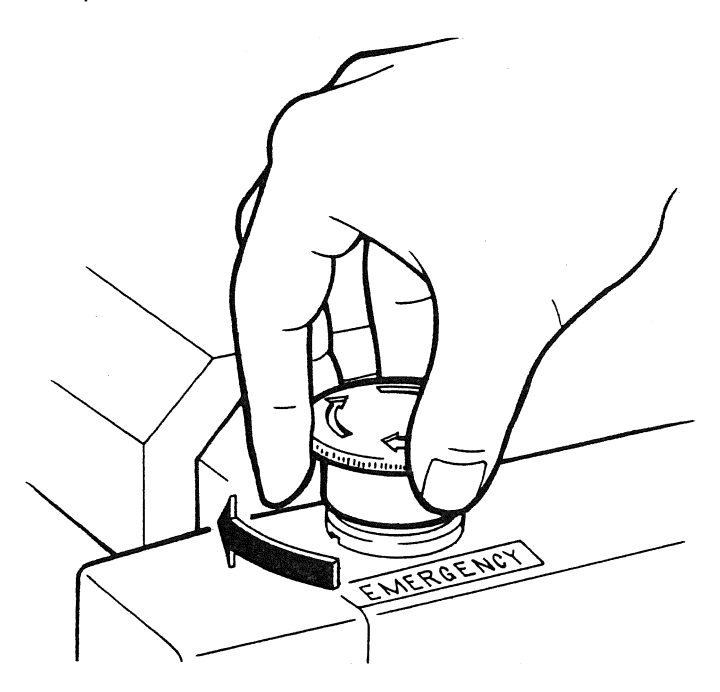

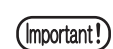

This machine cannot be turned on during an emergency stop. To turn the power on, release the emergency stop.

# <span id="page-30-0"></span>**How to Turn On/Off the Spindle**

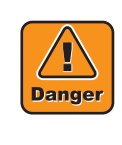

Keep your hands or head away from the head while the spindle is rotating. While the spindle is rotating, keep your hands or head away from the head. It could catch hair or a sleeve, or the rotating blade could injure hands. While the spindle is rotating, keep away from this machine 30 cm or more except when stopping in an emergency or operating the panel.

## <span id="page-30-1"></span>**How to turn on/off the rotation of the spindle**

Rotate the spindle before starting engraving.

Pressing  $\frac{\text{SPINPLE}}{\text{ON}/\text{OFF}}$  key rotates the spindle. Another press will stop the spindle.

## <span id="page-30-3"></span><span id="page-30-2"></span>**How to adjust the rotating speed of the spindle**

Adjust the rotating speed of the spindle using the adjusting knob ( $\mathbb{CP}$  [P.1-4](#page-15-1)) located on the right in the front of the machine.

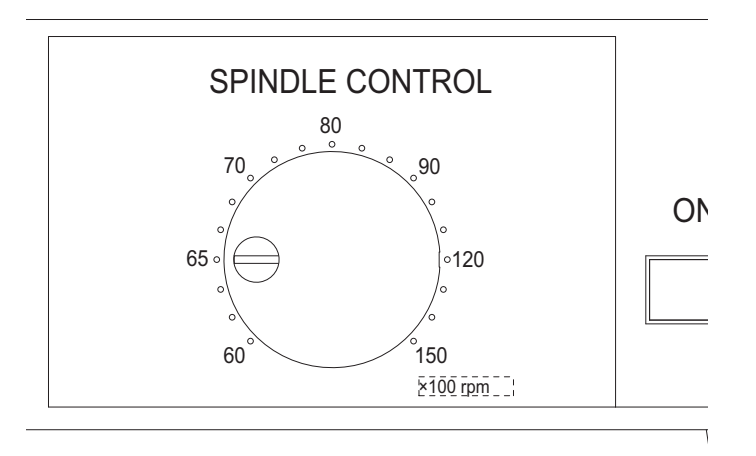

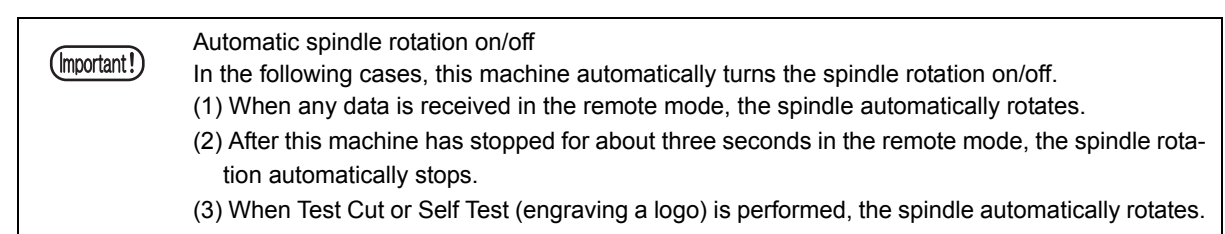

# <span id="page-31-0"></span>**Operation Modes**

## <span id="page-31-1"></span>**How to change the operation mode**

This machine is operated under the major three different operation modes.

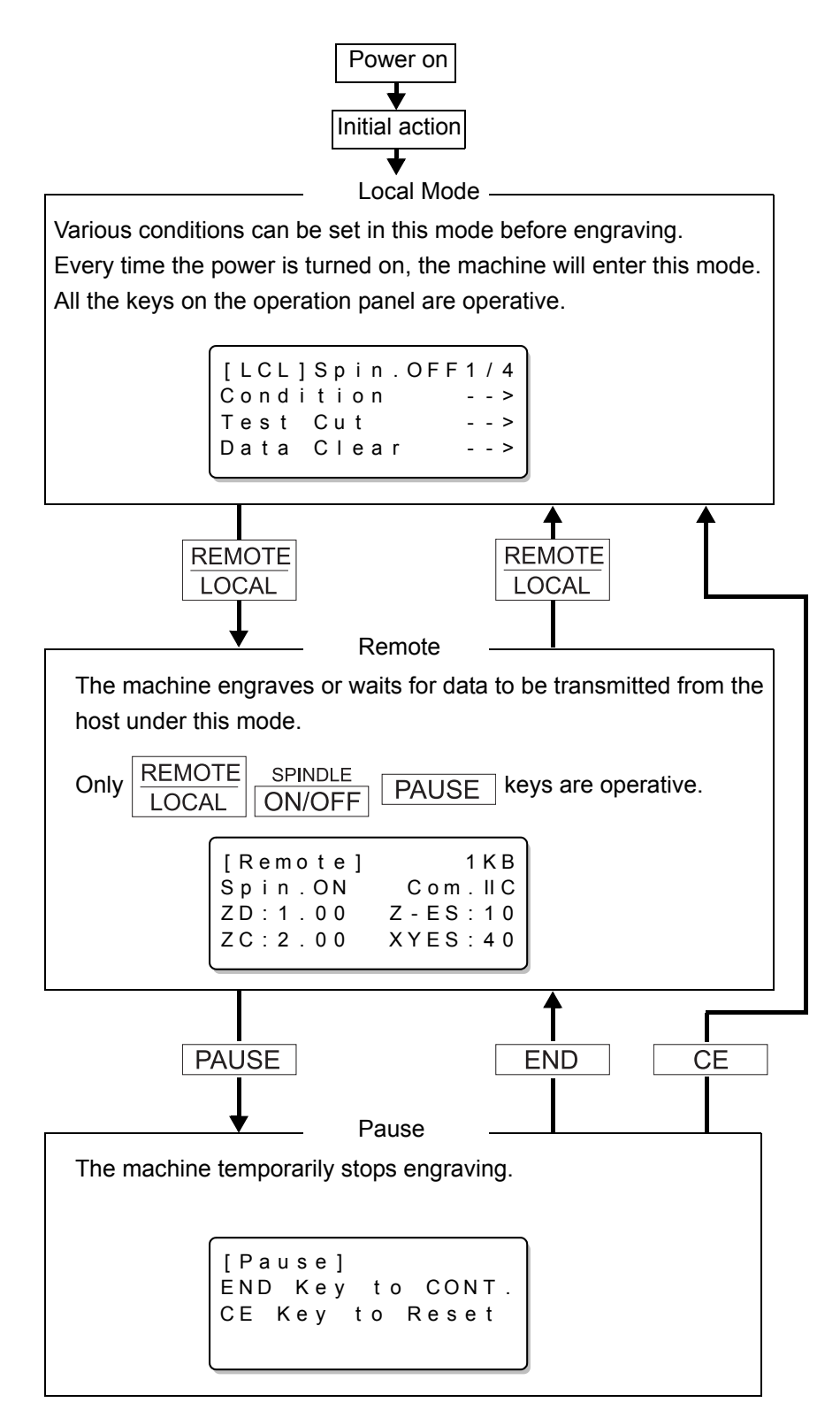

## <span id="page-32-0"></span>**Local mode**

When the power is turned on, the machine will perform the initial action, then will go to the local mode. Engraving and cutting conditions can be set in this mode. All the keys on the operation panel are operative.

There are three LCD displays in this mode, type A, B, C.

Type A

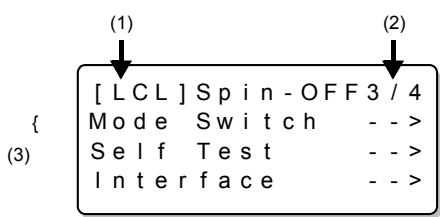

Type B

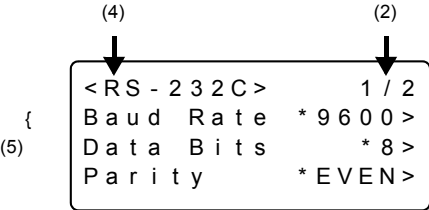

Type C

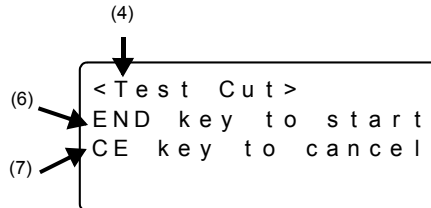

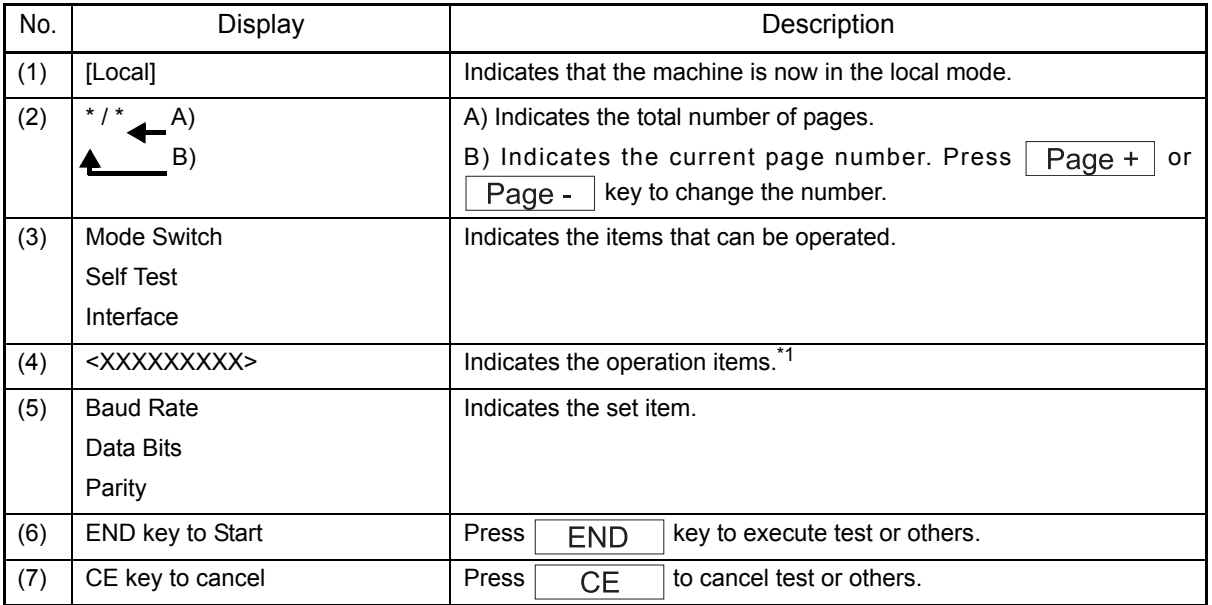

\*1. For details of the items, see the next page.

The operation items available under the local mode are listed in the table below.

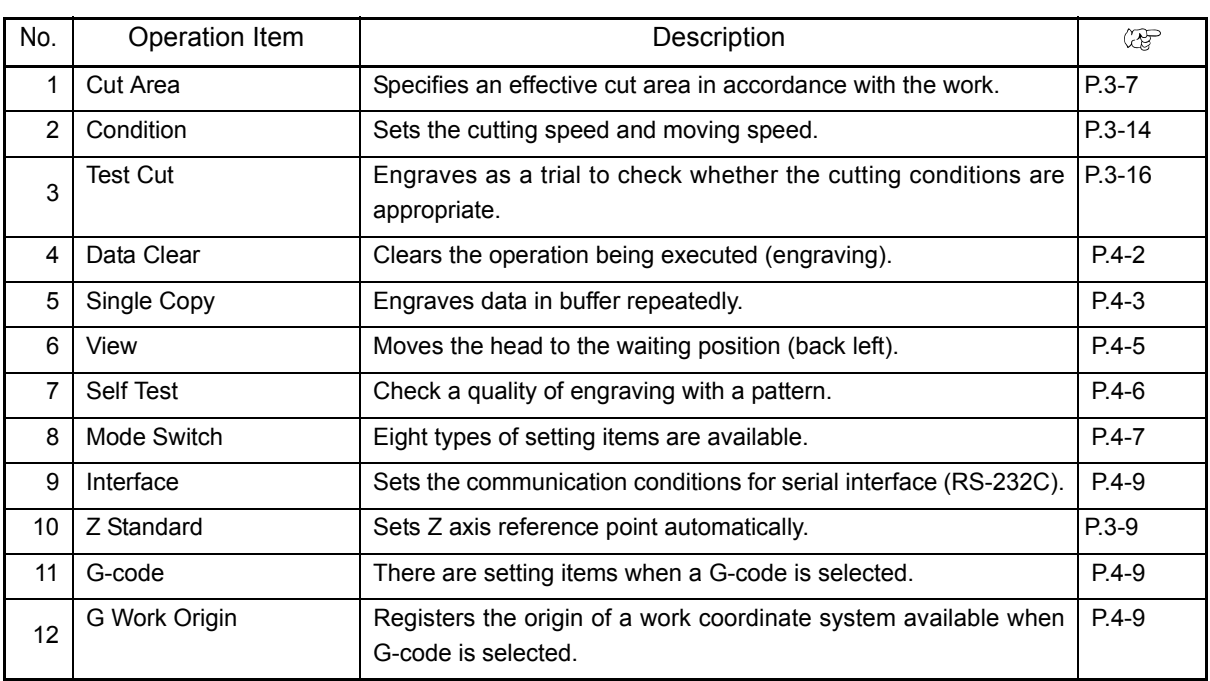

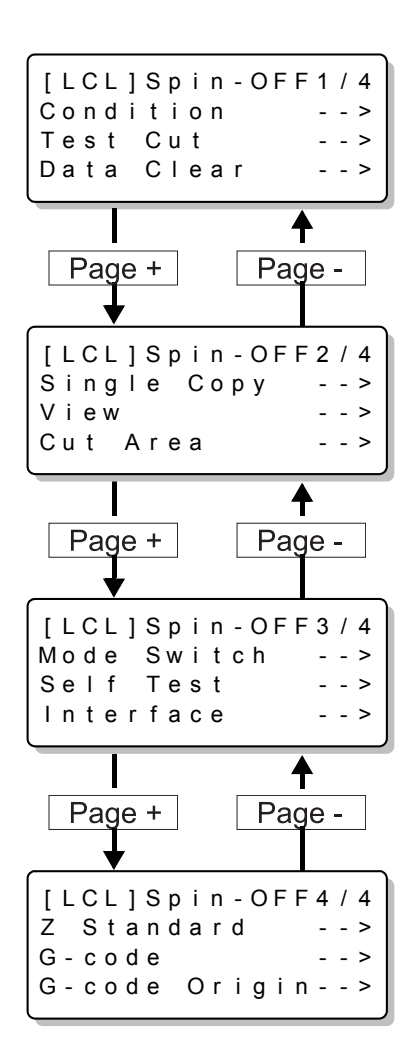

### <span id="page-34-0"></span>**Remote mode**

The machine waits for data from the host or engraves works in this mode.

Press  $\frac{\text{REMOTE}}{1000}$  in the local mode to change to the remote mode.\*1

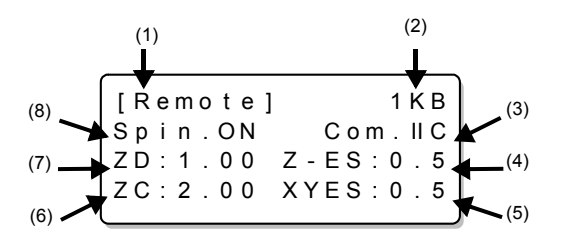

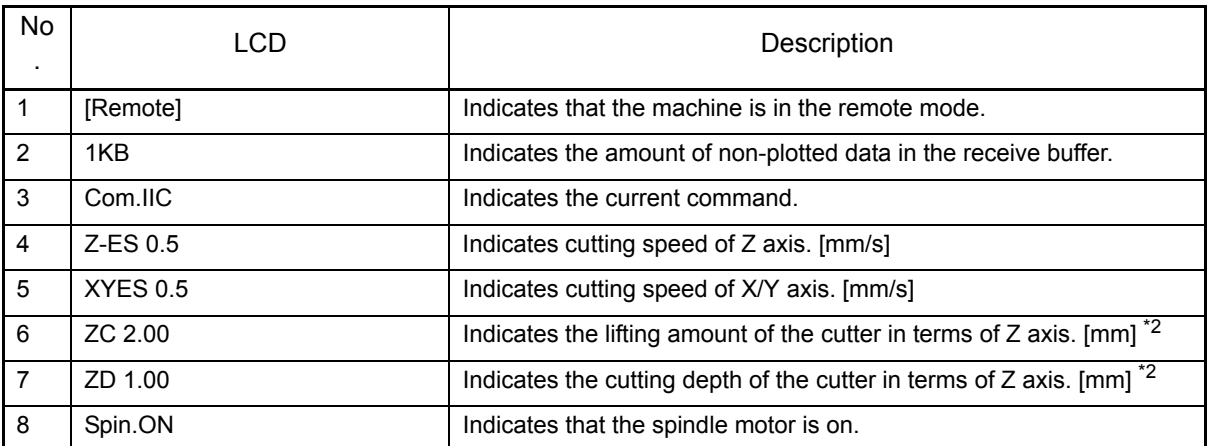

\*1. If a G-code is set using an operation switch command, when the cutting operation for the received data is completed, the machine automatically returns to the local mode.

\*2. If a G-code is set using an operation switch command, the cutting depth and lifting amount are disabled and \*\*\* is displayed for each of them.

### <span id="page-35-0"></span>**Pause mode**

Press **PAUSE** key while the machine is engraving to enter the pause mode. (If the cutter is moving, the machine stops immediately.)  $*1*2*3*4*5$ 

```
[Pause ]
END Key to CONT.
CE Key to Reset
```
Press  $\sqrt{FND}$  key under the pause mode to continue engraving. Press  $\sqrt{CE}$  key to return to the local mode.

- \*1. During the pause mode, spindle stops. When it resume, will rotates the spindle again.
- \*2. The location of the Z axis in the pose mode can be set by a pose of Operation switch.
- \*3. While the flat detection is in operation (When the auto flat detection switch is ON or AUTO ( $\mathbb{Q}^{\neg}$  [P.3-9\)](#page-44-3)), the machine does not stop until the operation is completed.
- \*4. While the flatness follow-up function is active (the auto flat detection operation switch is set to AUTO), the machine may not stop immediately.
- \*5. hen moving to the local mode after pressing  $\sqrt{\frac{\text{REMOTE}}{\text{LOCAL}}}$ , if "Please wait" is being displayed, even by pressing

, you cannot stop the machine immediately.
### CHAPTER 3 BASIC OPERATIONS

This chapter describes the basic operations required to perform engraving.

## **Operation Flow**

The basic engraving procedure is as follows.

This chapter describes the operations after the tool is set and the power is turned on. For information on how to attach tools or how to turn the power on, see the previous chapter.

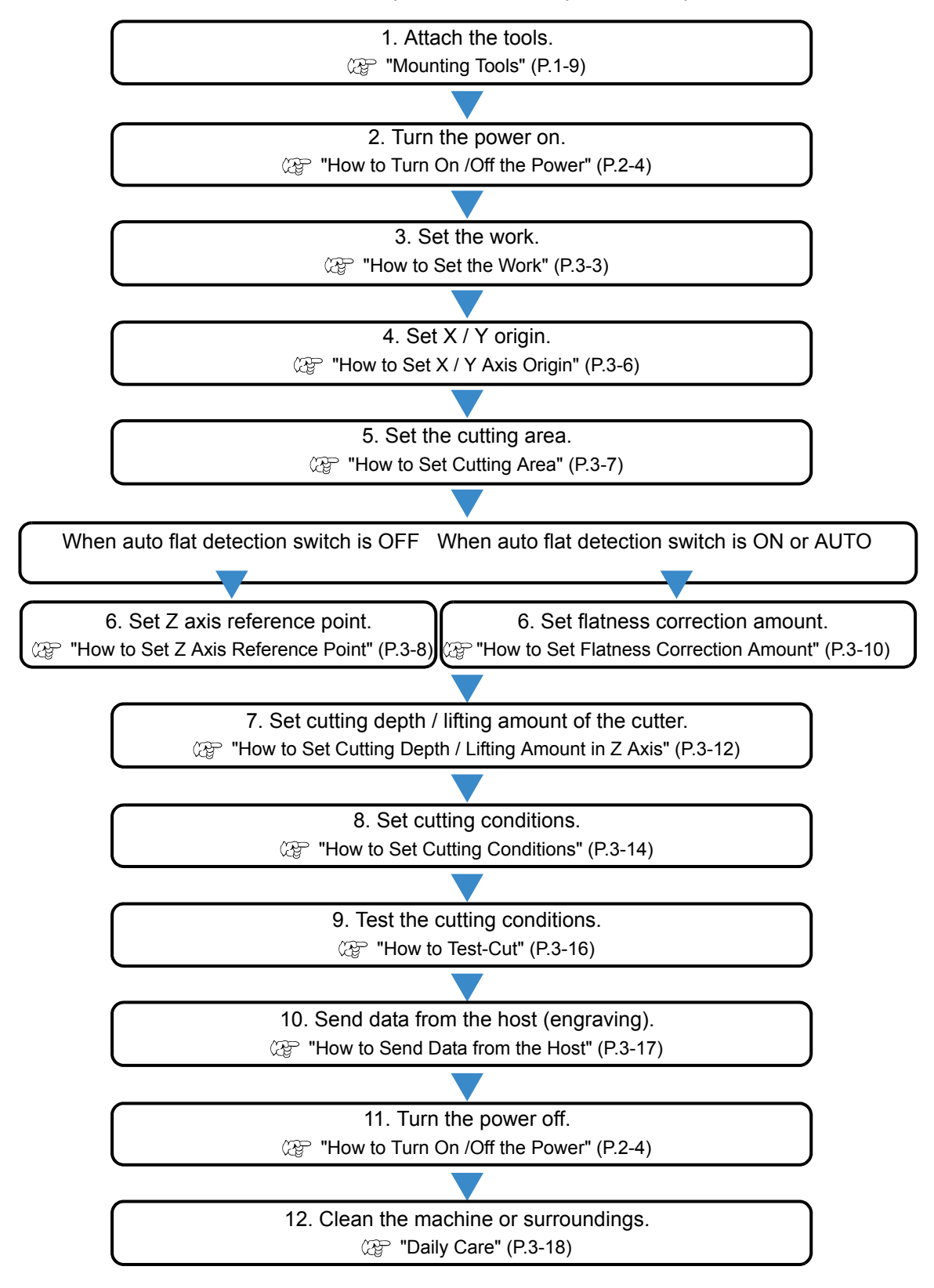

#### <span id="page-38-0"></span>**How to Set the Work**

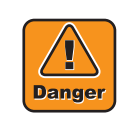

Stop rotation of the spindle when setting a work and change to the local mode. If this machine receives data in the remote mode, the spindle rotates and the head starts to move. If the spindle rotates during setting the works, it could cause injury including fracture of fingers or hands, avulsion of nails, or burn.

Before setting a work, stop rotation of the spindle and change to the local mode.

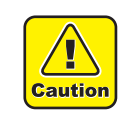

#### Set a work firmly.

Set a work properly and firmly following the instruction of this manual. If not set firmly, engraving accuracy may reduce or the work may come off and cause an injury.

#### Set a work on the clamp table.

Although the reference setting position of works differs by CAD to be connected, generally set on the following positions.

Upper-left corner (A shown on the right figure) or Lower-left corner (B shown on the right figure)

? Reference Scale Clamp Table

Determine the setting position of works depending on the CAD used.

For setting works, there are two ways as follows.

Front

#### **Clamping the work with the clamp tools**

Set the work along the reference scale, clamp with a clamp tool, and fix it firmly.

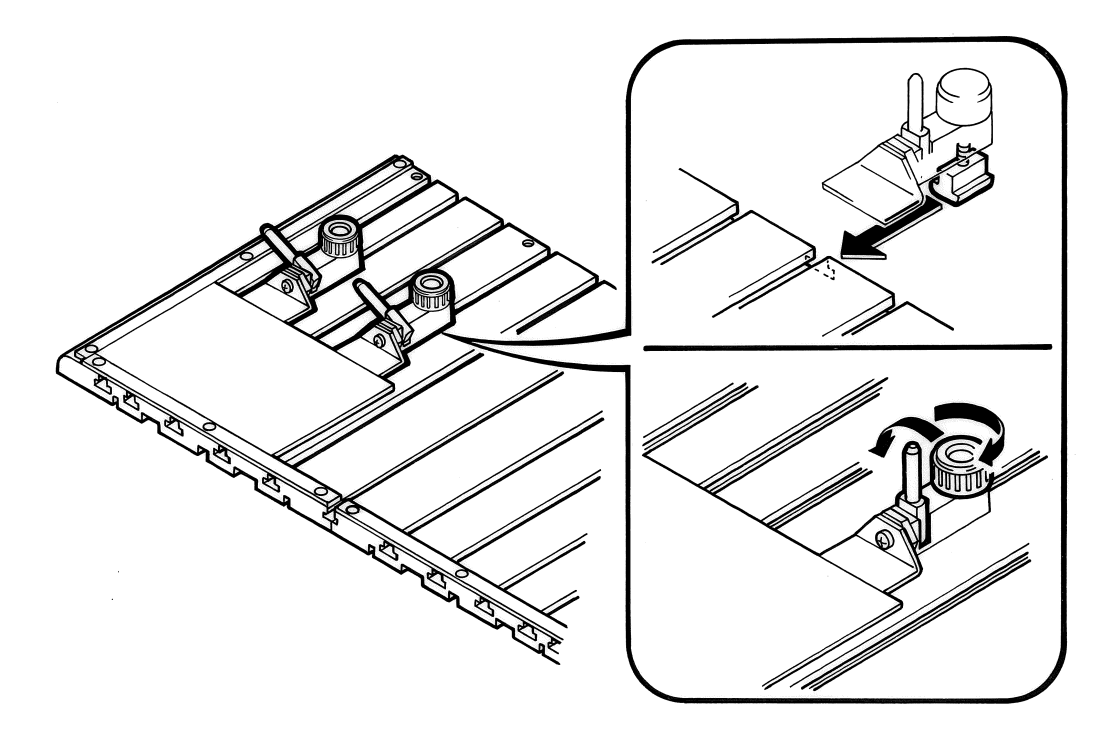

#### **Attaching the work with a double-sided adhesive tape**

This is effective for setting an unformed or a large work.

Attach a double-sided adhesive tape to the back of the work, and put it on the clamp table.

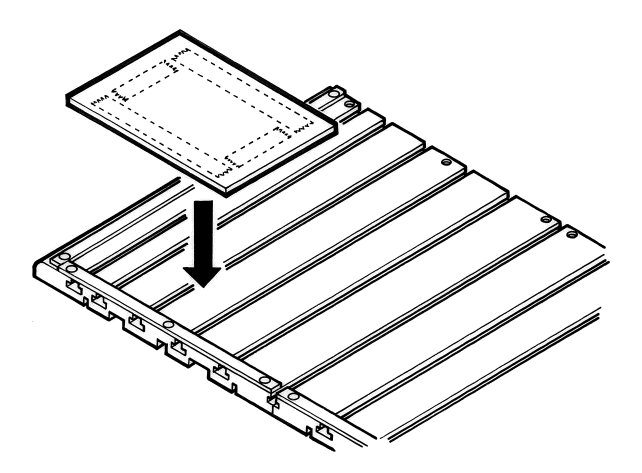

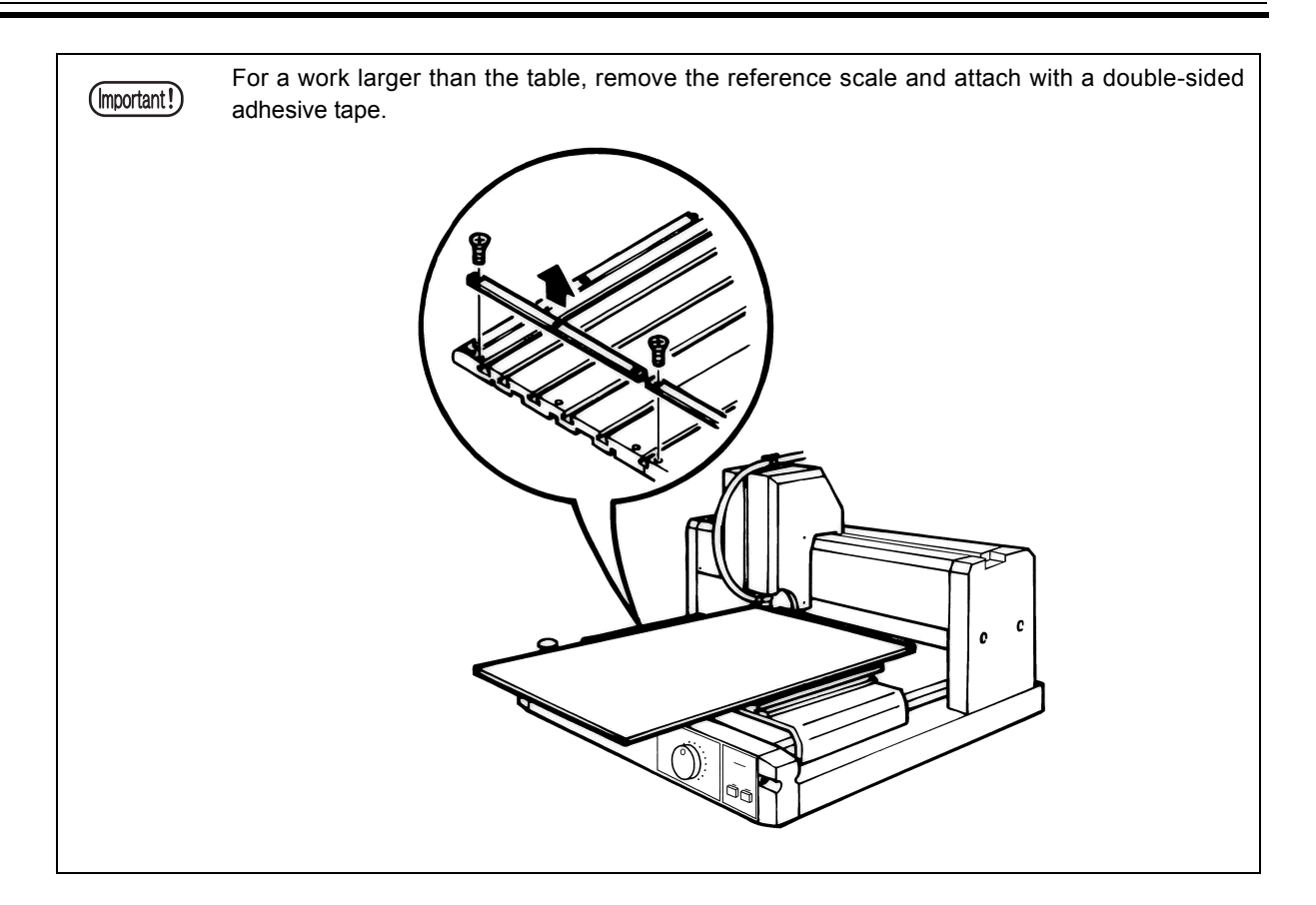

## <span id="page-41-1"></span><span id="page-41-0"></span>**How to Set X / Y Axis Origin**

The  $X / Y$  axis origin (It is also called origin.) is the start point of engraving. This machine engraves as the figure below<sup> $1$ </sup> with reference to an origin.

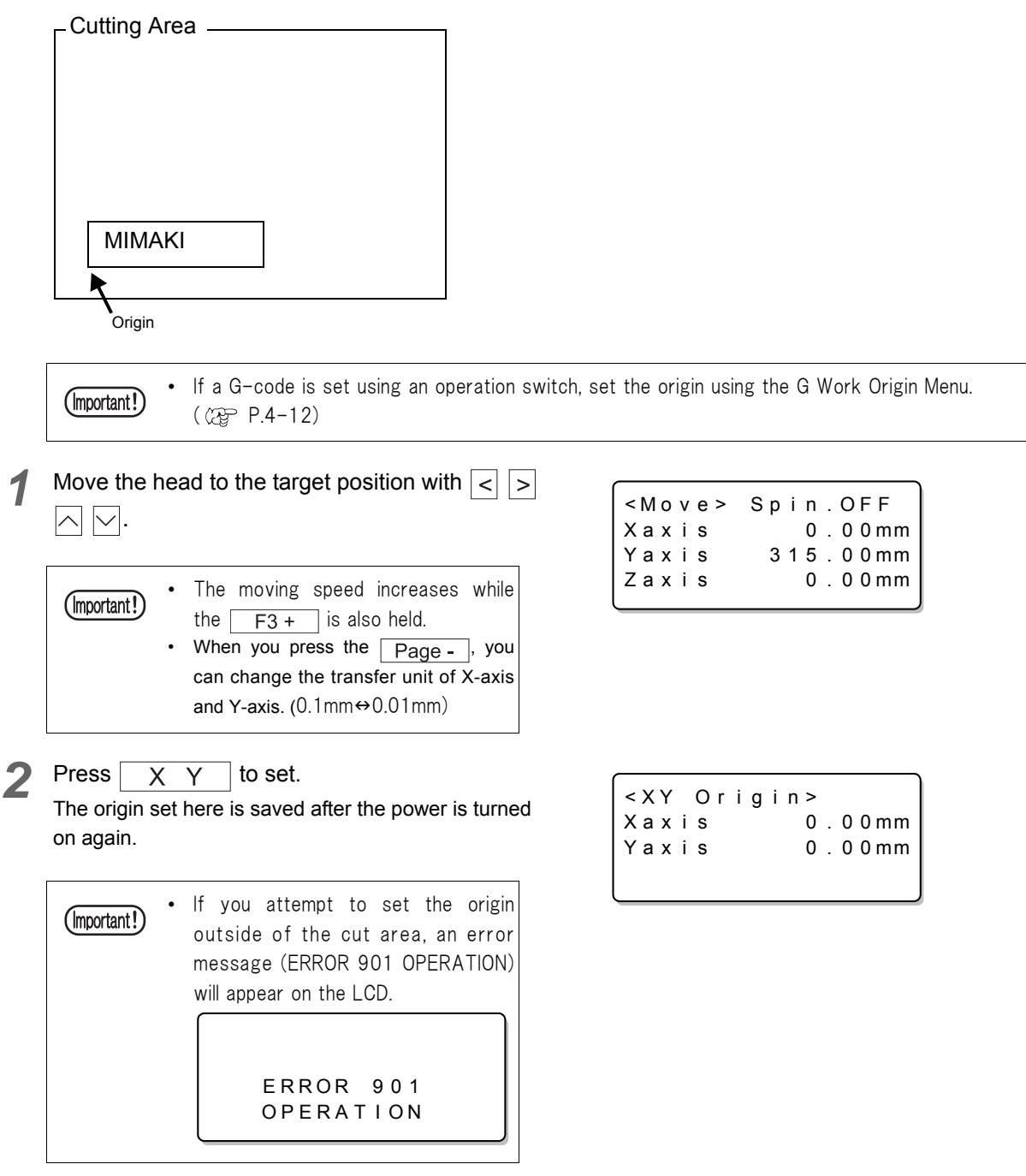

#### **How to clear**

To clear the set origin to return to the lower-left corner press  $\sqrt{\frac{\text{REMOTE}}{\text{LOCAL}}}$ 

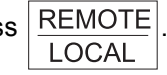

\*1. When MIMAKI logo is engraved at the self test. ( $\mathbb{Q}^{\text{max}}_F P.4-6$  $\mathbb{Q}^{\text{max}}_F P.4-6$ )

#### <span id="page-42-1"></span><span id="page-42-0"></span>**How to Set Cutting Area**

Set an effective cutting area in accordance with the size of the work to be engraved on.<sup>\*1</sup>

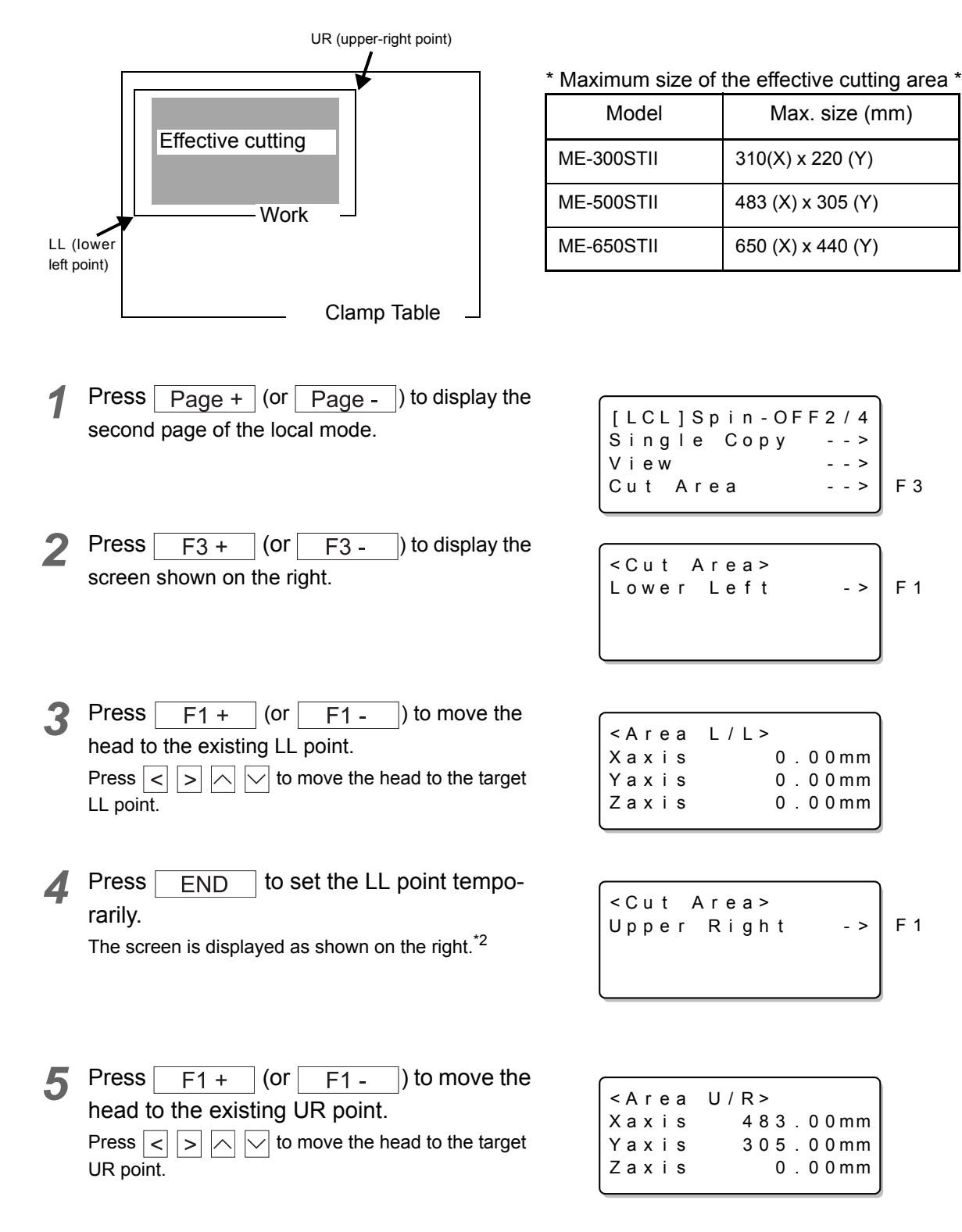

**<sup>6</sup>** Press **END** to set the LL point and the UR point.<sup>\*2</sup>

<sup>\*1.</sup> If a G-code is set using an operation switch, the cut area setting is disabled.

<sup>\*2.</sup> Press  $\sqrt{CF}$  on the step 4 and 6 to cancel it.

### <span id="page-43-1"></span><span id="page-43-0"></span>**How to Set Z Axis Reference Point**

The Z axis reference point is a basis of cutting depth and lifting amount of the cutter.

Be sure to set this when the power is turned on or works or tools are replaced.

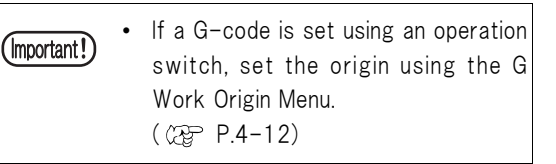

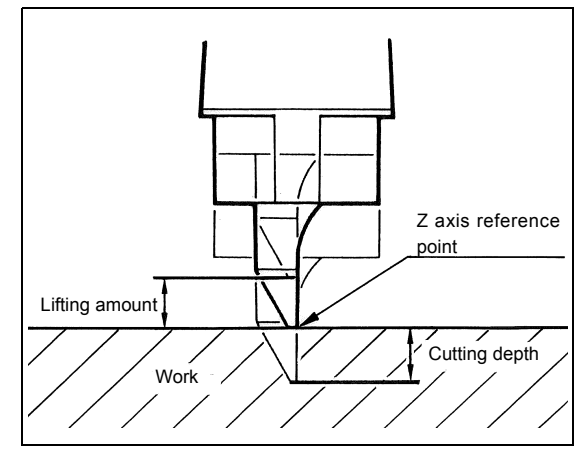

There are three ways to set Z axis reference point.

- 1) When "Auto flat detection switch" is OFF (manual setting)\*1
- 2) When "Auto flat detection switch" is OFF (automatic setting)
- 3) When "Auto flat detection switch" is ON or AUTO.

#### **When the auto flat detection switch is OFF (manual setting)**

**1** Press  $\heartsuit$  until the tip of the cutter meets the surface of the work.<sup>\*2</sup>

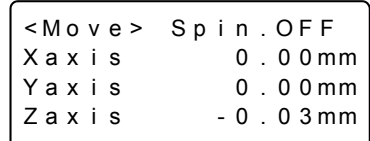

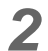

**2** Press  $\boxed{Z}$  to set.<br>Please set again the origin that was set here when you turn on the power again.

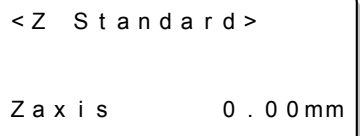

- \*1. For the auto flat switch, see ["How to Set the Mode Switch" \(P.4-7\)](#page-60-0).
- \*2. When you press the  $\sqrt{P_{\text{aqe}}+P_{\text{qqe}}+P_{\text{qqe}}}$ , you can change the transfer unit of Z-axis. (0.1mm $\leftrightarrow$ 0.01mm)

#### **When the auto flat detection switch is OFF (automatic setting)**

Detect the work to be engraved to set Z axis reference point automatically. Before operating below, set the chip removal attachment and move the head onto the work.

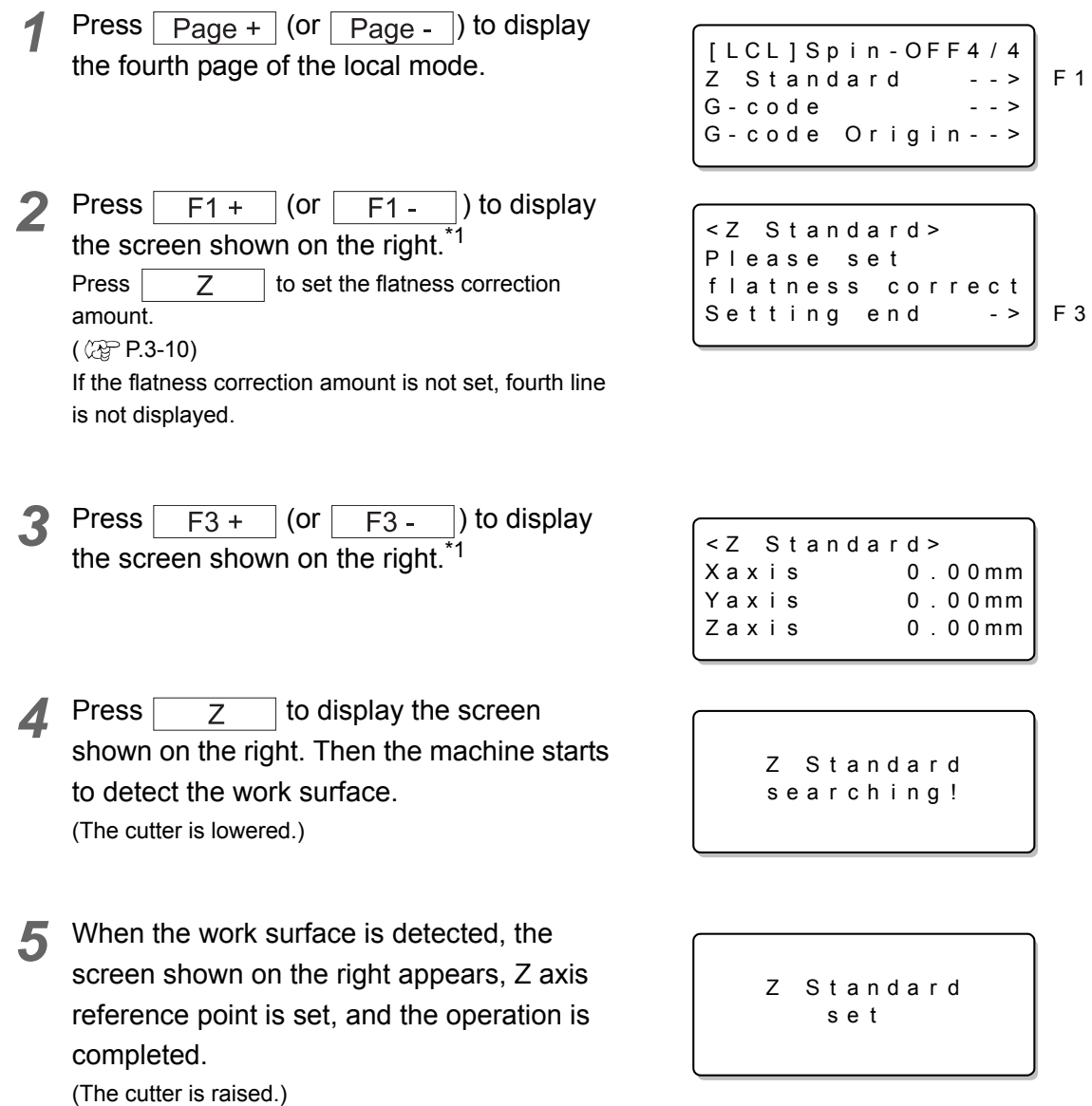

When engraving a work after setting as above, do not replace the cutter although the chip removal attachment can be removed.

#### **When the auto flat detection switch is ON or AUTO**

The sensor automatically sets Z axis reference point. Set the flatness correction amount before that. For the flatness correction amount, see [P.3-10](#page-45-0).

<sup>\*1.</sup> Press  $\boxed{\text{CE}}$  on the step 2 and 3 to cancel it.

## <span id="page-45-1"></span><span id="page-45-0"></span>**How to Set Flatness Correction Amount**

#### **Flatness Correction Amount**

The flatness correction amount is the distance between the tip of the cutter and the top of the chip removal attachment ("h" in the figure on the right).

The flatness correction amount needs to be set when the auto flat detection switch is at "ON" or "AUTO" position.

Also when automatically set the Z-axis standard point at the automatic flat switch OFF, it is necessary to set.

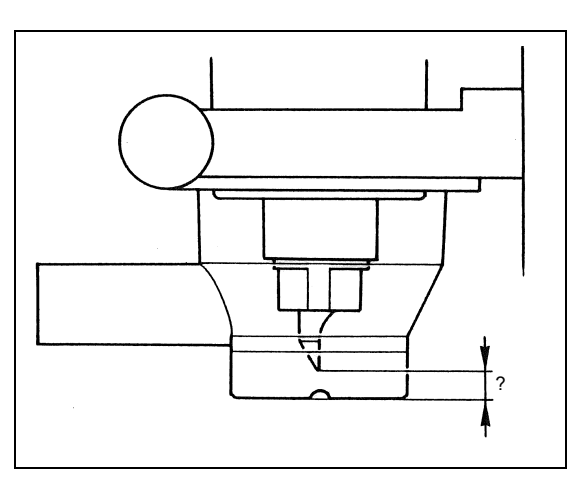

Meet the following two requirements to set the flatness correction amount.

- Adjust the flatness correction amount to 0.8 mm or more. If 0.8 mm or more cannot be secured, replace the blade with a short one.
- Set to meet the following conditions for the relation between the flatness correction amount and the cutting depth<sup>\*1</sup> because the chip removal attachment moves up and down 6 mm. (Cutting depth  $+ h$ ) < 6 mm
	-

If (Cutting depth + h) becomes over 6 mm, it exceeds the movable range of the chip removal attachment, and may cause breakdown of the machine.

(Important!)

After setting the flatness correction amount, adjust the cutting correction. ( $\mathbb{Q}^{\mathbb{P}}$  [P.3-12\)](#page-47-0) You can engrave more precisely with the adjustment.

#### **How to choose the auto flat detection switch**

The auto flat detection switch has the following three types.

Switch it when needed.<sup>\*2</sup>

AUTOUse when engraving general works to be cut 4 mm deep or less.

ONWhen performing flatness follow-up function with a material that is likely to generate burr or waste, the machine may not engrave precisely. In this case, use "ON".

OFFUse in the following cases.

- 1. Cutting depth is 4 mm or more.
- 2. When the cutter used is longer than the chip removal attachment (commercial endmill or others).
- 3. When modelling
- 4. When engraving with raised
- 5. When a command is to a G-code

<sup>\*1.</sup> For setting cutting depth, see "[How to Set Cutting Depth / Lifting Amount in Z Axis"](#page-47-0) ( $\mathbb{CP}$  [P.3-12\)](#page-47-0).

<sup>\*2.</sup> For switching, see "[How to Set the Mode Switch](#page-60-0)" ( $\mathbb{Q}_F$  [P.4-7\)](#page-60-0).

Stop rotation of the spindle when setting and change to the local mode. (Important!) Before setting the flatness correction amount, stop rotation of the spindle and change to the local mode. If setting while the spindle is rotating, the cutter may pass through the sensor adjuster and cut hands. Even when under suspension, the spindle rotates once it receives data in the remote mode. Before setting, stop rotation of the spindle and change to the local mode.

#### **How to set**

- *1* Set to the local mode, and stop the spindle if rotating.
- *2* Fit the flat sensor adjuster horizontally to the chip removal attachment.

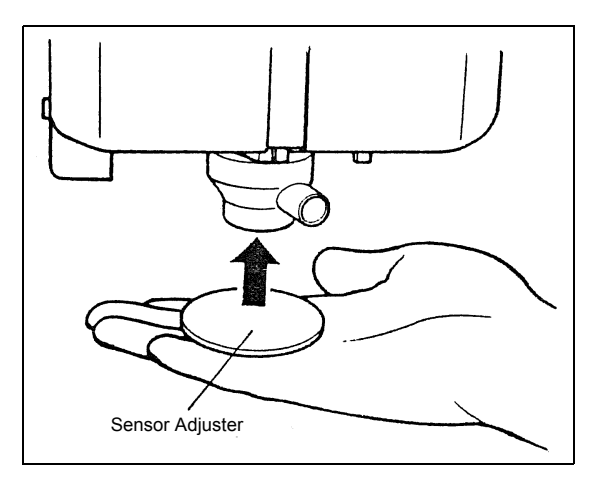

*3* Put a hand as shown in the right figure, and push the adjuster up until it contacts the tip of the cutter.

Holding the adjuster, press  $\boxed{Z}$  to set.

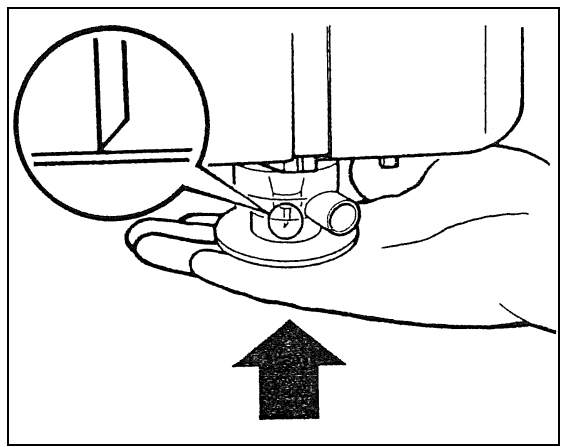

When the screen appears as shown in the right, the operation is complete.

It cannot be set if the correction value (h) is 0.8 mm or less.\*1

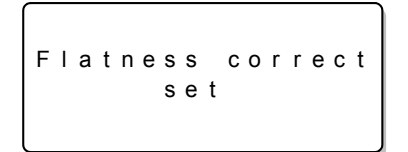

\*1. If it cannot be set when the correction value is 0.8 mm or more, check the following possible causes. The chip removal attachment is set incorrectly.  $(\mathbb{Q}_F^{\text{max}} P.1-11)$  $(\mathbb{Q}_F^{\text{max}} P.1-11)$  $(\mathbb{Q}_F^{\text{max}} P.1-11)$ The length of the cutter blade is incorrect. ( $\mathbb{Q}$ P.6-2)

## <span id="page-47-0"></span>**How to Set Cutting Depth / Lifting Amount in Z Axis**

Specify cutting depth and lifting amount of the cutter in terms of Z axis.

- $A =$  Cutting depth
- B = Lifting amount

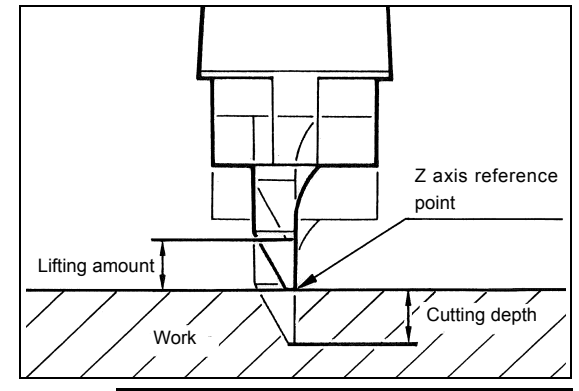

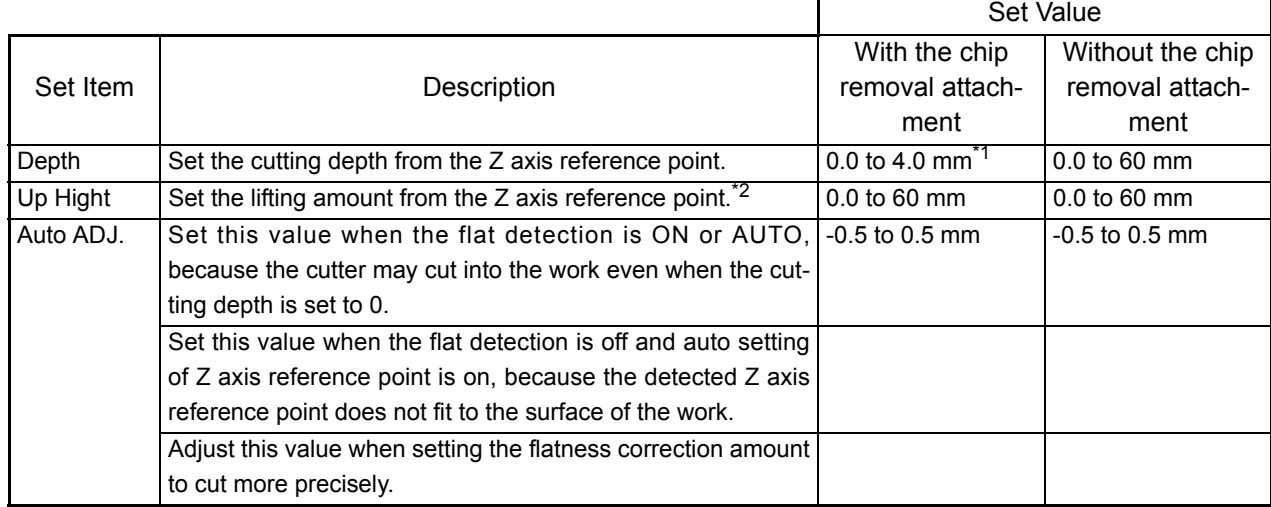

\*1. The settable cutting depth relates to the flatness correction amount.

See ["How to Set Flatness Correction Amount" \(P.3-10\)](#page-45-0).

\*2. When the flat detection switch is ON or AUTO, enter a distance between the tip of the chip removal attachment and the work. When the flat detection switch is off, enter a distance between the tip of the cutter and the work.

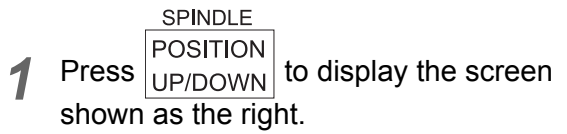

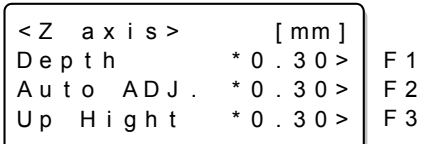

*2* Adjust the cutting depth with the function keys. Refer to the table below.

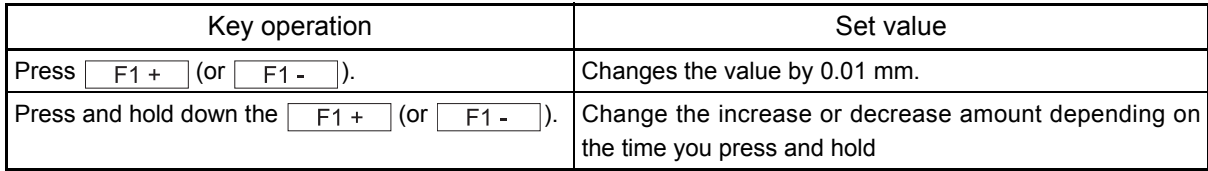

**2** Press END to set.\*1

\*1. Press  $\boxed{CE}$  to cancel.

#### **Lifting amount**

When engraving multiple works with different thickness at the same time, be careful of the followings to set the lifting amount.

1. When the chip removal attachment is mounted when the flat detection is ON or AUTO:

Set the lifting amount larger than the difference in thickness between the thickest and thinnest works.

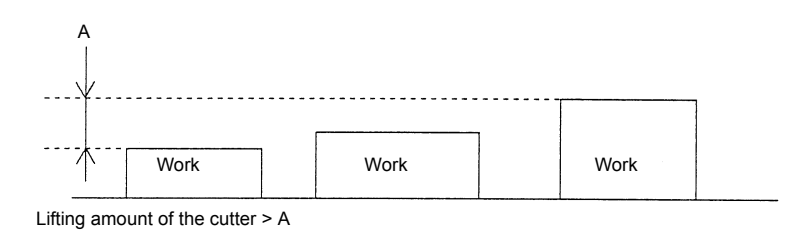

2. When the chip removal attachment is mounted when the flat detection is OFF:

Set the lifting amount larger than the distance A above plus the distance between the tip of the cutter and the tip of the chip removal attachment.

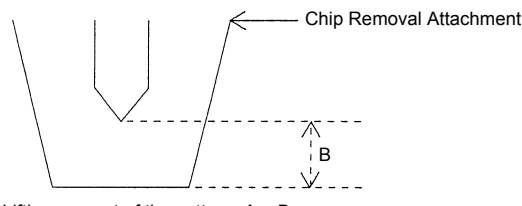

Lifting amount of the cutter  $> A + B$ 

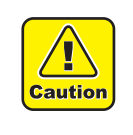

If a G-code is set using an operation switch command, the values for the cutting depth, lifting amount, and cutting correction are disabled.

Eng r av i ng - dep t h , ad j us t , up-he i gh t are invalid with G-code .

### <span id="page-49-0"></span>**How to Set Cutting Conditions**

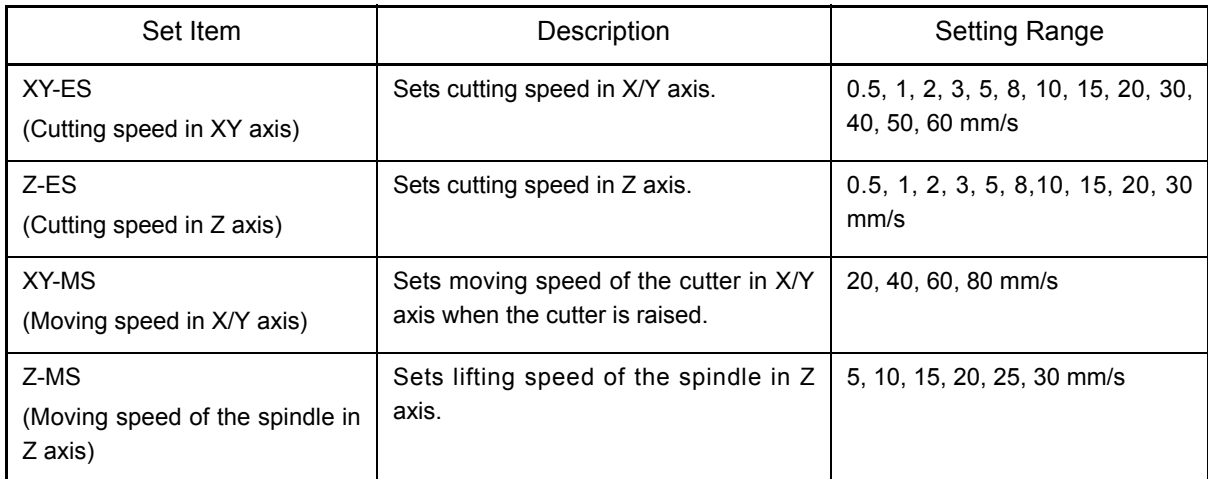

**1** Press  $\sqrt{$  Page +  $\sqrt{ }$  (or  $\sqrt{}$  Page -  $\sqrt{ }$ ) to display the first page of the local mode.

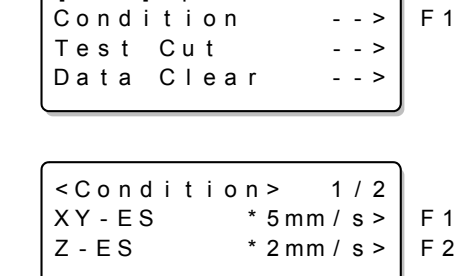

 $|$  [ LCL ] Sp i n - OFF1/4

**2** Press  $\boxed{F1 +}$  (or  $\boxed{F1 -}$ ) to display the screen shown on the right.

Set the cutting speed (XY-ES, Z-ES) with the function keys.

**3** Press  $\boxed{\text{Page}+}$  to display the screen shown on the right.

Set the moving speed (XY-MS, Z-MS) with the function keys.

 $4$  Press  $\sqrt{2}$  END to set the values.<sup>\*1</sup>

<Cond i t i on> 2 / 2  $XY - MS$  \* 80mm / s >  $Z - MS$  \* 30 mm / s > F 1 F 2

 $*1.$  Press  $\begin{array}{|c|c|c|c|c|}\n\hline\n\text{E} & \text{to cancel.}\n\end{array}$ 

#### **Error messages related to the cutting conditions**

The followings are error messages and the causes that will be displayed when setting cutting conditions and changing to the remote mode. To solve them, see each reference page.

#### **When the flat detection switch is ON or AUTO**

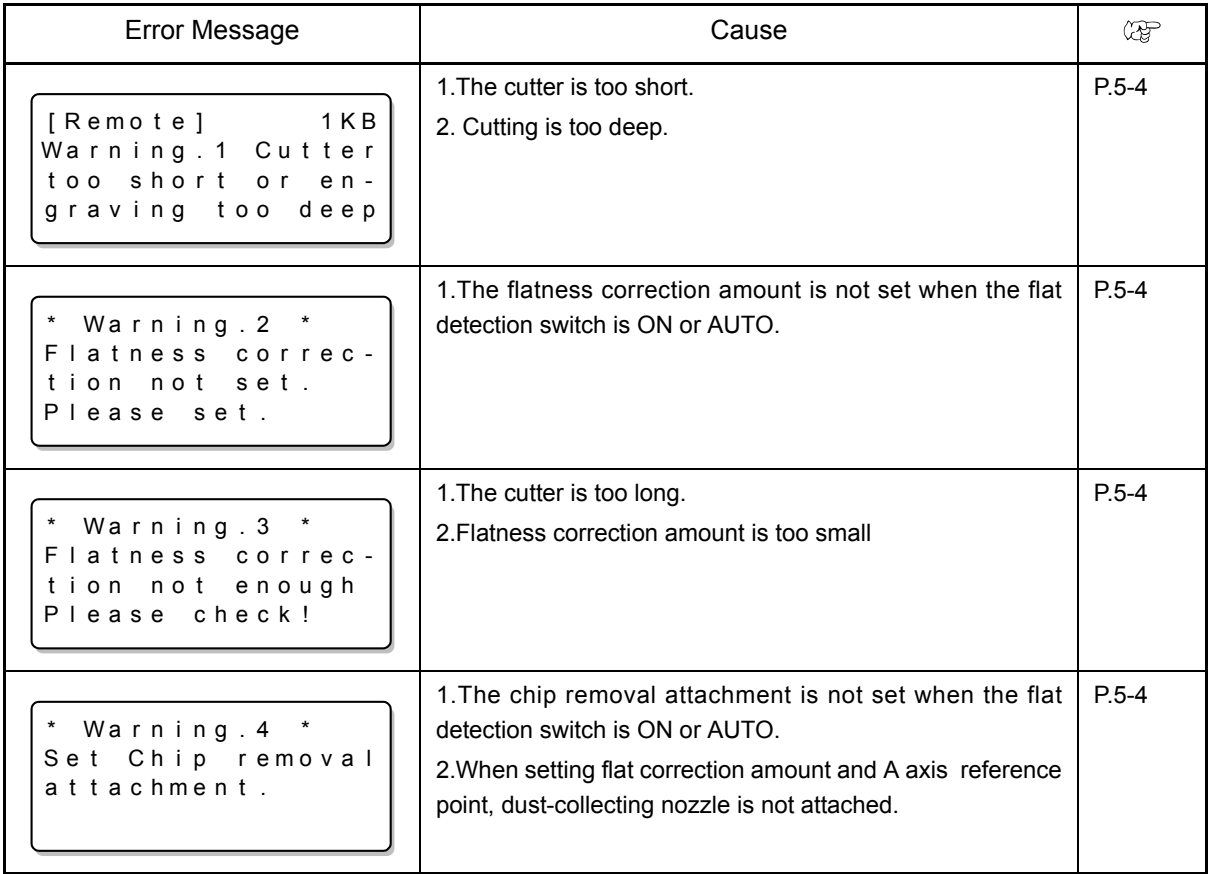

#### **When the flat detection switch is OFF**

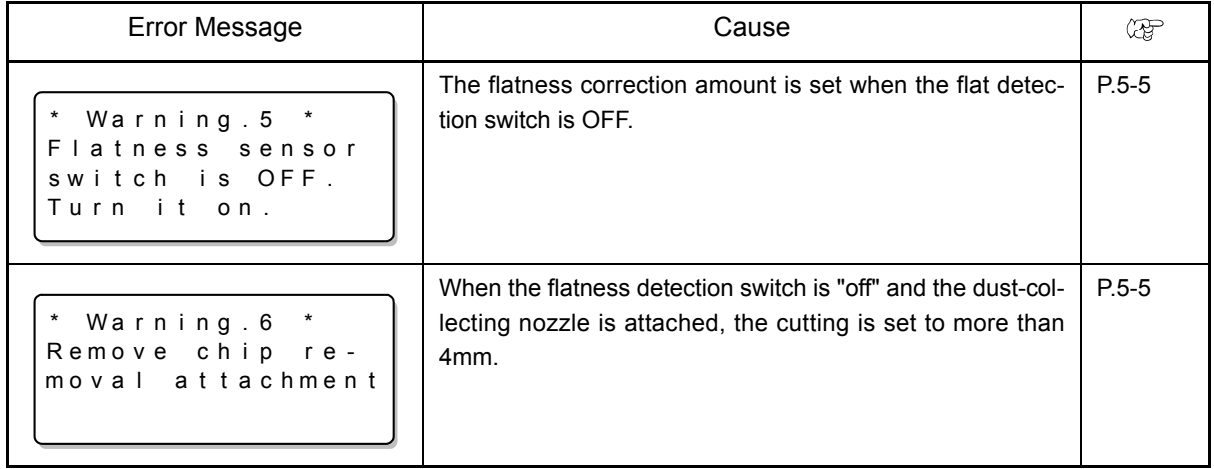

### <span id="page-51-0"></span>**How to Test-Cut**

Test whether the cutting conditions (cutting speed, moving speed), cutting depth and lifting amount of the cutter are proper to the work.

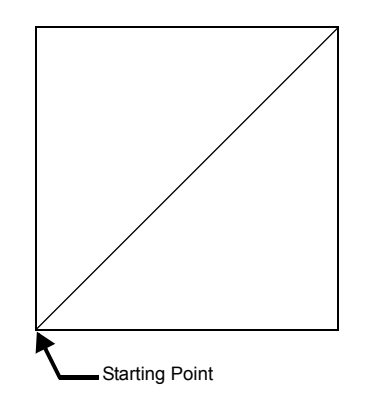

- **1** Press  $\boxed{\lt}$   $\boxed{\gt}$   $\boxed{\lt}$  to move the cutter to the start position for test-cutting.  $Press$   $\boxed{CE}$  (or  $\boxed{END}$ ) and return the local mode.
- **2** Press  $\sqrt{$  Page +  $\sqrt{ }$  (or  $\sqrt{ }$  Page  $\sqrt{ }$ ) to display the first page of the local mode.

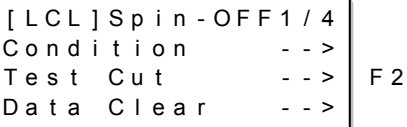

**3** Press  $\boxed{F2 + }$  (or  $\boxed{F2 - }$  ) to display the screen shown on the right.

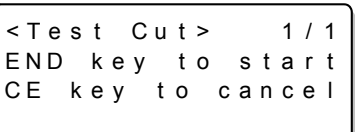

**4** Press **END** to start test-cutting.<sup>\*1</sup>

 $*1.$  Press  $CE$  to cancel.

### <span id="page-52-0"></span>**How to Send Data from the Host**

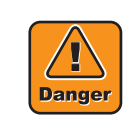

Check around this machine before sending data.

Before sending data, check there is no people around this machine (within one meter or less). This machine starts to work immediately after receiving data. The head or the table moved suddenly could contact and injure human body around this machine.

Before sending data from the host, check the setting is correct and the work is firmly set, and then go to the operations below.

- *1* Adjust rotation speed of the spindle as needed.
- Press  $\left| \frac{\text{REMOTE}}{\text{LOCAL}} \right|$  to change to the remote mode.

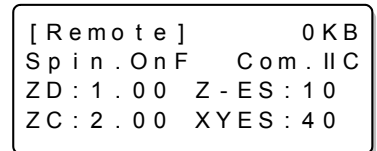

- **3** Send data referring to the operation manual of the host.
- *4* When engraving is finished, remove the work.

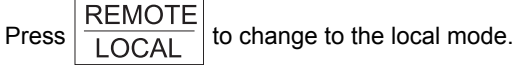

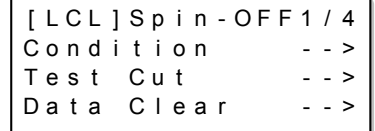

Move the head to its waiting position ( $\mathbb{CP}$  [P.4-5](#page-58-0)), and remove the work.

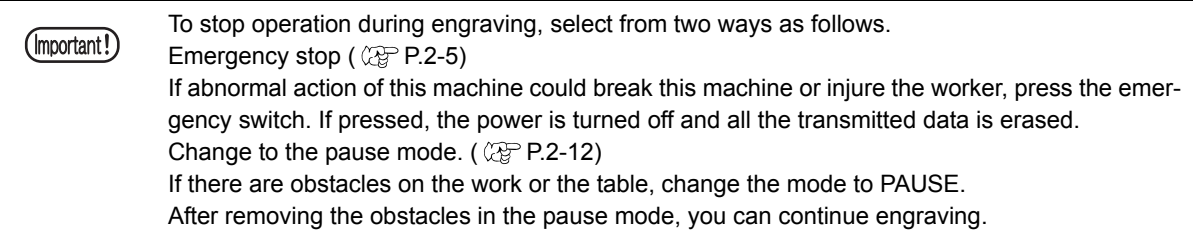

### <span id="page-53-0"></span>**Daily Care**

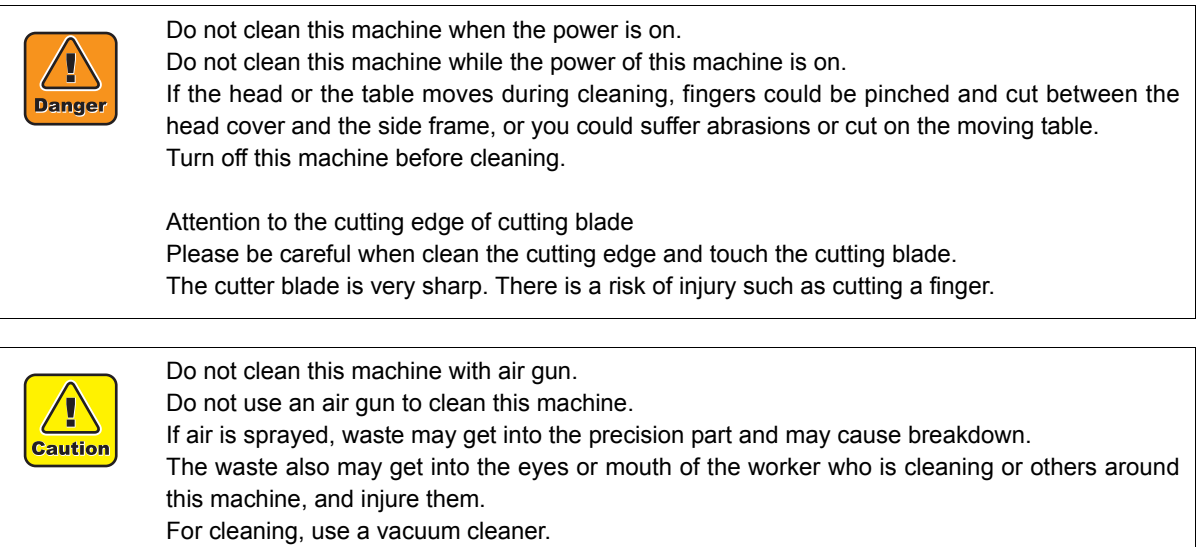

#### **Cleaning this machine and surroundings**

At the end of daily work, clean this machine and surroundings in the following way. If a lot of waste is generated by the operation, clean them even when in operation.

- *1* Vacuum dust and chips on the table or surroundings with a cleaner. When oil is used, wipe it off with a dry cloth. If stained badly, wipe it off with an alcohol-soaked cloth.
- 

*2* Remove the cutter, and then wipe around the spindle with a dry cloth.

*3* If oil happens to attach to the operation panel, wipe it off with a dry cloth.

### CHAPTER 4 ADVANCE OPERATION AND ADJUSTMENTS

This chapter describes advanced operations and adjustments of the machine.

#### <span id="page-55-0"></span>**How to Clear Data**

Data stored in the receive buffer is cleared in the following procedures.<sup>\*1</sup>

- **1** Press  $\boxed{\text{Page} + }$  (or  $\boxed{\text{Page} }$ ) to display the first page of the local mode.
- 

**2** Press  $\boxed{F3 +}$  (or  $\boxed{F3 -}$ ) to display the screen shown on the right.

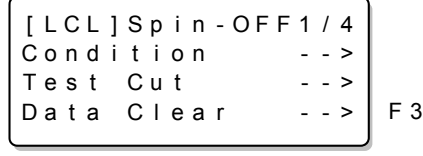

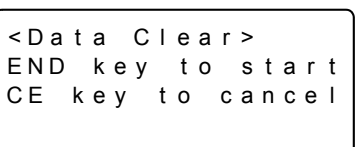

 $Press \fbox{$F$}$   $END \fbox{$I$}$  to clear data in the buffer.<sup>\*2</sup>

<sup>\*1.</sup> Even after clearing data, the data sent before can be used to engrave again by copying. If new data is sent, the data sent before clearing the data cannot be used. (The old data is erased with the new data.)

<sup>\*2.</sup> Press  $\boxed{\text{CE}}$  on the step 3 to cancel clearing of the data.

### <span id="page-56-0"></span>**How to Copy**

Data stored in the receive buffer is used to engrave (copying) again in the following procedures.

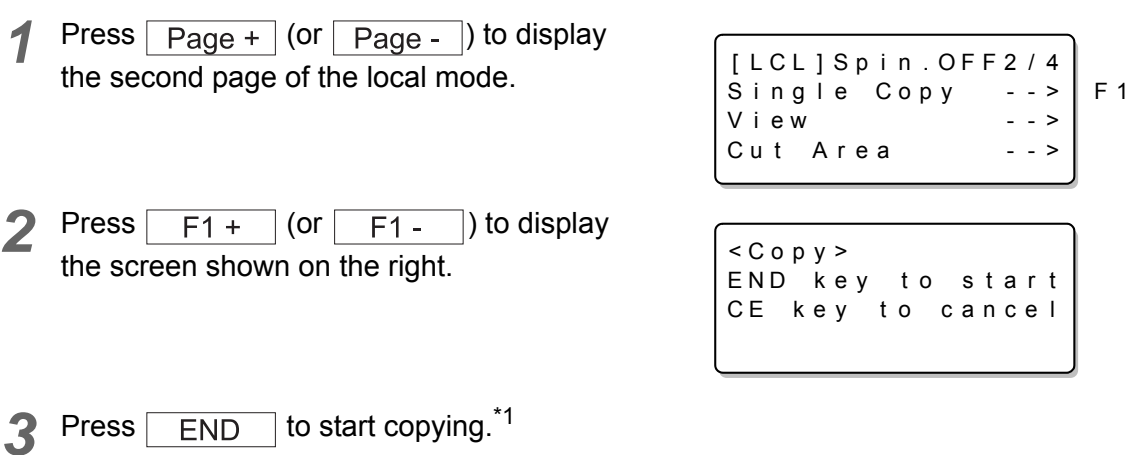

Note 1) If no data is stored in the receive buffer, an error message (ERROR C31 NO DATA) will appear on the LCD.

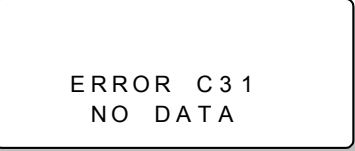

Note 2)The receive data must be smaller than the receive buffer capacity (smaller than 27 MB). If the data is larger than the receive buffer capacity (larger than 27 MB), an error message (ERROR C32 DATA too BIG) will appear on the LCD.

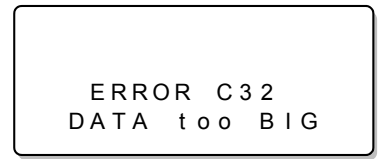

Note 3)If you try to start the other test or copying during copying, an error message (ERROR 902 DATA REMAIN) will appear on the LCD.

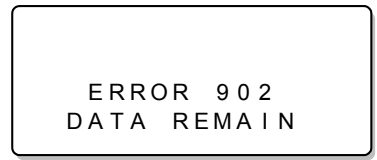

Note 4)Test Cut or Self Test cannot be repeated.

<sup>\*1.</sup> Press  $\sqrt{cE}$  on the step 3 to cancel copying.

#### **Relation between overwriting of received data and copying**

When the machine receives a new data from the host more than 10 seconds after finishing engraving the last data, the data in the receive buffer of this machine is erased and replaced with a new one. If copying after engraving the new data, only the new data is copied.

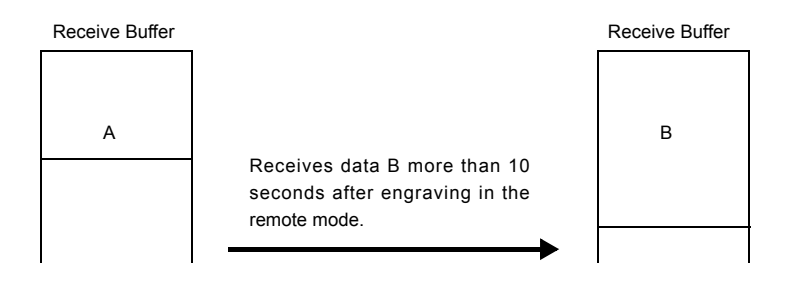

When the machine receives a new data from the host within 10 seconds after engraving the data A, the new data is stored next in the data A.

When copied after engraving the data B, the machine engraves both the data A and the data B.<sup>\*1</sup>

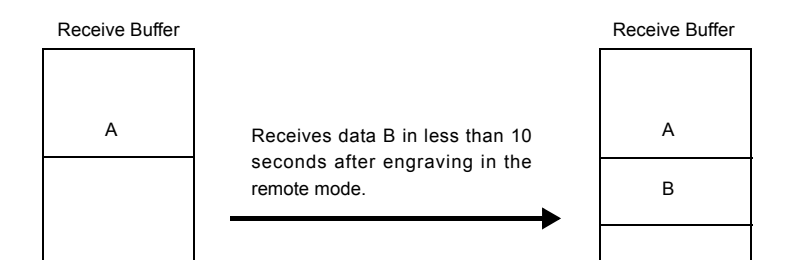

<sup>\*1.</sup> If a G-code is set using an operation switch command, because the local mode arises after engraving, the data is replaced with new data even before 10 seconds elapse.

### <span id="page-58-0"></span>**How to Move the Head out of Engraving Area**

The head is moved to the back left of the clamp table in the following procedures. If the cutter is lowered, the head will move after lifting the cutter.

- **1** Press  $\sqrt{$  Page +  $\sqrt{ }$  (or  $\sqrt{ }$  Page  $\sqrt{ }$ ) to display the second page of the local mode.
- **2** Press  $\boxed{F2 + }$  (or  $\boxed{F2 }$ ) to display the screen shown on the right.

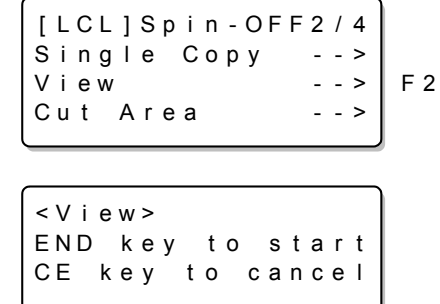

**3** Press END to start to move the head.<sup>\*1</sup>

<sup>\*1.</sup> Press  $\boxed{\text{CE}}$  on the step 3 to cancel moving of the head.

### <span id="page-59-0"></span>**How to Perform Self Test**

The quality of engraving differs depending on materials or thickness of the work.

To ensure the quality of engraving, engrave the test pattern on the work to be used and check the quality.

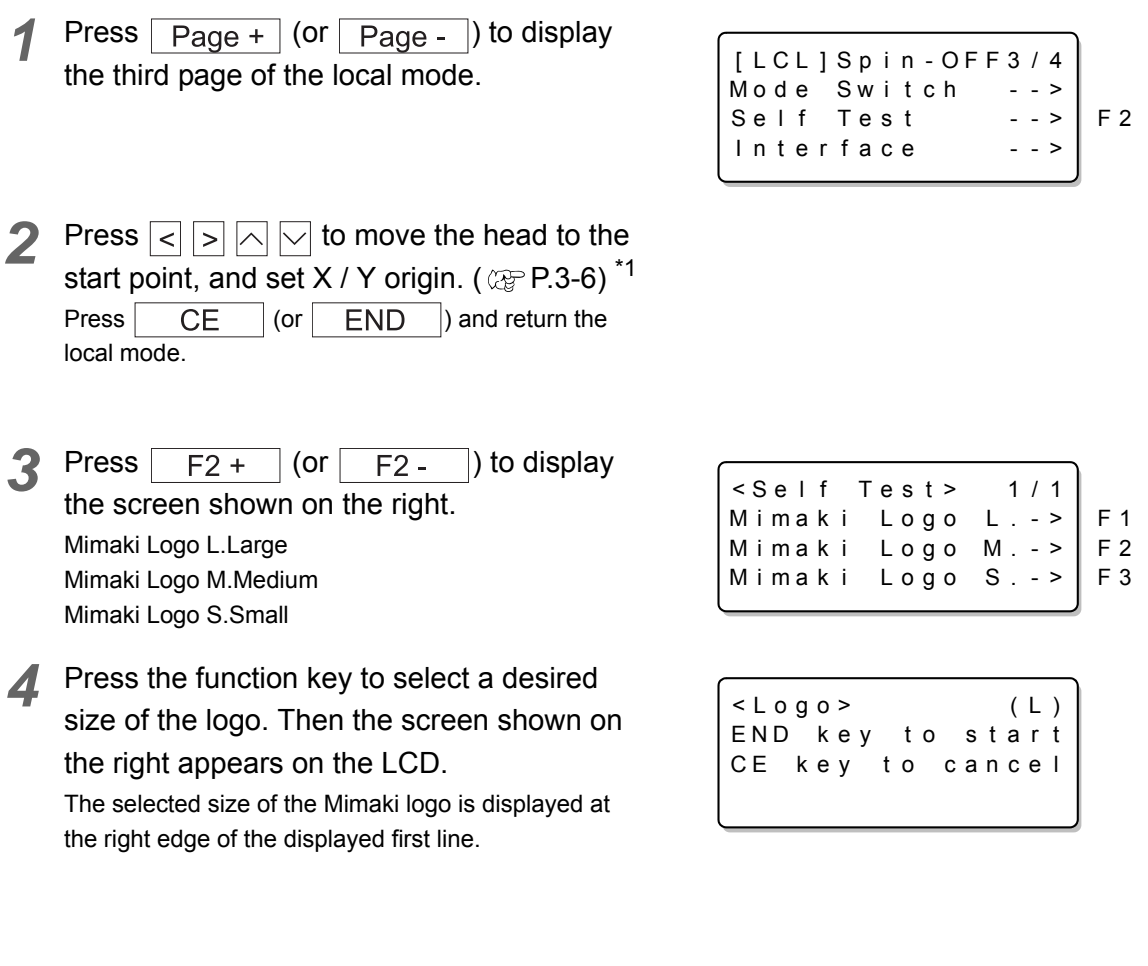

**5** Press END to start the test.\*2

<sup>\*1.</sup> If a G-code is set using an operation switch command, set the origin by using the G Work Origin Menu.

<sup>\*2.</sup> Press  $\boxed{C \in \Box}$  on the step 6 to cancel the self test.

### <span id="page-60-0"></span>**How to Set the Mode Switch**

There are the following set items in the mode switch. Change the set value as needed.

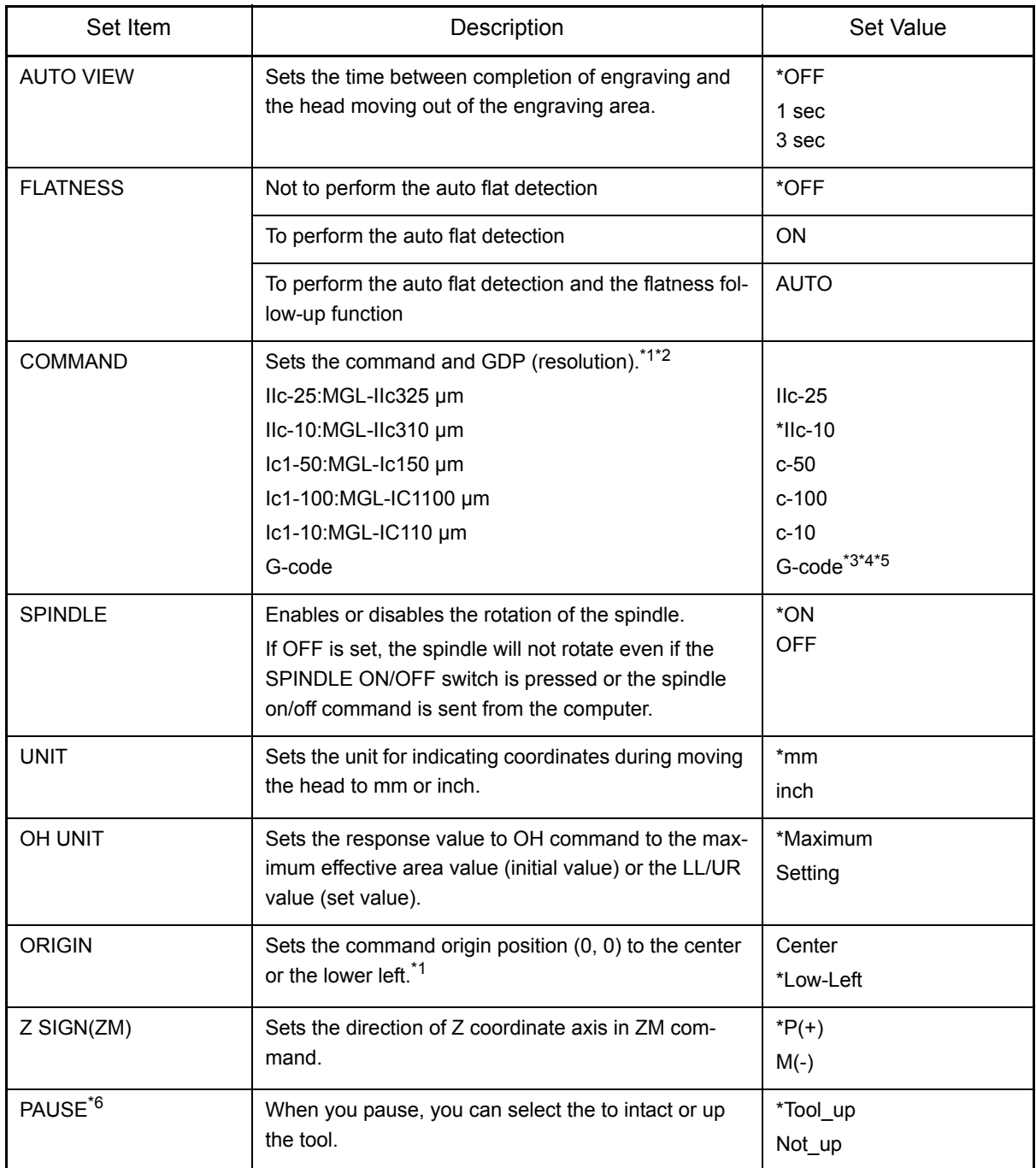

\*1. If changed, all the coordinate systems are initialized.

Also all the receive buffer contents are cleared.

\*2. If COMMAND set is changed, recheck the response value to OH command and the origin position.

\*3. G-code is compatible with firmware version 1.40 or later.

\*4. Set the resolution using a G-code in another menu. ( $\mathbb{Q}_F$  [P.4-10\)](#page-63-0)

\*5. If a G-code is selected, auto flat detection or flatness follow-up is not performed.

\*6. This function is compatible with firmware version 1.40 or later.

"\*" indicates the default setting.

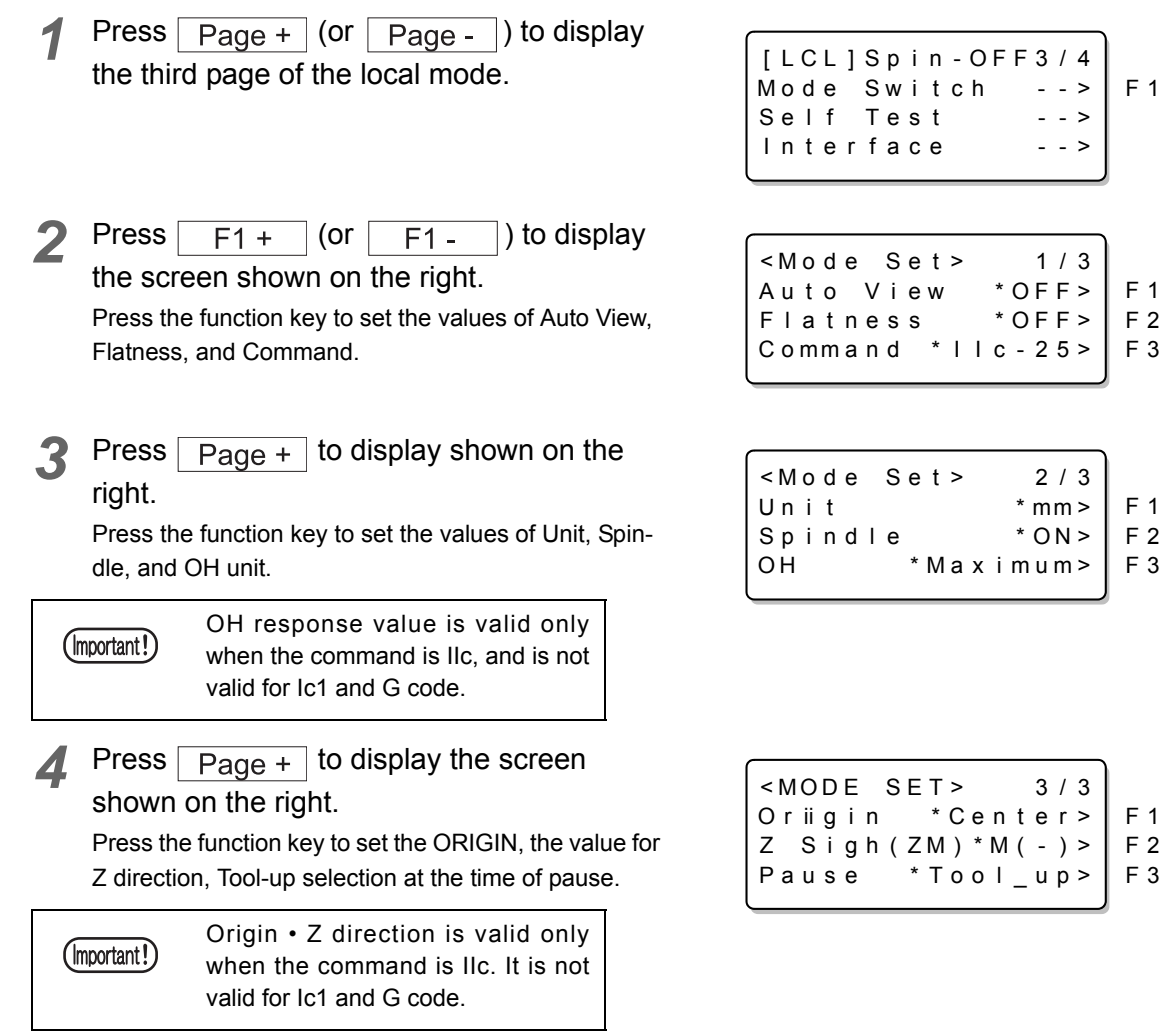

 $5$  Press  $\boxed{\text{END}}$  to fix the setting.<sup>\*1</sup>

\*1. Press  $\boxed{\text{CE}}$  on the step 5 to cancel the setting.

### <span id="page-62-0"></span>**How to Set Communication Conditions**

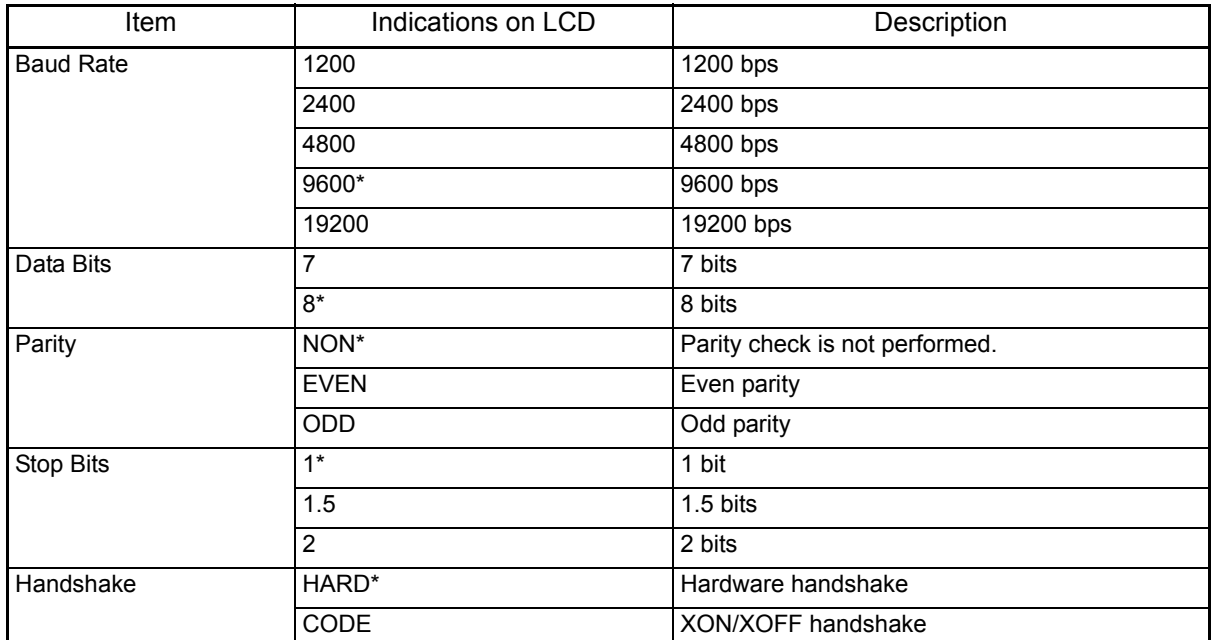

Specify the communication conditions for RS-232C interface.

"\*" indicates the default value.

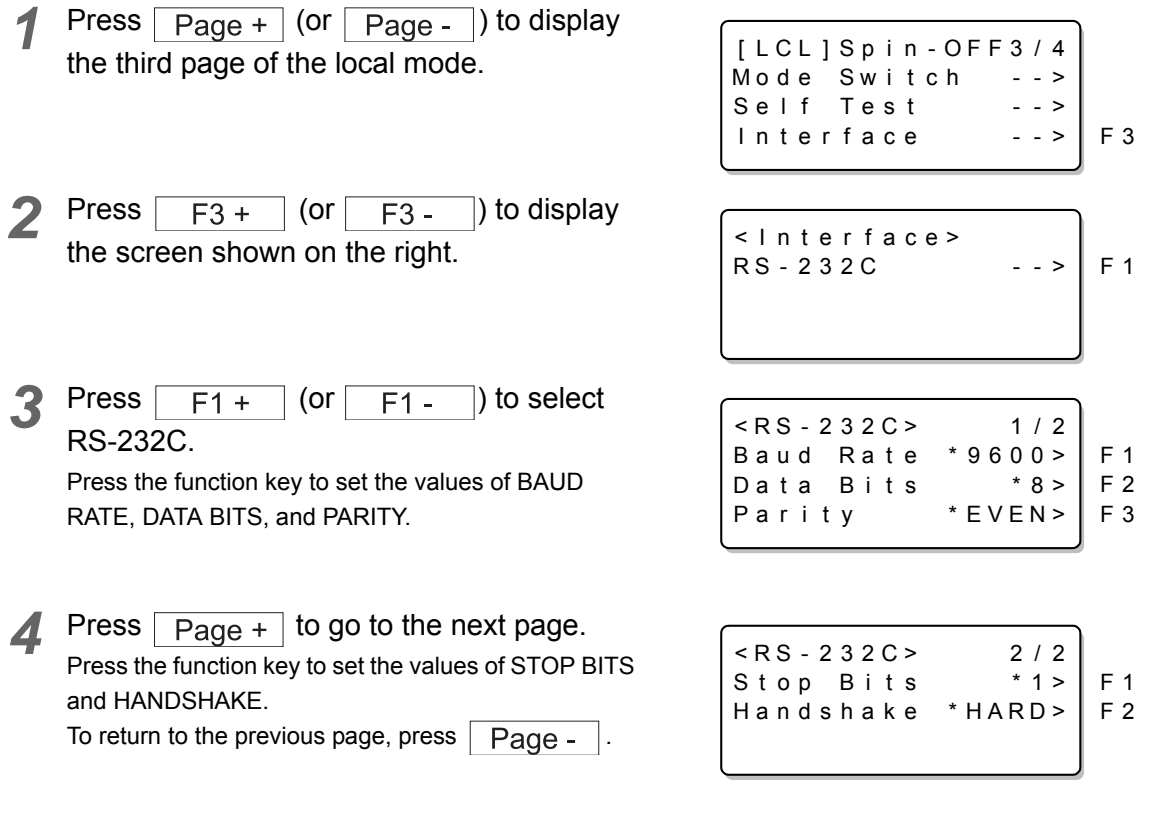

**5** Press **END** to fix the setting.<sup>\*1</sup>

\*1. Press  $\boxed{\text{CE}}$  on the step 4 to cancel the setting.

## <span id="page-63-1"></span><span id="page-63-0"></span>**Setting G-code Items**

When a data format (command) sent from the host is set to a G-code, you must set the items below. Switch setting values as needed.

This function is compatible with firmware version 1.40 or later.

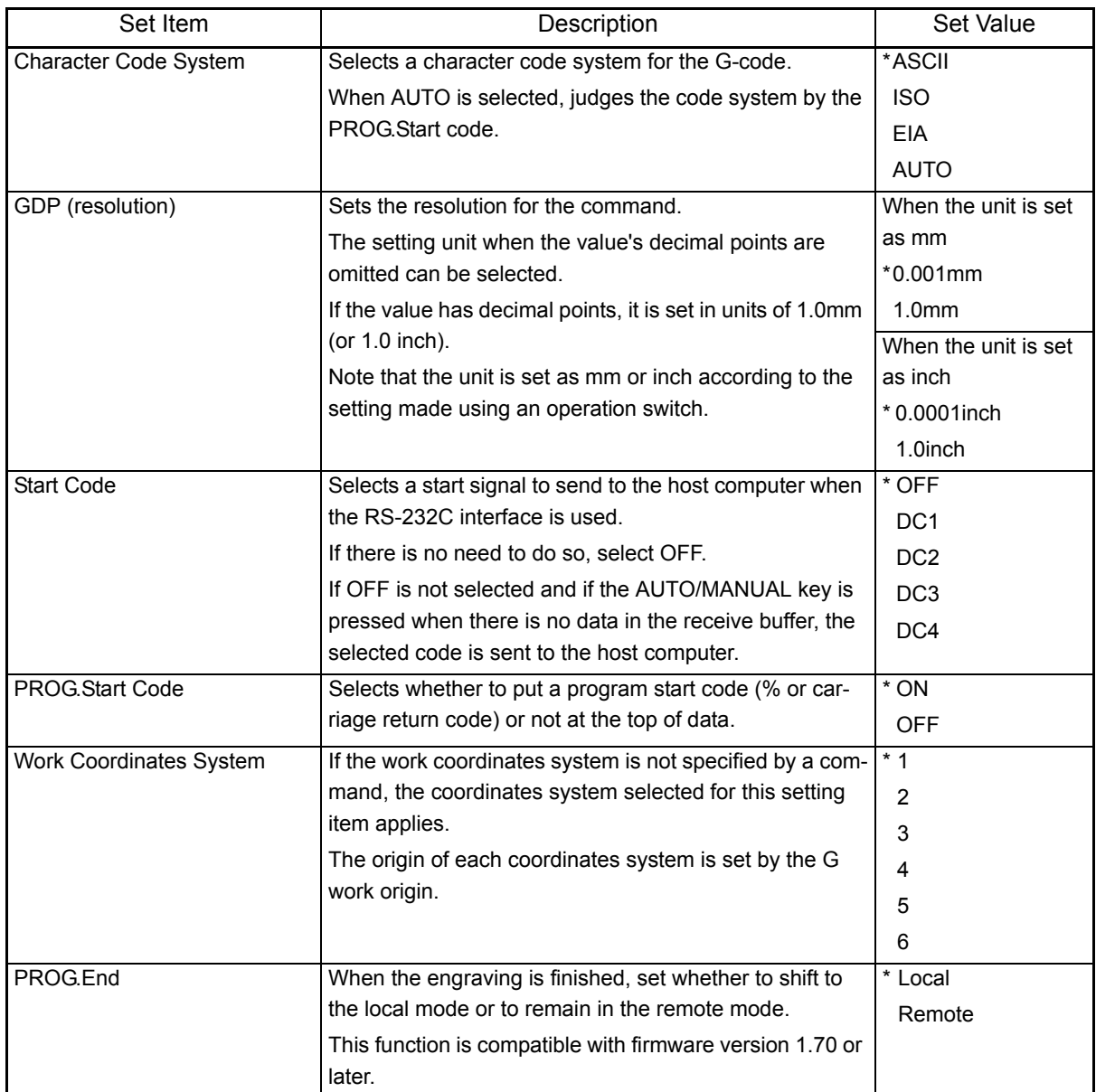

"\*" indicates the default value.

**1** Press  $\boxed{\text{Page} + \text{[or} \boxed{\text{Page} - \text{]}}}$  to display the fourth page of the local mode.

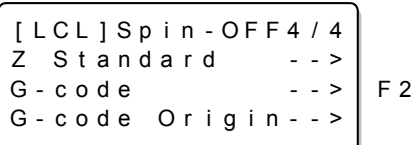

**2** Press  $\boxed{F2 +}$  (or  $\boxed{F2 -}$ ) to display the screen shown on the right. Use function keys from 1 to 3 to select a value for the character set, GDP, and start code each.

**3** Press Page + (or Page - ) to display the screen shown on the right. Use function keys from 1 to 3 to select a value for the

Program Start code, Work Coordinates system and Program End each.

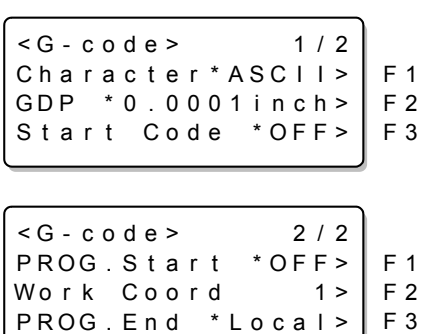

**4** Press **END** to fix the setting.<sup>\*1</sup>

## <span id="page-65-0"></span>**Registering an Origin for the G-code Work Coordinates System**

If a command is set to a G-code, you can register, in six locations, the X, Y, and Z axes of a work coordinates origin serving as the reference point for the cutting position for each work.

The registration procedure is shown as below.

To select a registered work coordinates origin, specify it from the software you are using, or set it by selecting the work coordinates system in the G-code setting items.

F 2

F 1 F 2

In addition, this function is compatible with firmware version 1.40 or later.

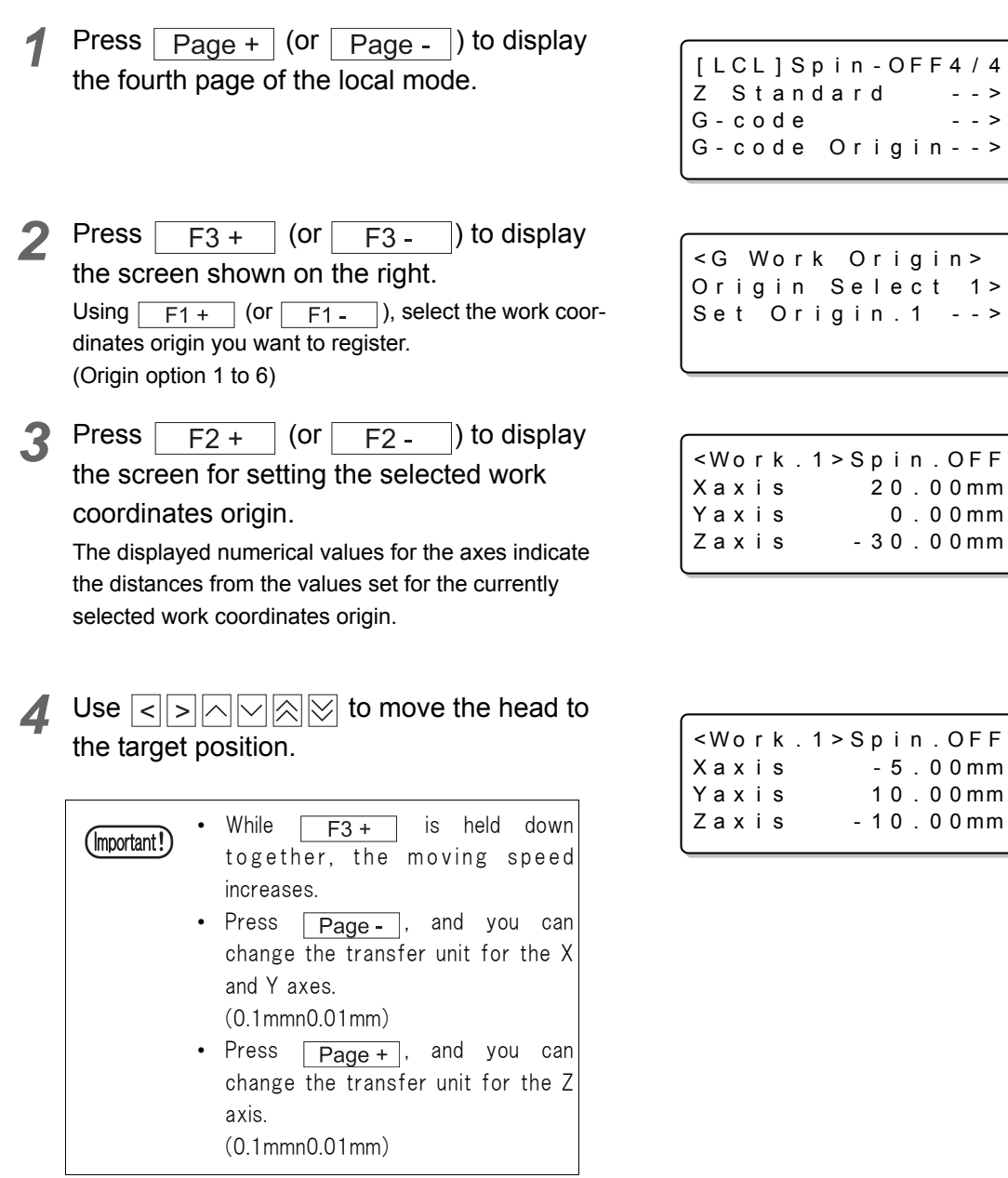

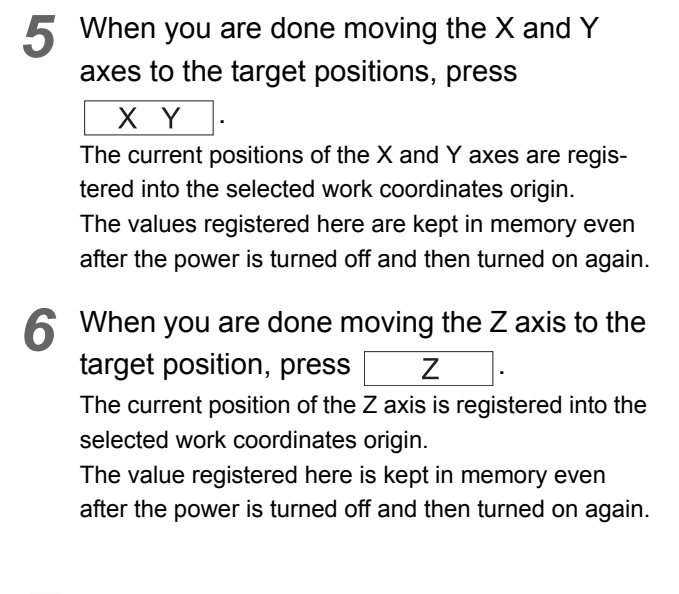

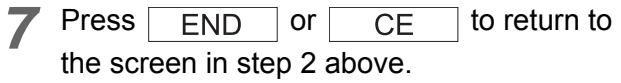

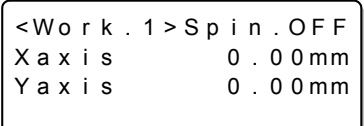

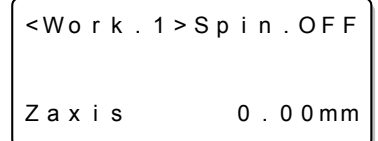

#### **To clear the registered origin**

Press  $\sqrt{\frac{\text{REMOTE}}{\text{LOCAL}}}$  if you want to clear the values set for

the X and Y axes registered into the origin and return the origin to the lower left corner of the machine.

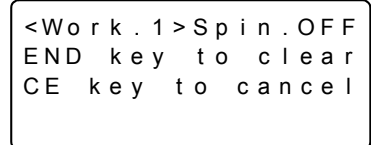

Press  $\sqrt{END}$  to clear the registered origin and reset it to a point at the bottom left of the machine.

Press  $\sqrt{CE}$  to return to the screen for setting the selected work coordinates origin without clearing the origin.

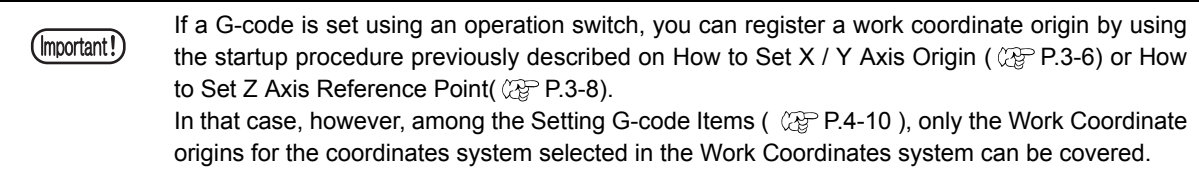

### CHAPTER 5 ERRORS AND SOLUTIONS

# **Error Messages and Solutions**

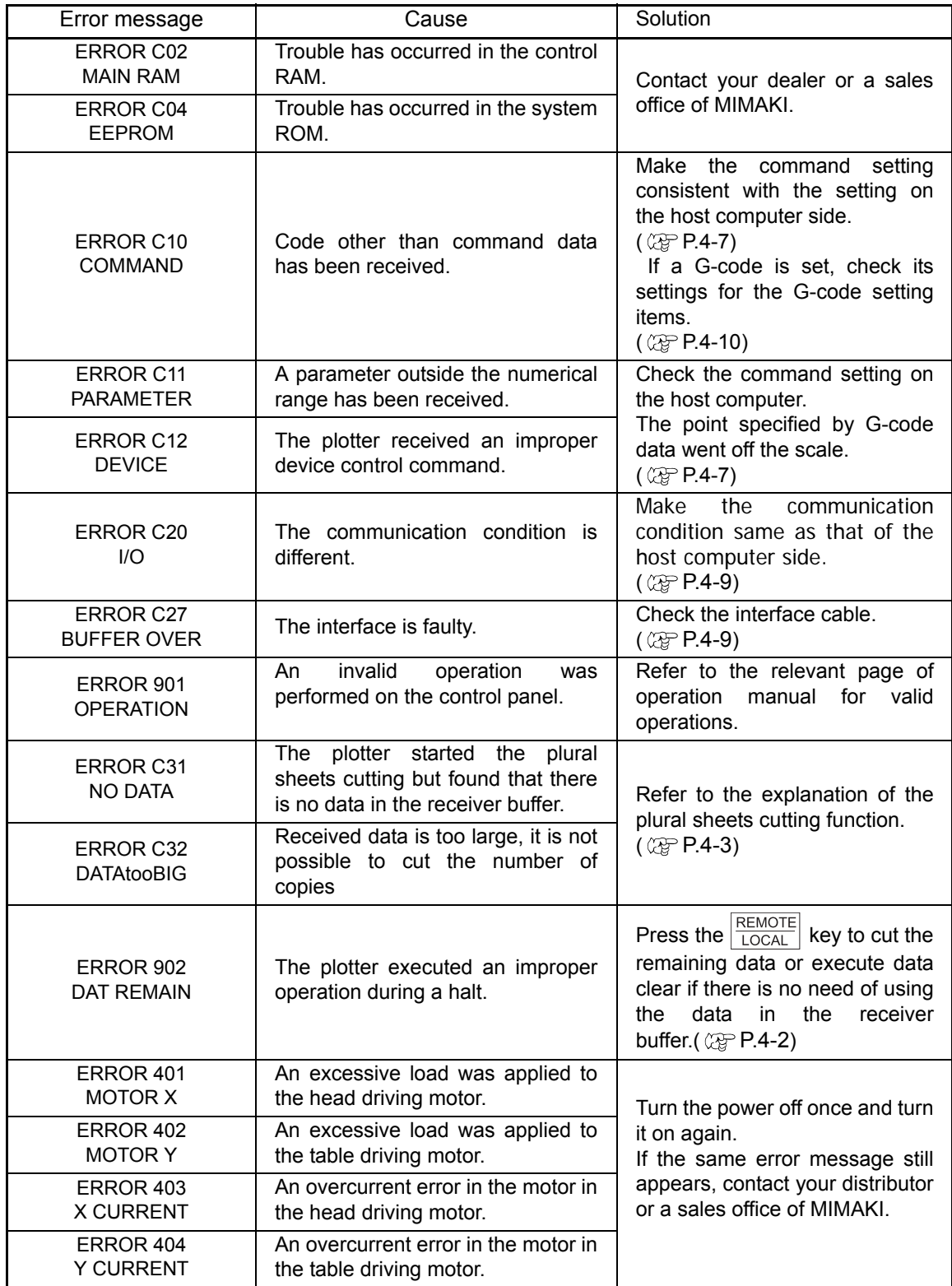

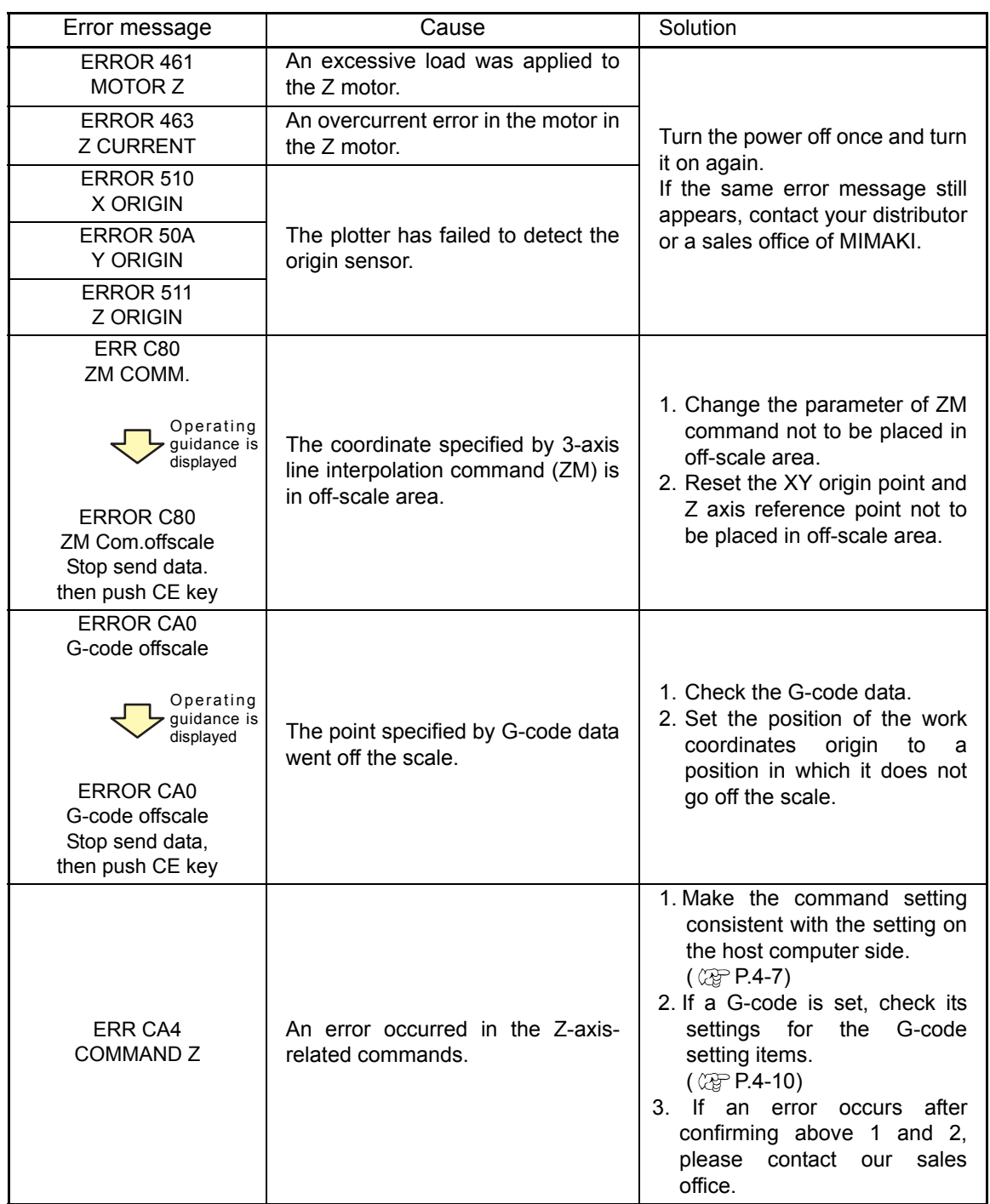

### **Other Error Messages**

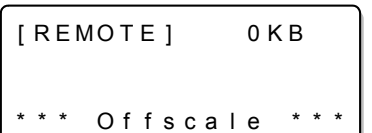

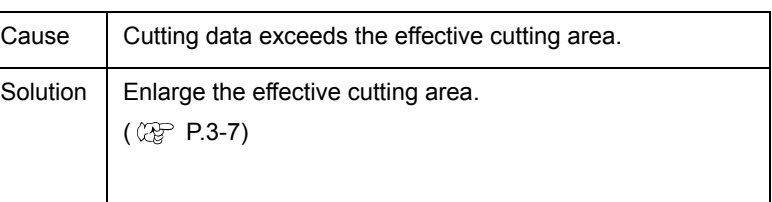

#### REMOTE

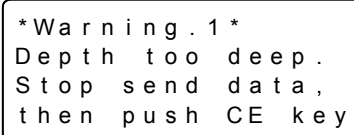

#### LOCAL

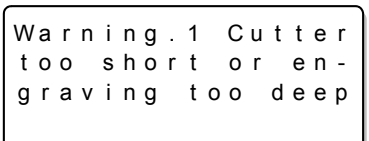

<span id="page-71-1"></span><span id="page-71-0"></span>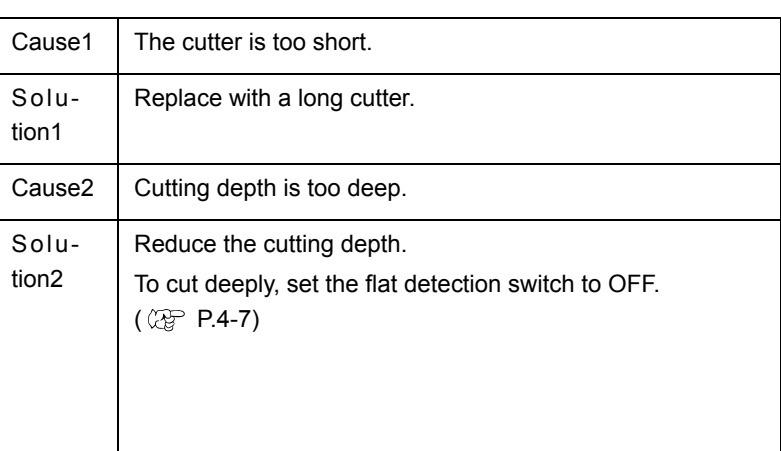

<span id="page-71-3"></span><span id="page-71-2"></span>or AUTO.

 $(\mathbb{CP}$  [P.4-7\)](#page-60-0).

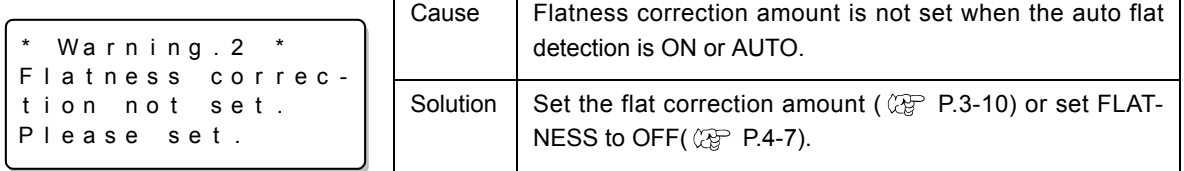

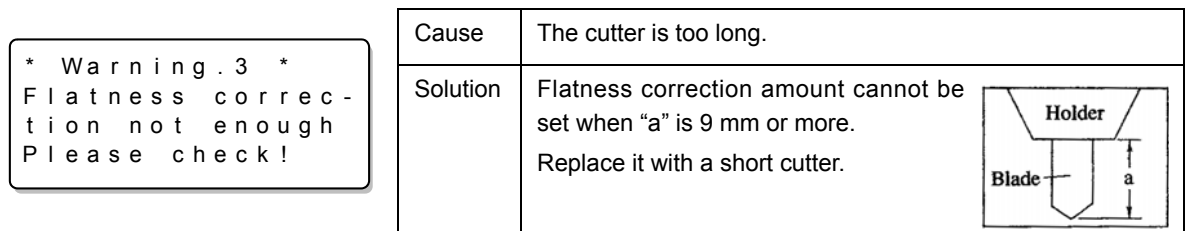

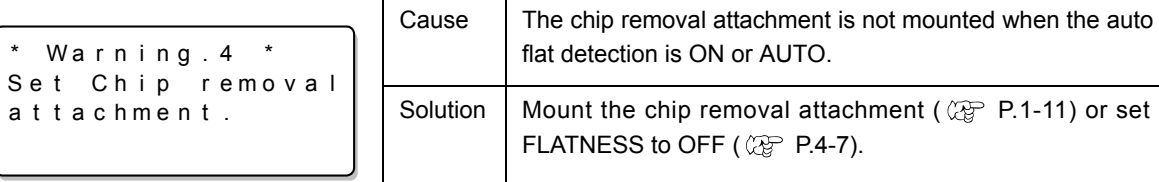

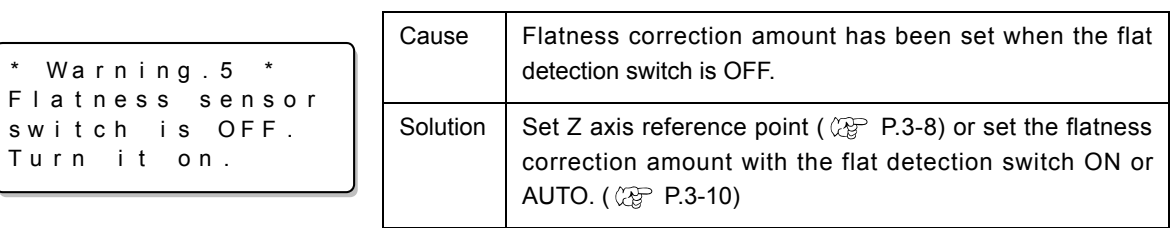
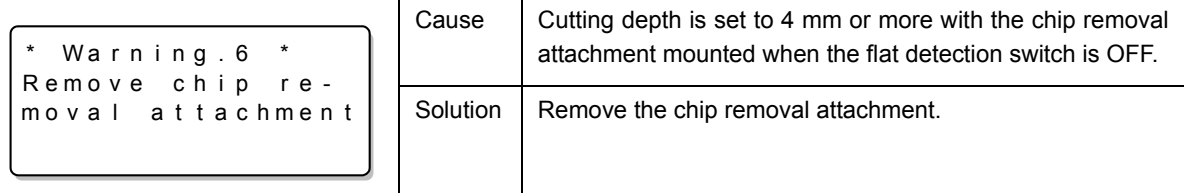

# **Troubleshooting**

If the following troubles have occurred, check each check point.

### **Power is not turned on.**

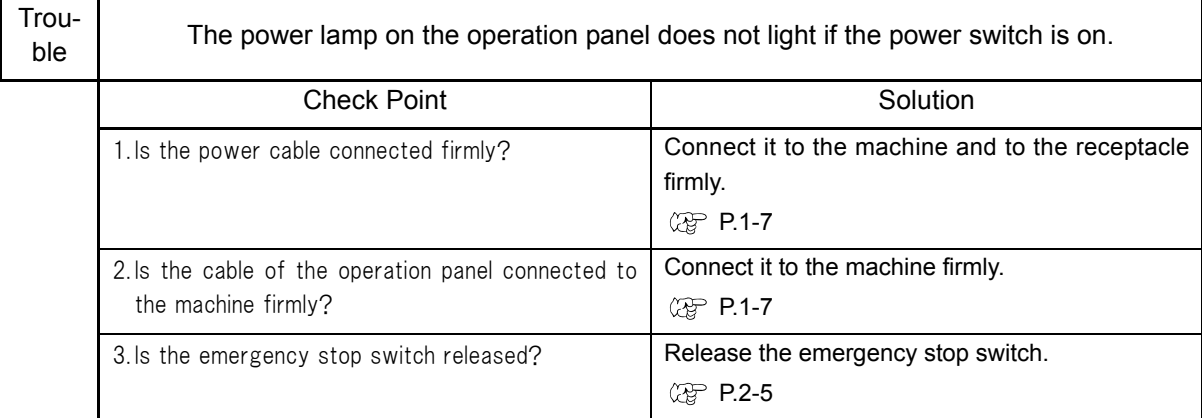

### **The cutter is not lowered.**

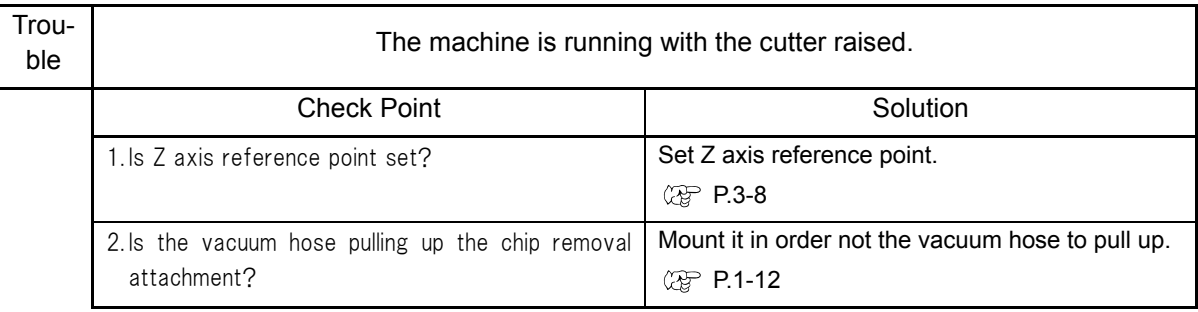

#### **The spindle does not rotate.**

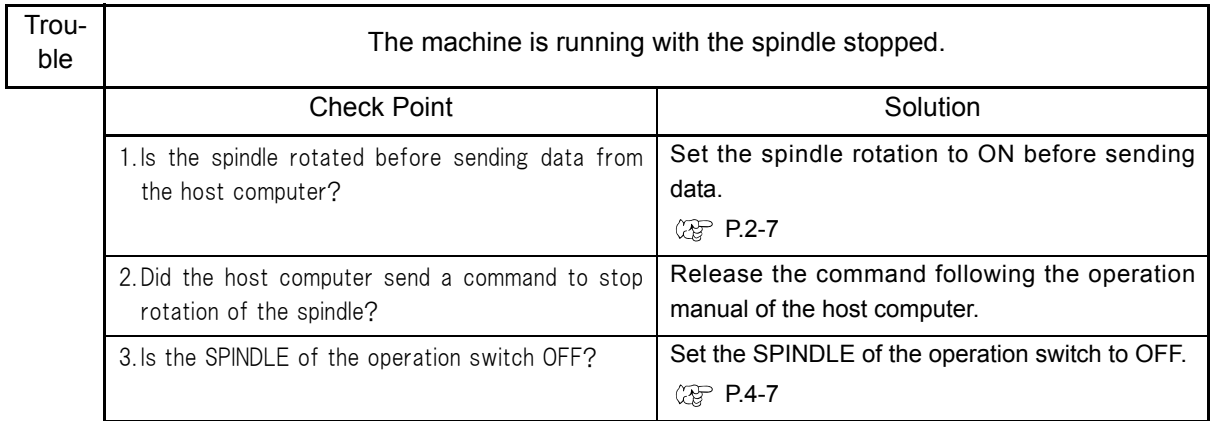

### **The machine does not engrave finely.**

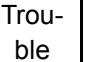

#### ble Engraved line width is unequal.

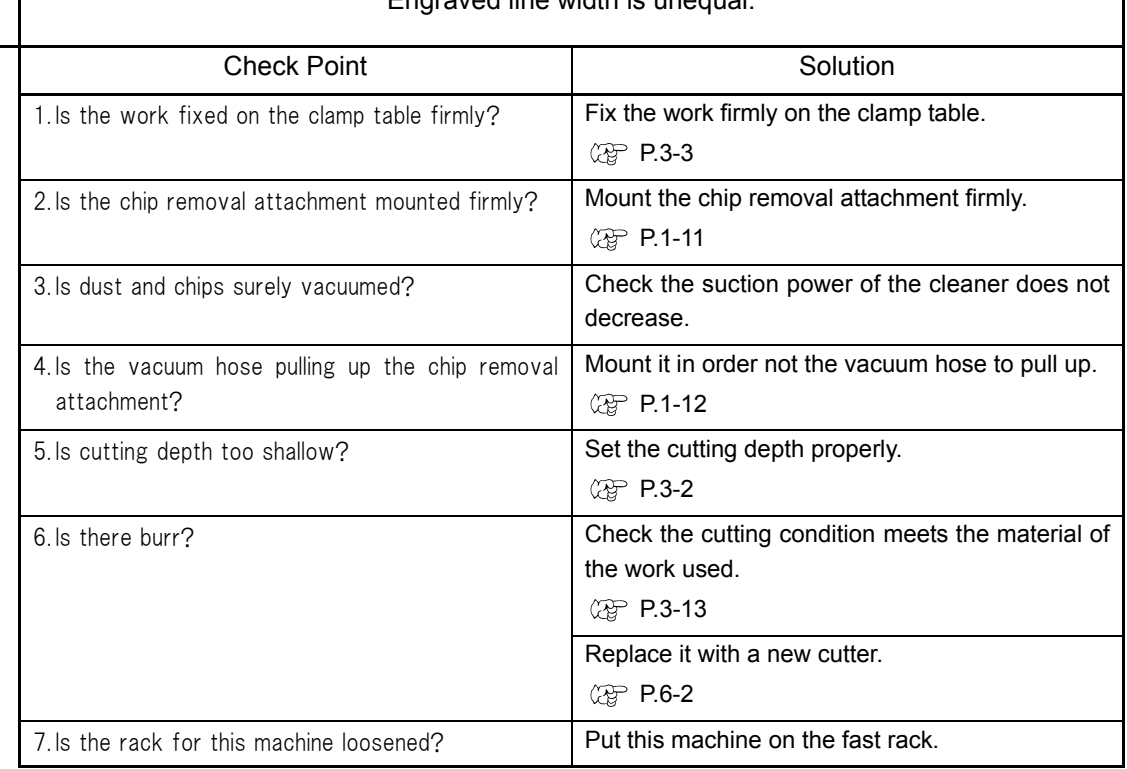

### CHAPTER 6 APPENDIX

## <span id="page-77-0"></span>**How to Install the Cutter**

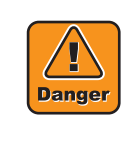

Handle the cutter blade with care. The tip of the cutter blade is so sharp that could cut fingers. If the cutter blade is dropped down, the tip of the blade will be chipped and worsen the engraving quality. Handle the cutter blade with care.

Install the cutter blade to the cutter holder as follows.

1 Insert a cutter blade or an end mill into the holder.

Insert it to the end.

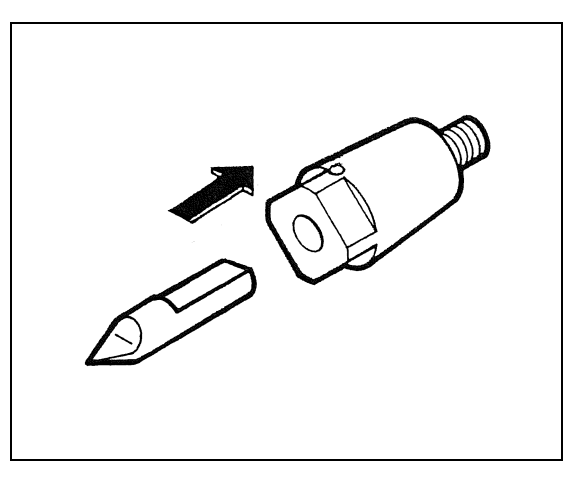

*2* Put the hexagon wrench (1.5 mm) in the hole of the holder, and turn to the direction of the arrow to tighten it.

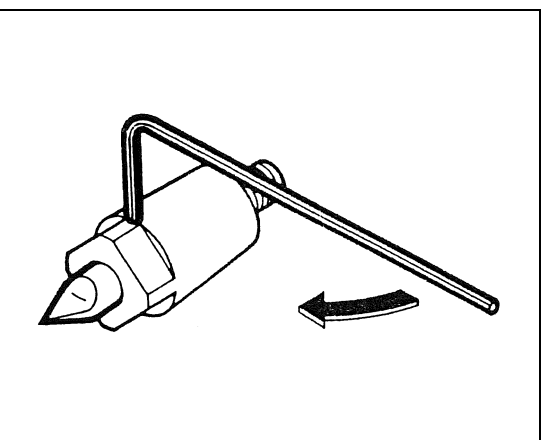

## **How to Replace the Motor Brush**

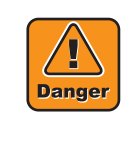

Unplug the power cable before replacing the motor brush.

If the cover of the motor brush is removed with the power on, the moving head could cause injury including cut of fingers or hands, or avulsion of nails.

If the spindle rotates during replacing the motor brush, it could cause burn.

Unplug the power cable when replacing the motor brush.

When the spindle does not rotate well, replace the motor brush as follows. To work easily, move the head to the right end in advance.

Move the head to the right end, turn the power off, and pull out the power cable.

*2* Remove the ten screws, and remove the head covers pulling to the direction of the arrow.

(Important!)

Be careful not to drop the parts in the gap of the machine.

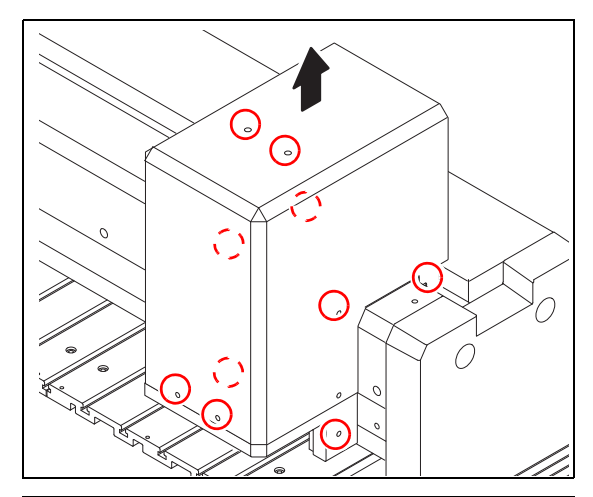

Cut the cable ties securing the cables.

Remove the clamp that secures the cable.

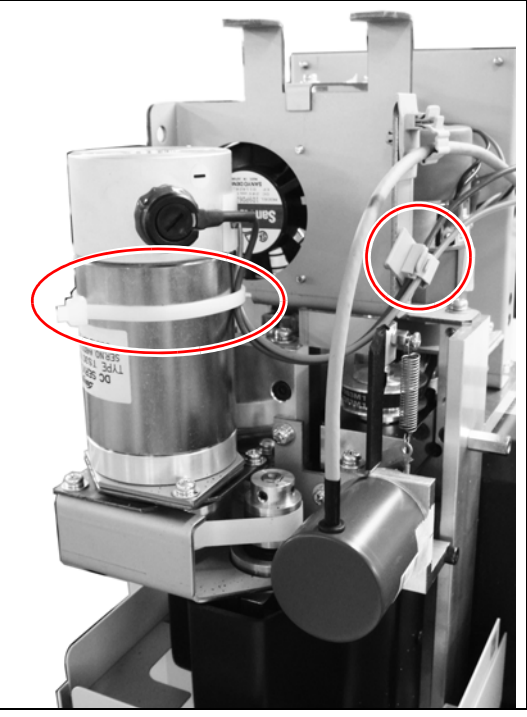

*5* Remove the CN7 connector from the PCB.

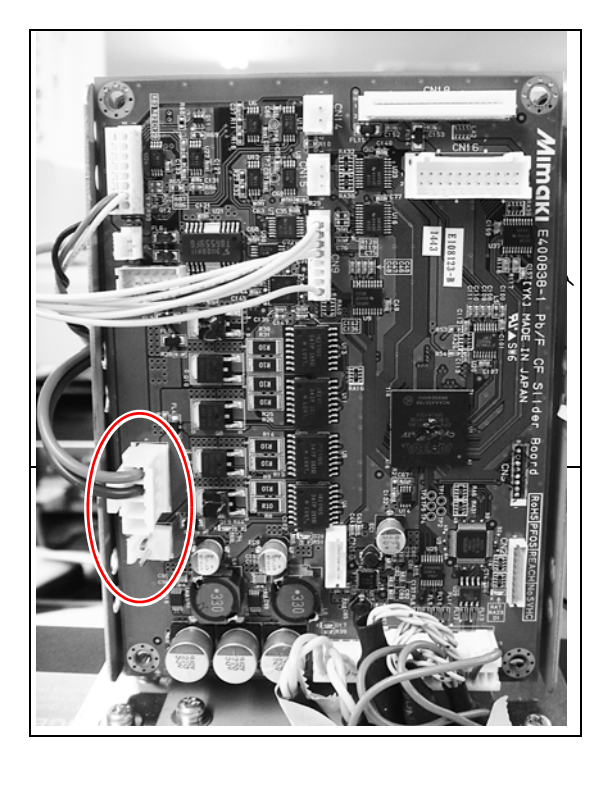

*6* Open the lid, remove the old motor brush.

• Using a flat-blade screwdriver, open the cover.

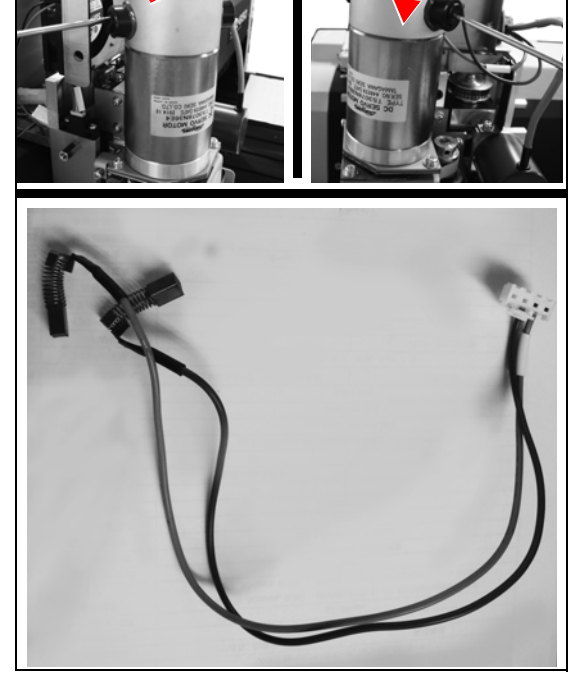

 $^{\circ}$ +" side  $\Box$ 

Install a new motor brush.

- Please install in the reverse order of removing.
- When install the motor brush, attach "- side" (front) come to the blue line and "+ side" come to the red line in (back).
- Plug in the connector to CN7 of head PCB.

#### *8* Secure the cable.

- Secure the lead wire (red / blue) with the new cable tie to the motor.
- Fix to the bracket with a cable clamp.

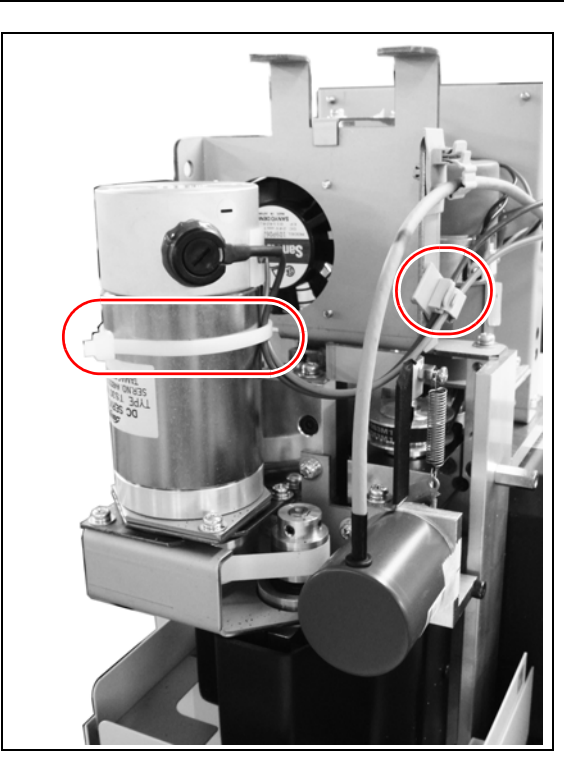

*9* When wiring is complete, make sure that the cables are not pulled at the top or the bottom of Z axis.

Move Z axis up and down several times to check the cables move smoothly.

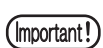

If the spindle does not rotate after replacing the motor brush, contact your dealer.

# **Cutting Condition Table**

Depending on the type of engraving or the material to be engraved, you must change such settings as the cutting conditions, the spindle rotating speed, and the tool. Configure the settings using values in the table below as reference.\*1

The table is based on the engraving cutters that come with the product as supplied items. For other types of cutters, the conditions may be different.

### **Engraving**

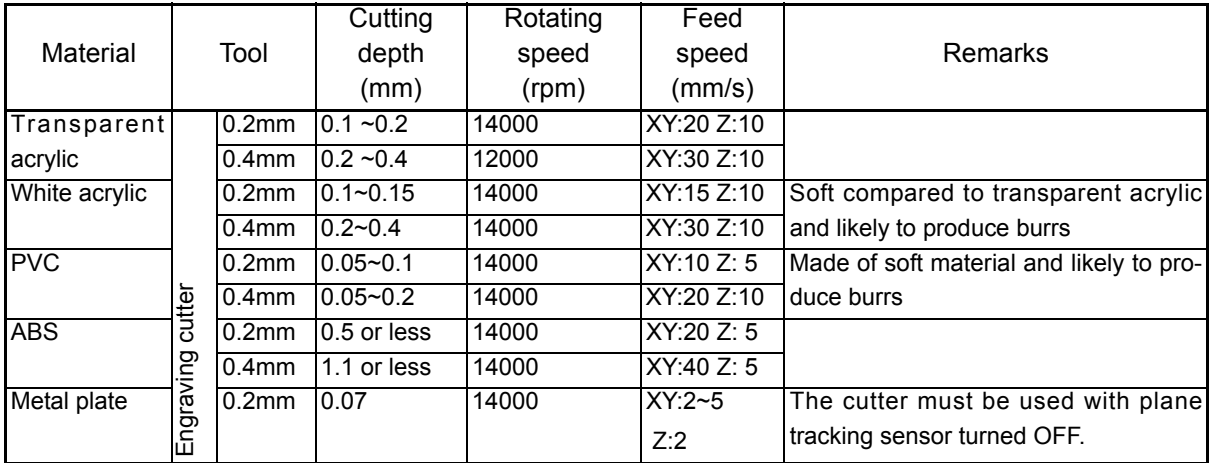

#### **Forming cut out letters**

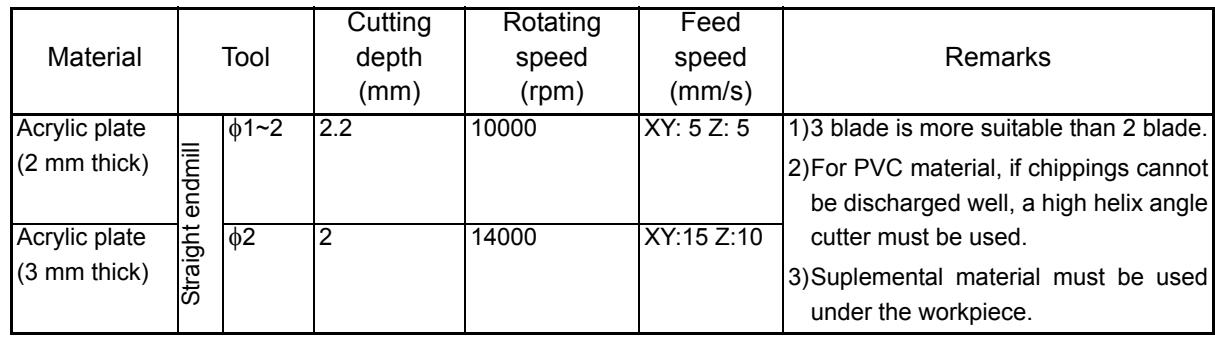

<sup>\*1.</sup> The listed values are given just as an example. Make fine adjustment as needed.

### **Modeling**

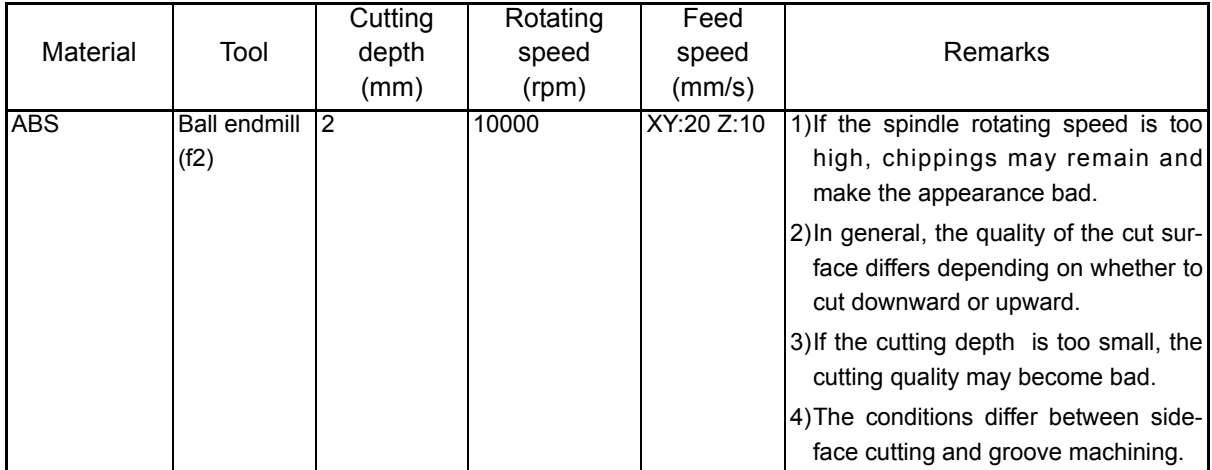

# **Supplied items**

Use the supplied items or optional items below.

For supplied items or optional items, contact the shop where you purchased our product or our sales office.

### **Supplied items and optional items**

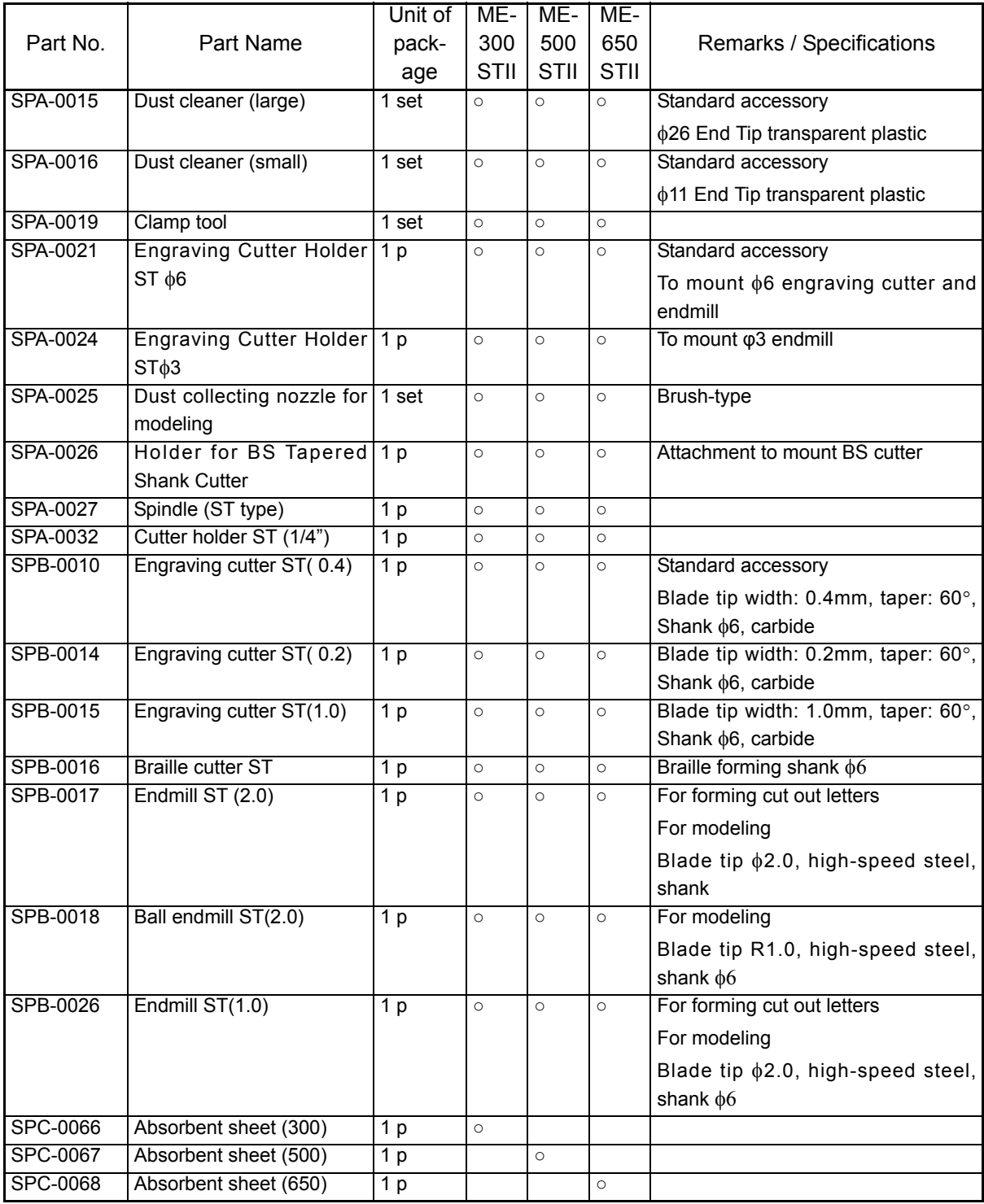

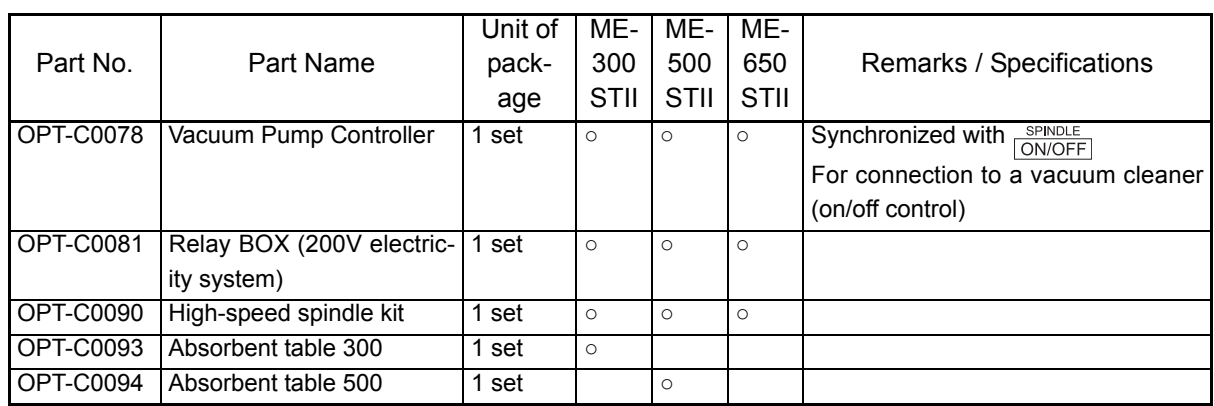

### **Starter kit**

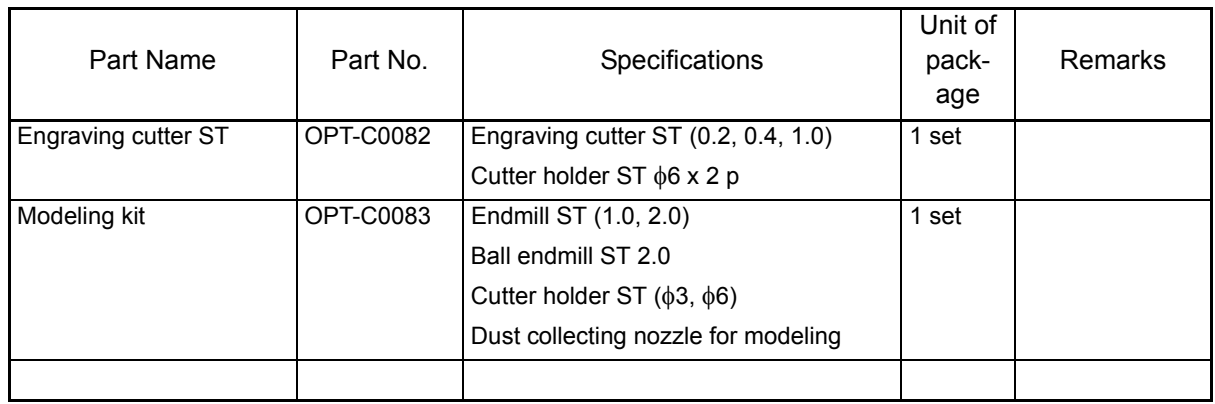

# **Machine Specification**

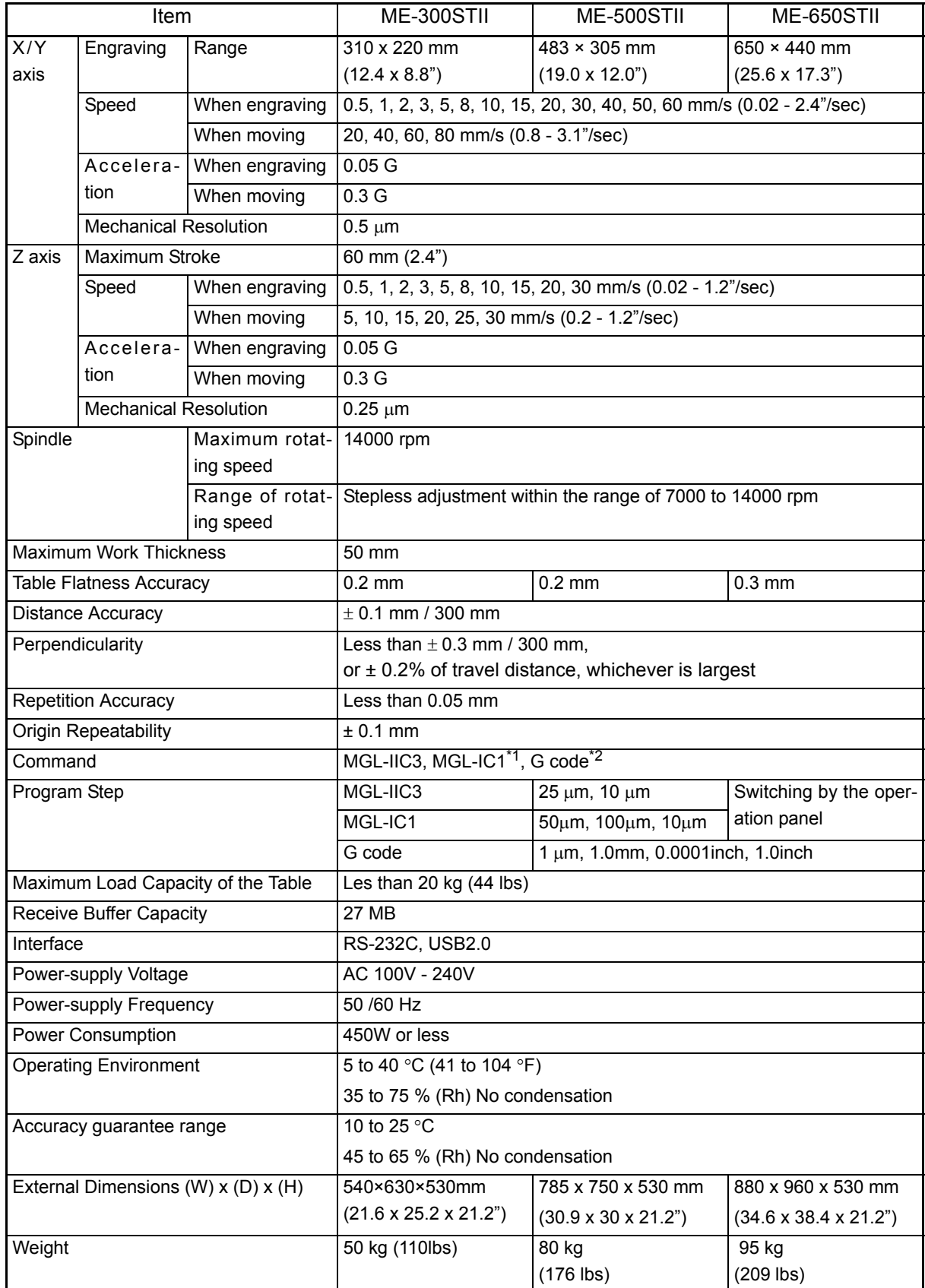

\*1. (a) MGL-IIC3 is the HP-GL and CAM-GLII MODE2 compliant exclusive command.

(b) MGL-IC1 is the GP-GL compliant exclusive command.

\*2. G-code is compatible with firmware version 1.40 or later.

### **Interface Specification**

1. Specifications

(CCITT V24, EIA RS-232C, JIS X5101) Transfer method :Asynchronous Transfer speed : 1200, 2400, 4800, 9600, 19200,38400 bit/sec Stop bit :1, 2 bit Parity check :Even parity, odd parity, or not parity Data length : 7or 8 bit

2. Example of data signal type

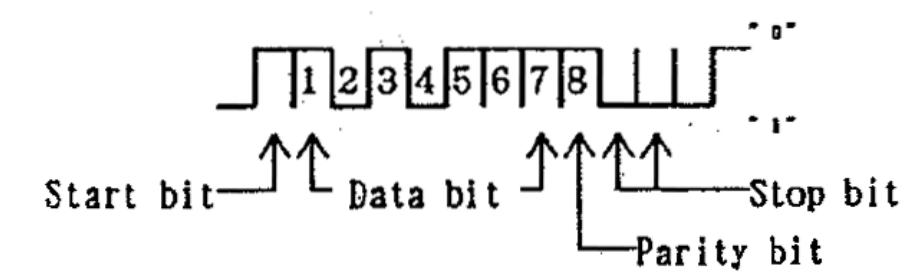

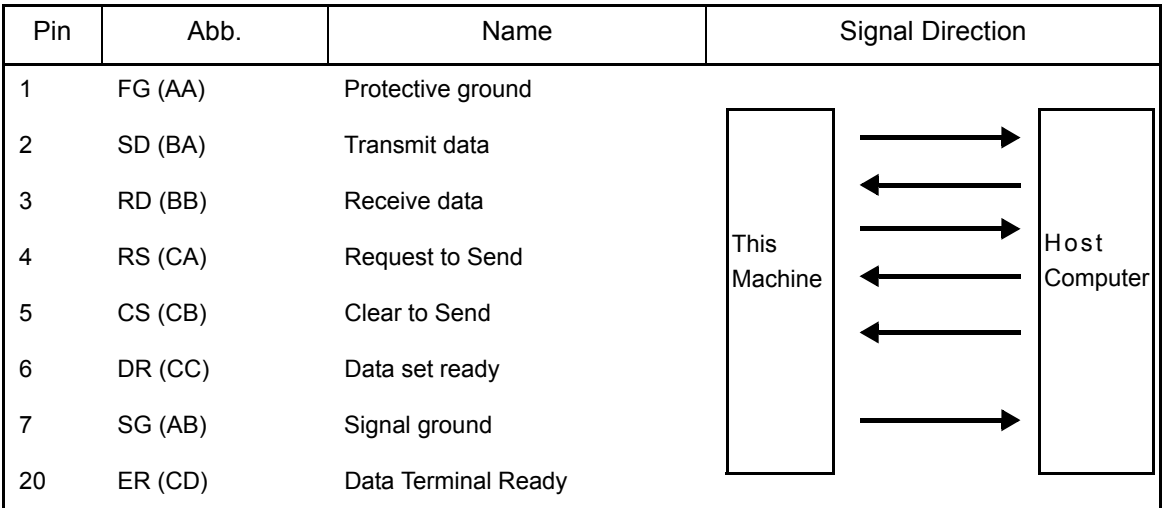

# **Supported G-code List**

The following table is a list of G-codes supported by this machine. G-code is compatible with firmware version 1.40 or later.

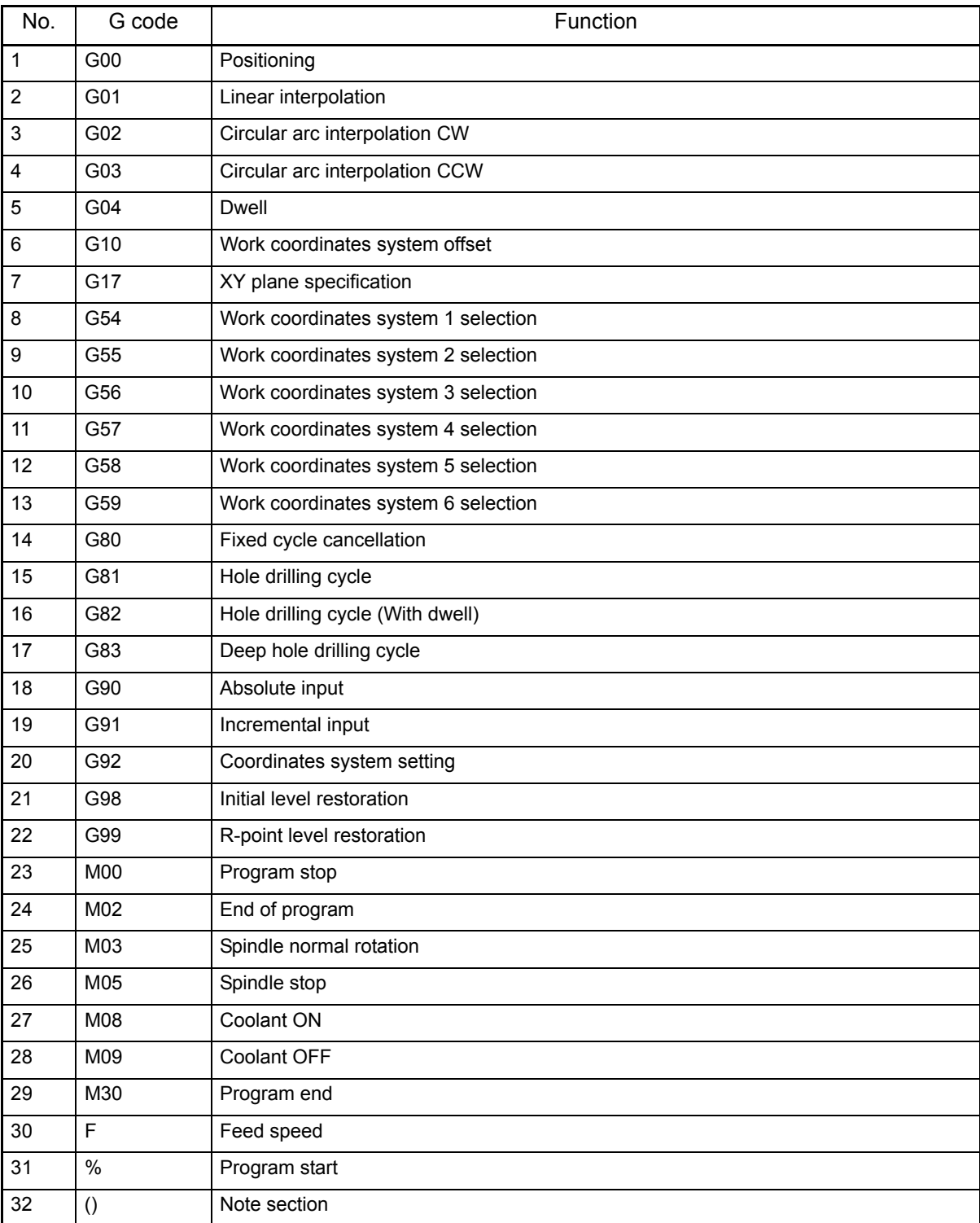

G20 (Input in inches) and G21 (Input in mm) are not valid as a command. Those units are automatically set referring the setting for coordinate indication unit to an operation switch in the operation panel menu.

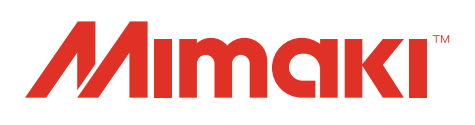